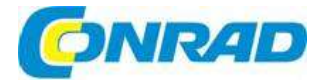

#### $\binom{c}{c}$ **NÁVOD K OBSLUZE**

# Spektrální analyzátor

Obj. č.: 192 69 25 PSA6005 Obj. č.: 192 69 27 PSA3605USC Obj. č.: 192 69 17 PSA3605 Obj. č.: 192 69 18 PSA6005USC

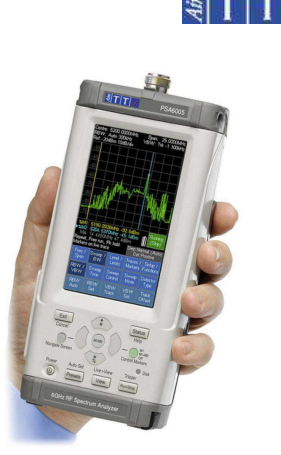

#### Vážení zákazníci,

děkujeme Vám za vaši důvěru a za nákup spektrálního analyzátoru Aim TTi. Tento návod k obsluze je součástí výrobku. Obsahuje důležité pokyny k uvedení výrobku do provozu a k jeho obsluze. Jestliže výrobek předáte jiným osobám, dbejte na to, abyste jim odevzdali i tento návod.

Ponechejte si tento návod, abyste si jej mohli znovu kdykoliv přečíst!

#### Vysvětlení symbolů

Na přístroji a v tomto návodu k obsluze se používají následující symboly:

Steinosměrný proud

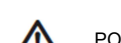

POZOR – V případě nedodržení těchto pokynů hrozí poškození přístroje.

# 1. Popis výrobku

### 1.1. Rozsah dodávky

Přenosný spektrální analyzátor (PSA6005 nebo PSA3605) s nástrojem pro ovládání a psaní na dotykovém displeji (stylus), s vyklápěcím stojánkem a odpojitelným chráničem displeje. Náhradní stylus, který je duplikátem nástroje připojeného k přístroji. Kabel USB s konektory mini B – A.

Konektor konvertoru spouštěcího vstupu 3,5 mm na zásuvku BNC. Napájecí/nabíjecí kabel – s univerzálním zástrčkou, použitelný v různých zemích. Návod k obsluze

CD s PDF verzí tištěného návodu a podpůrnými soubory.

# 1.2. K tomuto návodu k obsluze

Tento návod se vztahuje na oba spektrální analyzátory PSA6005 nebo PSA3605. V textu návodu se na ně společně odkazuje jako na PSAxx05 nebo PSA řady 5. Anglickou verzi návodu najdete také na přiloženém CD ve formátu PDF. Šedě označená čísla v PDF návodu představují hyperlinkový odkaz na číslo příslušné části a umožňují rychle přeskočit na příslušnou část a poté zpět k původní části návodu.

### 1.3. Popis výrobku a jeho vlastnosti

Spektrální analyzátory PSA6005 a PSA3605 jsou plně přenosné spektrální analyzátory s dotykovým TFT displejem s vysokým rozlišením. Oba přístroje jsou dostatečně malé a lehké, aby je bylo možné obsluhovat v ruce a provozní doba akumulátoru na jedno nabití je v obou případech víc než 3 hodiny. Jako laboratorní pracovní nástroje je lze napájet dodávaným síťovým adaptérem/nabíječkou. Mohou se instalovat horizontálně nebo vertikálně, nebo pomocí vyklápěcího stojánku v úhlu cca 40 stupňů. Pro použití v terénu můžete stojánek přesunout na horní stranu přístroje a používat ho jako ochranu displeje proti slunci.

Frekvenční rozsah je 10 MHz až 6000 MHz (PSA6005), resp. 10 MHZ až 3600 MHz (PSA3605). Rozpětí kolem střední frekvence lze nastavit od 0,0270 MHz do 5990,000 MHz nebo 3590,000 MHz s rozlišením 100 Hz. Startovací, koncovou a střední frekvenci lze nastavit na stejné rozlišení. Rozlišení šířky pásma (RBW) je volitelné od 300 Hz do 10 MHz v sekvenci 1:3:10, nebo se může nastavit automaticky (Auto). Šířka pásma videa (VBW) je také nastavitelná v rozsahu od 300 Hz do 10 MHZ, resp. podle pásma RBW.

Rozsah amplitudy na displeji je přibližně 84 dB s úrovní referenční proměnné mezi -40 dBm až +20 dBm. Amplitudy lze alternativně zobrazovat v dBµV. Vertikální zvětšení můžete snížit na 1 dB/dílek. Průměrná prahová hodnota šumu je typicky nižší než -120 dBm při referenční úrovni -40 dBm a 10 kHz RBW/VBW.

Rozmítání mohou být opakovaná nebo jednorázová a průběh může být Normál (přepis), Peak Hold nebo Average (2 až 48 rozmítání). Režim nulového rozpětí je k dispozici s AM nebo FM demodulačním průběhem s proměnnou časovou základnou. Demodulace zvuku je zajištěna prostřednictvím vestavěného reproduktoru.

Víceúčelové detekční režimy zahrnují Positive Peak (výchozí), Negative Peak, Alternate Peak, Lin nebo Log Average, RMS, a Sample.

K dispozici jsou dvě svislé značkovací čáry, které zobrazují frekvenci a amplitudu spolu s hodnotami rozdílu. Markery lze umístit ručně nebo nastavit na automatické vyhledání špičky nebo na sledování špičky. Na pozici markeru lze použít čítač frekvence s rozlišením až 10 Hz.

Kromě živého průběhu lze zobrazit referenční průběh a náhled průběhu. Až 999 průběhů lze uložit do trvalé paměti pro vyvolání na obrazovce nebo pro export dat. Celkem lze uložit až 999 nastavení přístroje a 999 kompletních bitmap obrazovky. Pro všechny soubory můžete zadat uživatelem definovaný název.

Pro přímý přenos souborů na PC nebo pro připojení flash disku slouží USB rozhraní. Rozšířené komfortní funkce pro opakované operace zahrnují automatické nastavení, frekvenční předvolby a ukládání stavu přístroje spolu se souborem průběhu pro jejich současné nebo samostatné načtení.

Stisknutím hardwarového tlačítka Status/Help zobrazíte obrazovku celkového stavu s přístupem na obrazovku nápovědy podle aktuální polohy v menu.

Volitelný upgrade ("doinstalovatelný") poskytuje další funkce, včetně snímání dat s vysokým rozlišením (režim skenování), záznam dat logování), spouštění rozmítání, limitní profily, kompenzační tabulky, automatická měření a další – viz kapitola 6.

Další podrobnosti o vlastnostech výrobku jsou uvedeny v části "Technická data" viz část 13.

#### 1.4. Uvedení do provozu – Nabíjení akumulátoru a zapnutí

Při dodání bude interní akumulátor s největší pravděpodobností částečně nebo úplně vybitý. Při prvním použití je proto třeba k přístroji připojit nabíječku a akumulátor nabít, až dokud nepřestane blikat LED vedle nabíjecí zdířky. Může to trvat až 3 hodiny - viz část 2.1.1. Během této doby můžete přístroj používat.

Přístroj se zapíná a vypíná, když po dobu asi 1 sekundy stisknete malé kulaté tlačítko označené jako Power. Po zapnutí obrazovka krátce zabliká a ozve se krátké pípnutí, které potvrzuje úspěšné stisknutí tlačítka. Po krátké prodlevě bude přístroj v provozu.

Pokud je akumulátor příliš slabý a neumožňuje provoz, přístroj se znovu vypne a uslyšíte další krátké pípnutí.

# 1.4.1. Nastavení data a času

Přístroj obsahuje hodiny, které měří reálný čas používaný pro časové razítko souborů. Při dodání nemusí přístroj ukazovat správný čas a datum. Datum a čas můžete zkontrolovat na stránce 4 obrazovky stavu (Status) nebo ho může zobrazit a změnit pod Setup/Functions > System/File Ops > System Utilities > Power/Clock. Formát zobrazení data je DD-MM-YY a čas se zobrazuje v 24 hodinovém formátu.

# 2. Základní operace

# 2.1. Externí připojení

- 1. Vstup napájecího kabelu
- 2. Spouštěč vystup/výstup
- 3. Vstup signálu (typ N)<br>4. Výstup demodulovane
- 4. Výstup demodulovaného audia
- 5. Zdířka USB

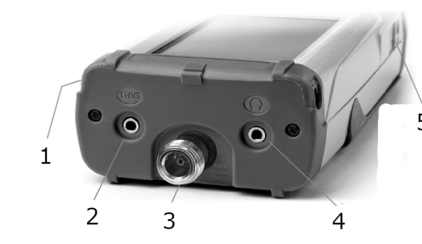

# 2.1.1. Vstup napájení

Zdířka 1,3 mm na pravé straně přístroje slouží k na napájení přístroje a/nebo k nabíjení akumulátoru.

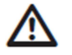

Používejte POUZE napájecí/nabíjecí jednotku Aim TTi dodávanou spolu s přístrojem. Použitím jiného zdroje napájení dojde k porušení pravidel pro poskytnutí záruky.

V průběhu procesu nabíjení bliká červená LED vedle zdířky napájení. Po dokončení nabíjení LED nepřetržitě svítí.

# 2.1.2. Vstup signálu RF

Signál, který se má měřit, se připojí přes standardní N konektor na horní straně přístroje. Vstupní impedance je 50 ohmů. Maximální použitelný vstupní signál je +20 dBm nebo +127 dBµV. Absolutní maximální úroveň vstupního signálu je +25 dBm nebo +132 dBµV výkonu RF(cca 4 volty RMS), nebo 50 V DC.

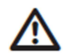

Použití signálu, který je nad uvedenou úrovní poškodí přístroj a na tento typ poškození se nevztahuje záruka.

### 2.1.3. Demodulovaný audio signál

Demodulované audio (v režimu Span Mode) je dostupné přes integrovaný reproduktor s možností nastavení úrovně hlasitosti prostřednictvím aplikace. I tento signál vstupuje přes 3,5 mm stereo zdířku na horní straně přístroje. Maximální výstupní výkon je 30 mW / 30 Ω.

Signál je mono, ale připojit ho lze buď přes mono, nebo stereo zástrčku. Pokud se použije stereo, signál se objeví na obou kanálech. Připojením konektoru se automaticky odpojí interní reproduktor.

### 2.1.4. Konektor hostitelského rozhraní USB (pro připojení flash disku)

Na levé straně přístroje je standardní USB rozhraní typu A, které se ukáže, když záklopku odsunete směrem nahoru. Tento konektor slouží výhradně pro připojení paměťového USB flash disku. Podrobněji viz část 9.1.2.

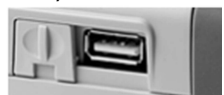

### 2.1.5. USB konektor pro připojení k PC

Na levé straně přístroje je konektor typu mini B, které se ukáže, pokud záklopku odsunete směrem dolů k základně přístroje. Tento konektor slouží výhradně pro připojení přístroje k PC (podrobněji viz níže část 9.1.3.).

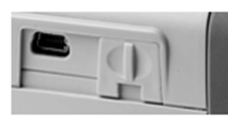

# 2.1.6. Vstup a výstup spouštění

V horní části přístroje je 3,5 mm mono zdířka pro spouštěcí signály. Tato zdířka je nefunkční, pokud se nepoužije upgrade U02 – viz níže část 6.1.5. K propojení zdířky typu jack na konektor BNC se používá adaptér.

# 2.2. Použití přístroje na stole nebo jako přenosného zařízení

Přístroj je určen jak pro použití na stole, tak v ruce. Pro umístění v horizontální nebo vertikální poloze má gumové nožičky, nebo ho můžete používat v nakloněné poloze pomocí výklopného stojánku.

# 2.2.1. Výklopný stojánek

Výrobek je dodáván s výklopným stojánkem, který je magnetem přichycen v spodní části přístroje. Může se vyklopit směrem ven a naklonit přístroj v úhlu přibližně 40 stupňů.

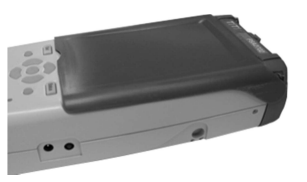

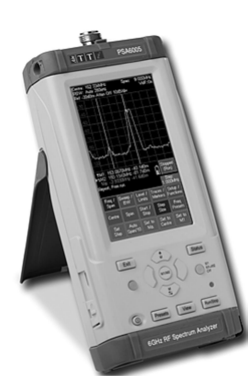

# 2.2.2. Ochrana displeje a stínítko proti slunci

Výklopný stojánek můžete v spodní části přístroje odpojit a připevnit ho na horní část, aby sloužil jako chránič displeje během přenášení.

Stojánek se odpojí tak, že se na odklopném konci ohne směrem ven, dokud se záchytky neodpojí od stojanu.

Při použití přístroje venku se může stojánek vyklopit nahoru, aby vytvořil stínítko proti slunci, čímž se zlepší čitelnost displeje v přímém slunečním světle.

Pokud stojánek nepotřebujete, můžete ho odpojit a umístit na zadní stranu přístroje, kde bude fungovat jako výklopný stojánek.

# 2.3. Akumulátor a napájení ze sítě

### 2.3.1. Napájení akumulátorem

Přístroj se napájí z interního akumulátoru Li-Ion, který poskytuje až 3 hodiny nepřetržitého provozu (v závislosti na nastavení jasu displeje).

Stav akumulátoru je indikován na displeji symbolem baterie s několika segmenty. Pokud symbol změní barvu na žlutou, zbývající životnost akumulátoru je kratší než 30 minut. Pokud je symbol červený, očekávaná životnost akumulátoru je kratší než 10 minut a je třeba ho nabít.

Odhadovaná zbývající doba provozu akumulátoru se zobrazuje také v hodinách a minutách na obrazovce informací o stavu.

Akumulátor se nabíjí přiloženou nabíječkou 5 V / 2 A, která nabije plně vybitý akumulátor do 3 hodin. Když se akumulátor nabíjí, bliká červená LED vedle napájecí zdířky. Po dokončení nabíjení blikání přestane, ale LED svítí, dokud je k přístroji připojena nabíječka.

Když je přístroj vypnutý, můžete ho nabíjet pomocí dodávaného USB kabelu také pomaleji z USB portu počítače. V takovém případě slouží pro připojení přístroje k PC mini port USB a nabíjení může trvat až 10 hodin.

Jako zdroj napájení nelze používat USB power banku.

# 2.3.2. Napájení ze sítě

Při používání přístroje na stole ho můžete napájet přiloženou nabíječkou a pracovat s ním nepřetržitě. Interní obvod řízení energie zajistí, že akumulátor se nemůže přebíjet.

### 2.3.3. Šetření energie akumulátoru během provozu

Životnost akumulátoru závisí na jasu displeje, který lze nastavit v širokém rozsahu (viz část 4.8.2.). Nastavením jasu na maximum se například zkrátí provozní doba akumulátoru oproti normálnímu nastavení jasu (40%) až o 1 hodinu.

Aby se šetřil akumulátor, vypínejte přístroj, když ho nepoužíváte. Kromě toho můžete aktivovat režim automatického vypnutí (Auto-Off mode) a přístroj se bude vypínat automaticky po uplynutí nastavené doby nečinnosti (tj. od posledního stisknutí tlačítka). Dobu nečinnosti můžete nastavit v rozsahu 5 až 60 minut (viz část 4.9.3.2.). Funkce automatického vypnutí se automaticky deaktivuje, když se k přístroji připojí externí zdroj napájení a když je aktivní záznam dat. Když se přístroj vypne, všechna data se zachovají.

Při vypínání přístroje uslyšíte krátké pípnutí.

### 2.4. Displej a ovladače

- 1. Primární informace o stavu
- 2. Oblast průběhu Mřížka a značky úrovně (šedé) Živý průběh (zelený) Marker M1 (žlutý) Marker 2 (světle modrý) Nezobrazuje se: Náhled průběhu (bílý) Referenční průběh (fialový)
- 3. Načtení markeru
- 4. Stav akumulátoru<br>5. Tlačítko ovládání r
- 5. Tlačítko ovládání rozmítání<br>6. Sekundární informace o sta
- Sekundární informace o stavu
- 7. Dotyková tlačítka: Skupiny menu
- 8. Vedlejší skupiny
- 9. Funkce
- 10. Hardwarová tlačítka: Exit a menu funkcí
- 11. Zobrazení stavu přístroje / Nápověda / Přístup
- 12. Pět navigačních tlačítek
- 13. Nastavení režimu navigace
- 14. Zapnutí a vypnutí přístroje
- 15. Předvolby a automatické nastavení
- 16. Zápis živého průběhu do náhledu
- 17. Ovládání rozmítání / manuální logování 18. Přihrádka pro stylus

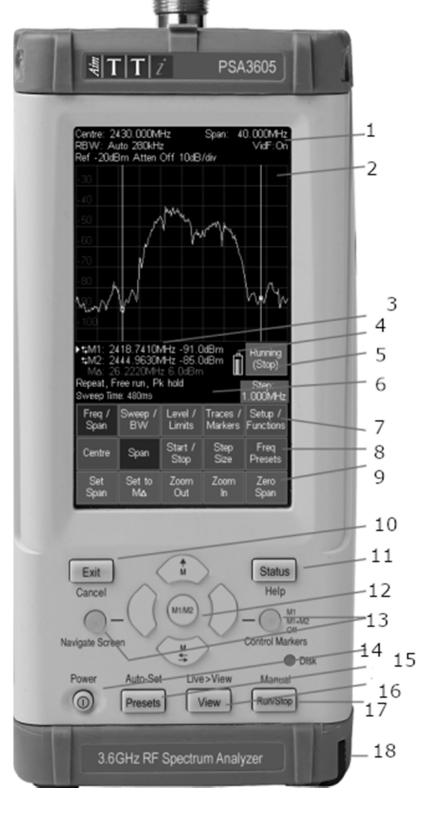

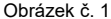

#### 2.5. Práce s dotykovým displejem

Spektrální analyzátor se běžně v normálním režimu obsluhuje pomocí tlačítek na dotykovém displeji a následně v případě potřeby hardwarovými tlačítky v spodní části.

Dotyková tlačítka běžně reagují na dotyk prstu nebo palce, ale k práci s tlačítky můžete použít také přiložený stylus.

### 2.5.1. Ovládání prsty

Dotykový displej je odporový, jednodotykový (na rozdíl od kapacitního, vícedotykového displeje, který používají mnohé chytré telefony).

Můžete ho obsluhovat pevným klepnutím měkké části prstu nebo palce na tlačítko. Nicméně kvůli větší přesnosti můžete použít také nehet prstu.

Pokud se stiskne tlačítko, jeho barva se změní z modré na fialovou. Požadovaná akce se provede, když tlačítko uvolníte.

#### 2.5.2. Stylus

Pro některé uživatele může být výhodnější používat k práci s tlačítky přiložený stylus s měkkým hrotem. K práci s dotykovým displejem nikdy nepoužívejte předměty s ostrým hrotem, protože byste mohli displej poškodit.

Aby se stylus chránil, ukládejte ho do přihrádky v spodní části přístroje. Jeho konstrukce je kompatibilní s nástroji, které se používají na herní konzole Nintendo DS a náhradní stylus tak lze běžně zakoupit.

#### 2.5.3. Obsluha přístroje jen hardwarovými tlačítky

Spektrální analyzátor můžete používat také bez dotykových tlačítek a k ovládání funkcí na dotykové obrazovce používat navigační tlačítka. Pro podrobnější informace k tomuto režimu obsluhy viz níže část 7.2.

#### 2.5.4. Navigační tlačítka a výběr režimu

Navigační tlačítka, která tvoří navigátor, mají dva alternativní režimy použití, které vyberete pomocí malých podsvícených tlačítek po stranách.

K dispozici máte režim Control Marker (výchozí) – viz část 4.6.2.1 a Navigate Screen – viz část 7.2. Vždy, když se změní režim navigátoru, na displeji se ukáže okno s informací vysvětlující aktuální operaci navigačních tlačítek. Tuto funkci může v případě potřeby vypnout viz část 4.9.3.3.

### 2.6. Informace o stavu přístroje

Nejdůležitější prvky stavu přístroje se zobrazují v horní části obrazovky (viz obr. 1 v části 2.4.). Další informace o stavu, které se vztahují na právě používanou funkci menu, se zobrazují hned nad oblastí tlačítek.

Kromě toho můžete kdykoli zobrazit informace o celkovém stavu přístroje stisknutím hardwarového tlačítka Status/Help – viz část 4.9.1.

# 2.7. Nápověda na displeji

Přístroj obsahuje rozsáhlou nápovědu, která slouží jako pomoc pro uživatele. Otevřete ji stisknutím hardwarového tlačítka Status/Help – viz část 4.9.2.

# 3. Průvodce rychlým startem

Všem uživatelům, včetně těch, kteří jsou už plně obeznámeni se spektrálními analyzátory, se doporučuje, aby před použitím přístroje věnovat trochu času a přečetli si celý návod k obsluze. Nicméně, pro uživatele, kteří chtějí co nejrychleji začít s praktickým používáním přístroje, mohou dobře posloužit i následující pokyny.

- 1. Stiskněte a podržte tlačítko Power, dokud neuslyšíte krátké pípnutí. Počkejte několik sekund a poté zkontrolujte indikátor stavu akumulátoru na displeji. Pokud ukazuje méně než ¼ plného nabití, připojte k přístroji nabíječku.
- 2. Signál, který chcete měřit, připojte ke konektoru typu N v horní části přístroje. Maximální přípustný signál bez poškození přístroje je 25 dBm (+132 dBµV nebo 4 V rms). Maximální měřitelný signál je +20 dBm (+127 dBµV nebo 2,23 mV rms). Pokud existuje možnost, že signál překročí tyto úrovně, přidejte vhodné útlumové zařízení.
- 3. Ujistěte se, že navigační tlačítka jsou nastavena na režim Control Marker (svítí zeleně). V opačném případě stiskněte kulaté tlačítko označené jako Control Markers. Vybere se tím také dotykové ovládání tlačítek.

4. Stiskněte hardwarové tlačítko označené jako Presets (Auto-Set). Vyberte Aut Set a stiskněte Execute.

Přístroj provede rozmítání v plném rozsahu (10 MHz až 3590/5990 MHz) na maximální referenční úrovni (+20 dBm) a najde nejvyšší úroveň rozmítání. Poté provede další rozmítání v užším rozsahu a v případě potřeby na nižších referenčních úrovních.

Na displeji se během tohoto procesu zobrazuje stav: SCANNING. Po dokončení se stav změní na COMPLETE.

Po dokončení automatického nastavení by se měl analyzátor nastavit na poměrně úzké rozpětí (typicky 10 MHz) se středem na signálu s markerem M1 na střední frekvenci a v režimu hledání špičky Peak-find (indikace šipkou nahoru před hodnotou M1). RBW se nastaví na Auto a VBW na Track.

5. Pro návrat do hlavního menu stiskněte Exit.

Marker M2 můžete zapnout hardwarovým tlačítkem označeným jako Control Markers. S markery pohybujete pomocí navigačních tlačítek – šipka Vlevo/Vpravo pohybuje markery, Nahoru nastavuje režim hledání špičky, kde se marker pohybuje po obrazovce v krocích po jednom pixelu (1/270 část rozpětí). Právě ovládaný marker se vybere středním tlačítkem (M1/M2) a je indikován šipkou před hodnotou markeru.

Systém menu je hierarchický, přičemž každé tlačítko v horním řádku vybírá sadu pěti tlačítek v druhém řádku podnabídky. Každé z nich umožňuje přístup k sadě tlačítek na spodním řádku, které provádějí dané funkce.

Stisknutím tlačítka označeného jako "Status (Help)" a poté (pokud již není vybrána kontextová nápověda) výběrem Context Help, můžete vyvolat kontextovou nápovědu pro každou skupinu podnabídek. Získáte tak dostatečné informace k pochopení principů ovládání.

# 4. Obsluha pomocí systémového menu

Výchozí systém menu spektrálního analyzátoru se skládá z pěti tlačítek v pěti řádcích. Horní řádek představuje nejvyšší úroveň systémového menu a definuje 5 následujících skupin menu:

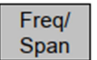

Umožňuje nastavit frekvenční rozsah rozmítání z hlediska počáteční a koncové frekvence nebo střední frekvence plus rozpětí, jakož i demodulaci nulového rozpětí.

Sweep/ **BW** 

Umožňuje ovládání rozmítání a filtrování šířky pásma rozmítání. Ovládat lze nastavení RBW a VBW, režim rozmítání, čas rozmítání výběr typu detektoru. Pokud se použije upgrade U02, ovládá také spouštění rozmítání.

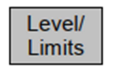

Umožňuje měnit referenční úroveň, jednotky amplitudy a vertikální rozlišení. Pokud se použije upgrade U02, umožňuje také nastavení a kontrolu mezních linií a profilů a použití externích offsetů a kompenzačních tabulek.

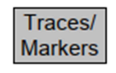

Umožňuje kontrolu zobrazení průběhu včetně režimů zpracování průběhu spolu s funkcí ukládání průběhů i snímků obrazovky. Poskytuje také nastavení a ovládání markerů měření.

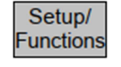

Umožňuje přístup k uložení nastavení přístroje a přístup k systémovým nástrojům a k nastavení času hradla čítače frekvence. . Pokud se použije upgrade U02, umožňuje také přístup k funkcím automatického záznamu.

Každá skupina má až 5 podskupin, které se zobrazují v prostřední řadě tlačítek. Právě zvolená skupina a podskupina je indikována tmavě modrým tlačítkem. Spodní řádek tlačítek představuje "funkce", které lze použít pro každou z mnoha podskupin. Tato tlačítka mohou provádět okamžitou akci nebo otevřít vyskakovací menu nebo vytvořit speciální ovládací obrazovku pro vkládání číslic nebo pro práci se soubory.

# 4.1. Nastavení frekvenčního rozsahu rozmítání

Tato skupina menu ovládá frekvenční rozsah rozmítání spektrálního analyzátoru.

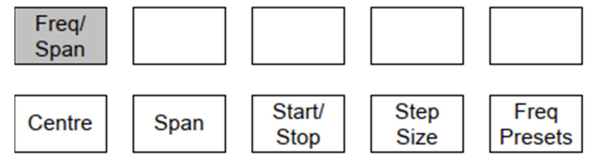

Rozsah lze nastavit buď jako střední frekvenci plus šířku rozpětí, nebo jako počáteční a koncovou frekvenci.

Stisknutím tlačítka Centre nebo Span se zobrazí v horní části obrazovky frekvenční rozsah jako střední frekvence plus šířka rozpětí. Po stisknutí Start/Stop se zobrazí jako počáteční a koncová frekvence.

Nejnižší startovací frekvence je 10 MHz. Nejvyšší koncová frekvence je 6000 MHz nebo 3600 MHz. Minimální šířka rozpětí je 0,027 MHz, což má za následek minimální a maximální střední frekvence na úrovni 10,0135 MHz a 5999,9865 MHz nebo 3599,9865 MHz.

# 4.1.1. Centre

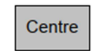

Tlačítko ovládá střední frekvenci rozmítání. Když se předtím použilo Start/Stop, nastavuje také anotaci Centre/Span. V spodním řádku vytvoří následující sadu funkcí:

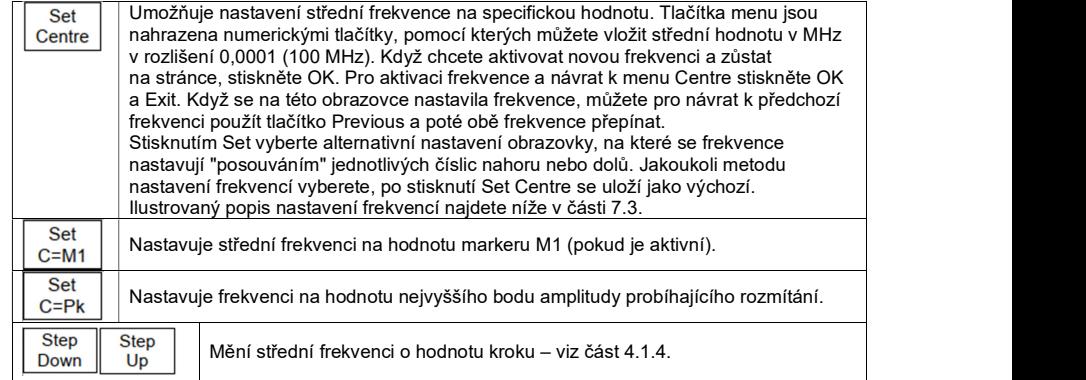

### 4.1.2. Span

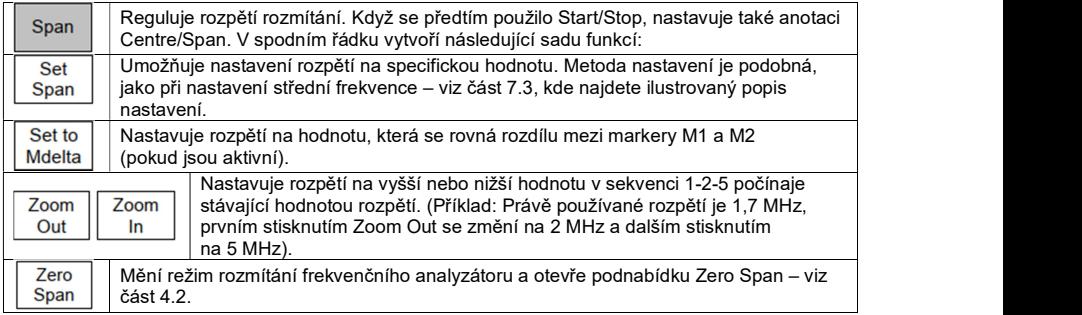

### 4.1.3. Start/Stop

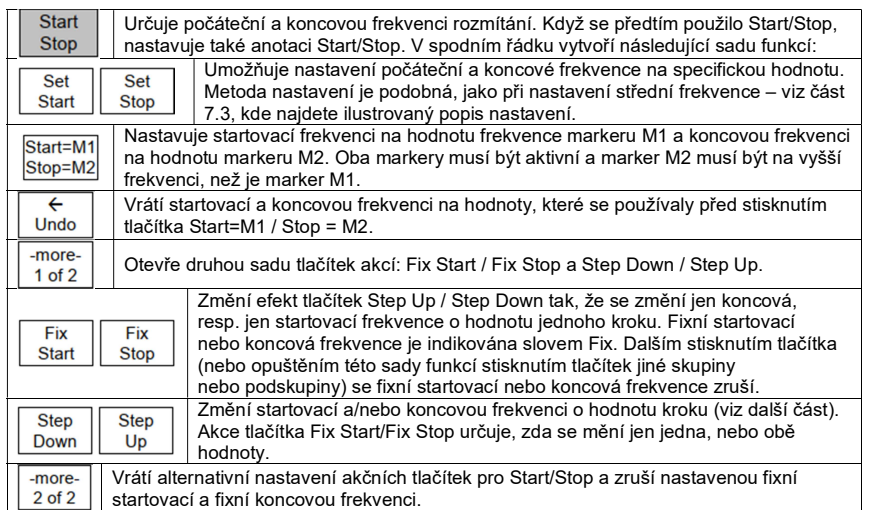

# 4.1.4. Step size

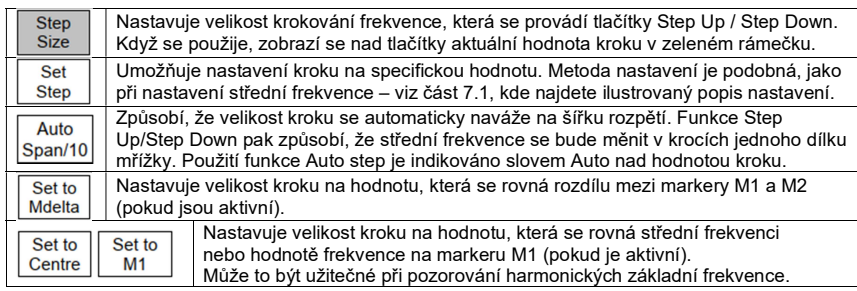

### 4.1.5. Frekvenční předvolby

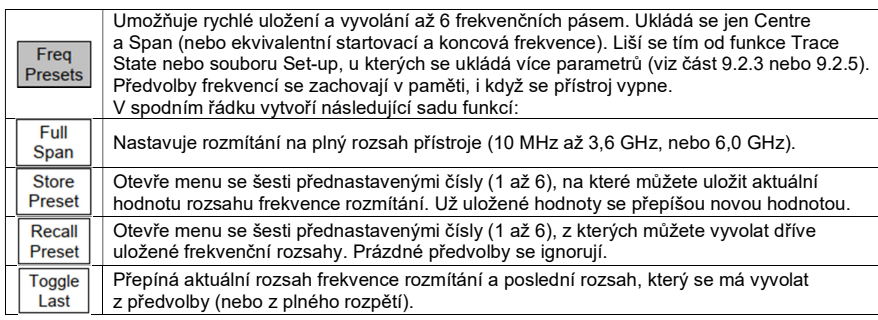

### 4.1.6. Sweep Time

Normální čas rozmítání a jeho aktualizace se automaticky nastavují v Span a RBW a zobrazuje se v dolní anotační oblasti. Užší nastavení RBW tvoří delší časy rozmítání. V každém pásmu RBW platí, že normální čas rozmítání je zhruba úměrný frekvenčnímu rozpětí. Čas rozmítání je možné manuálně zkrátit na úkor přesnosti amplitudy (viz část 4.3.2.).

### 4.2. Režim Zero Span (režim demodulace)

Speciálním případem nastavení frekvenčního rozsahu je tzv. nulové rozpětí (Zero Span). Nastavuje se v podnabídce (viz část 4.1.2.). Stisknutím Zero Span se odstraní normální zobrazení rozmítání a aktivuje se demodulace audia a průběhu signálů AM a FM. Stisknutím Zero Span se aktivuje následující alternativní sada tlačítek:

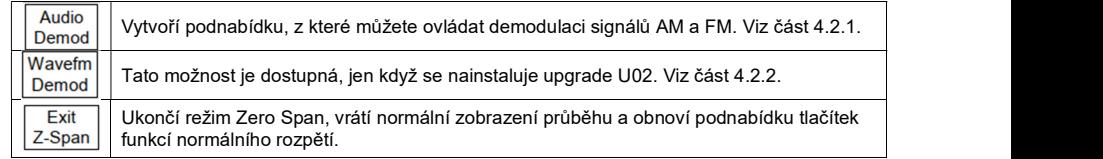

#### 4.2.1. Podnabídka Audio Demodulation

Demodulované audio se přenáší na vestavěný reproduktor. Jako výstup audia může sloužit také 3,5 mm jack – viz část 2.1.3.

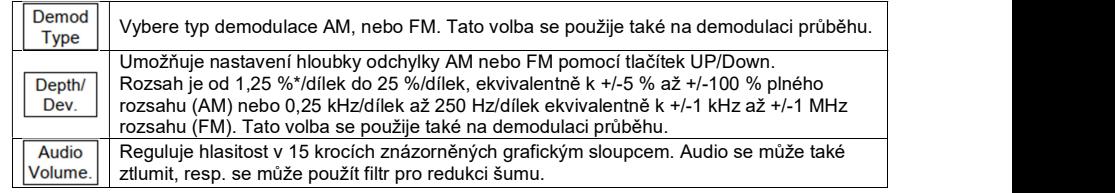

 Nezapomínejte, že pro danou modulaci je třeba vhodně nastavit RBW. Obecně platí, že RBW by se měla nastavit větší než je šířka pásma kanálu. Příliš široké nastavení RBW vnáší zbytečný šum.

### 4.2.2. Podnabídka Waveform Demodulation

Jakmile se nainstaluje upgrade U02, můžete pro signály AM nebo FM zobrazit modulaci průběhu. Oproti času lze také zobrazit úroveň nosiče. Pokud jste balíček U02 neinstalovali, může se zobrazit jen úroveň nosiče.

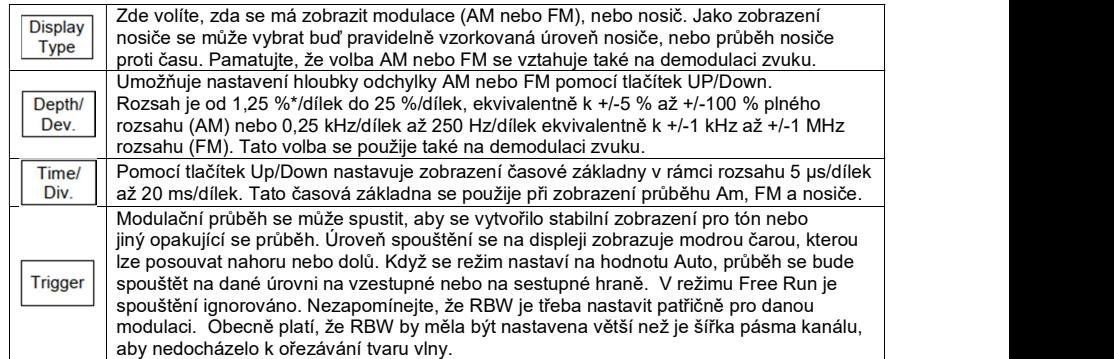

### 4.3. Nastavení režimu rozmítání, šířky pásma (RBW / VBW) a detektoru

Tato skupina menu se používá k ovládání rozmítání, rozlišení filtrů šířky pásma a režimu detektoru.

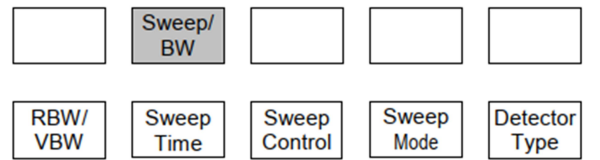

Umožňuje regulovat rozlišení šířky pásma filtru rozmítání a následného filtrování videa spolu s časem rozmítání (normální nebo rychlé) a typ rozmítání (opakované nebo jednorázové). Umožňuje také ovládání detektoru a dává možnost změnit ovládání detektoru a volbu pro změnu metody potlačení zrcadlového kmitočtu (režim rozmítání).

#### 4.3.1. RBW /VBW

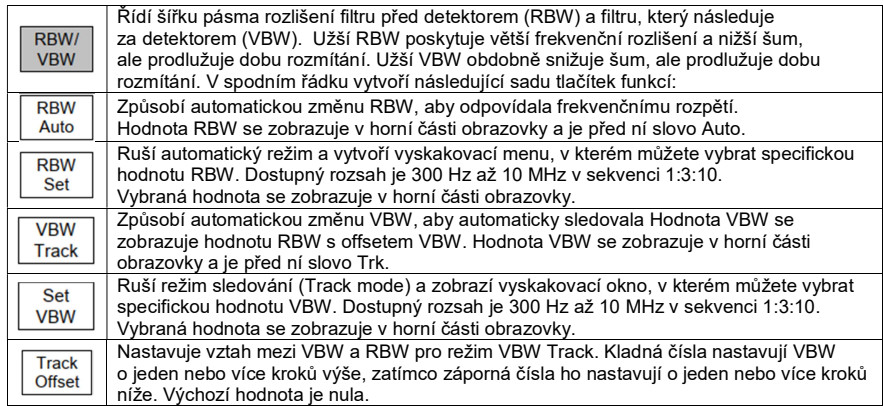

#### 4.3.2. Sweep Time (a linie indikující postup rozmítání)

Normální doba rozmítání a rychlost aktualizace se automaticky nastavuje z hodnot Span a RBW a zobrazuje se v dolní části displeje s anotací. Užší nastavení RBW vytváří delší doby rozmítání. Pro RBW je doba normálního rozmítání zhruba úměrná frekvenčnímu rozpětí. Dobu procházení lze ručně zkrátit na úkor přesnosti amplitudy.

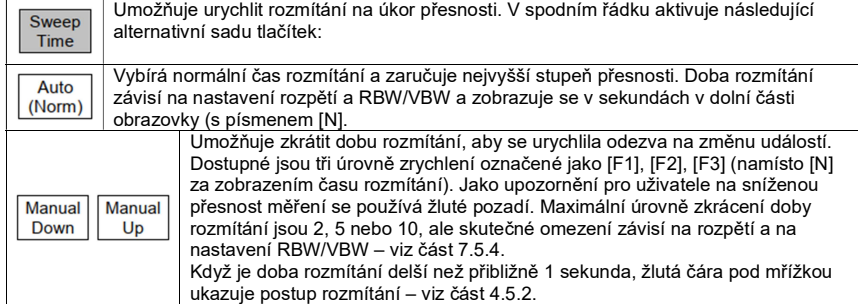

#### 4.3.3. Sweep control

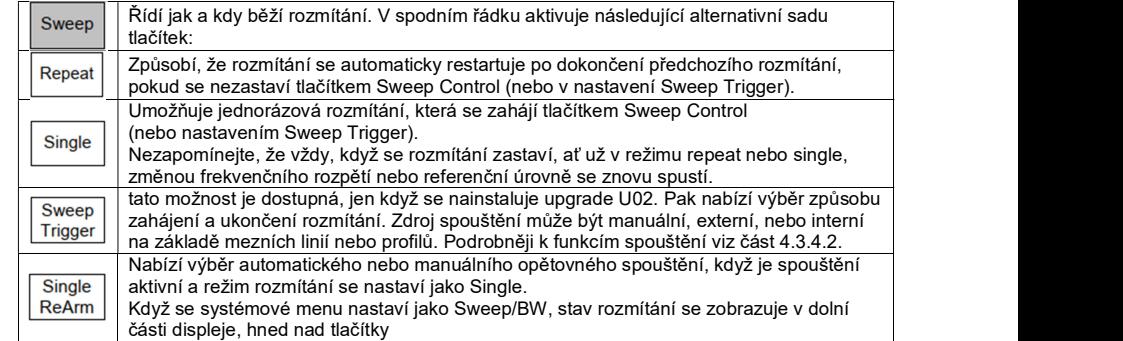

#### 4.3.4. Scan Mode

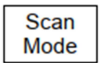

Když se nainstaluje upgrade U02, toto tlačítko menu vybírá úplně jiný provozní režim. Jeho popis najdete v části 8.1.

#### 4.3.4.1. Manuální ovládání rozmítání

Rozmítání můžete pustit nebo zastavit pomocí tlačítka na dotykovém displeji, které je hned pod mřížkou na pravé straně. Toto tlačítko změnou barvy indikuje aktuální stav (Stop) rozmítání. Funkce tlačítka se duplikuje hardwarovým tlačítkem označeným jako Run/Stop.

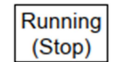

Pokud běží rozmítání, tlačítko je zelené a je označeno jako Running (Stop). Slovo v závorce indikuje akci, která se provede po stisknutá tlačítka.

Jakmile se rozmítání zastaví a je aktivní režim opakovaného rozmítání (Repeat), tlačítko je modré a je označeno jako Stopped (Run). Zastavením rozmítání se "zamrazí" postup průběhu na obrazovce, takže ho lze dobře pozorovat.

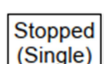

Jakmile se rozmítání zastaví a je aktivní režim Single, tlačítko je modré a je označeno jako Stopped (Single).

Když se v jiných případech rozmítání dočasně pozastaví systémem, tlačítko bude červené a bude označeno jako "Paused". Když se povolí spouštění rozmítání (viz další část), tlačítko může mít funkci spouštění a aktivace, která je pak indikována barevně a slovním označením.

#### 4.3.4.2. Spouštěné rozmítání

Když se nainstaluje upgrade U02, rozmítání je možné spouštět pomocí externího nebo interní spouštěcího signálu. Spouštěné rozmítání probíhá různě v závislosti na režimu rozmítání (Single nebo Repeat).

Když se režim rozmítání nastaví na Single, v důsledku spouštění se zahájí rozmítání. Pokud nastane spouštěcí událost, aktivuje se jednorázové rozmítání. Možnosti spouštění jsou None, Ext +ve (spouštění z kladné hrany na externím vstupu spouštění) nebo Ext-ve.)

Když se Single ReArm nastaví na Auto, rozmítání se iniciuje pokaždé, když se naplní událost spouštění. Když se Single ReArm nastaví na Manual, po dokončení prvního rozmítání se další spouštěcí vstupy ignorují. Tlačítko Sweep Control se změní barvu na žlutou a je označeno jako Stopped (Arm). Stisknutím tlačítka se změní jeho označení na Run on Trigger a další rozmítání se začne, když se objeví nová spouštěcí událost.

Jakmile se režim rozmítání nastaví na Repeat, účelem spouštěče je zastavit rozmítání. Dostupné možnosti jsou Free Run (bez spouštění), Ext +ve (spouštění z kladné hrany na externím vstupu spouštění), Ext -ve, a Limits (spouštění z komparátoru Limits – viz část 7.10.2.). Označení tlačítka je Stop on Trigger.

Když dojde k spuštění běžící rozmítání se dokončí a tlačítko Sweep Control bude poté modré a rozmítání zůstane zastaveno, dokud se nerestartuje tlačítkem Sweep Control. Pro opakování režimu rozmítání složí samostatná funkce Arming.

Spouštění rozmítání se vypne vždy, když se režim rozmítání změní ze Single na Repeat a naopak. Nezapomínejte, že když se otevře logovací soubor, spouštěné rozmítání se automaticky zruší a nastaví se na Repeat Mode a Free Run.

#### 4.3.5. Sweep Mode

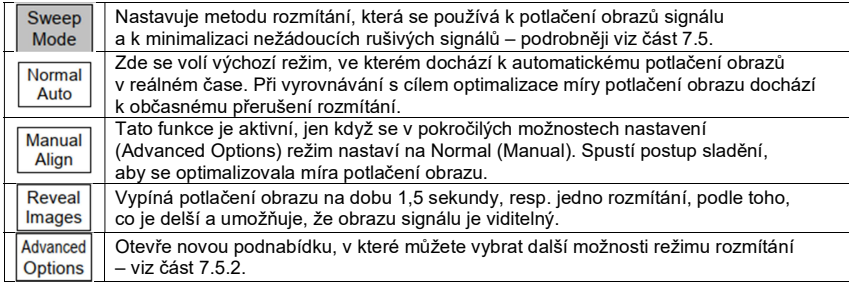

### 4.3.6. Detector Type

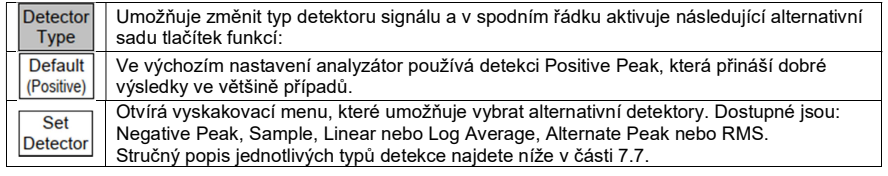

# 4.4. Nastavení úrovně útlumu, měřítka amplitudy a limitů

Tato skupina menu ovládá vstupní atenuátor, čímž mění referenční úroveň a nastavuje jednotky měření a měřítko zobrazení amplitudy. Pokud je nainstalována volitelná aktualizace U02, umožňuje také porovnávání amplitudy s hraničními liniemi nebo vzorci a použití úrovně offsetu a kompenzačních tabulek.

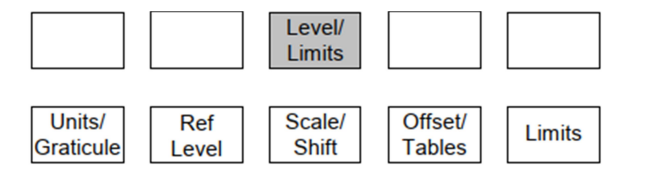

# 4.4.1. Units a Graticule

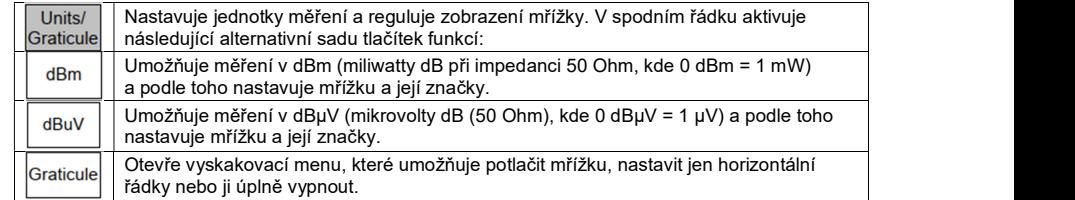

Všimněte si, že pokud jsou jednotky měření nastaveny na dBµV, horní dělení mřížky se zmenší na 7 dB, aby následující řádky mřížky odpovídaly hodnotám celých desítek.

#### 4.4.2. Reference Level

Referenční úroveň představuje maximální signál, který lze zobrazit. Horní řádek mřížky je referenční úrovní, pokud se nepoužije funkce Scale/Shift (viz část 4.4.3.).

Referenční úroveň může být různá v rozsahu mezi -40 dBm (67 dB) a +20 dBm (127 dBµV) při rozlišení 1 dB. Aktuální hodnota referenční úrovně se zobrazuje v horní anotační oblasti.

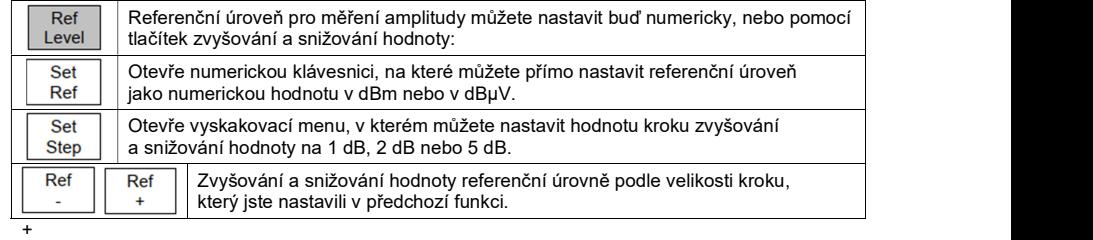

# 4.4.3. Vertical Scaling

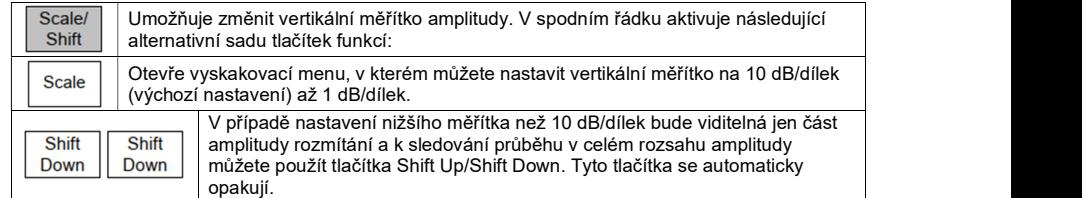

#### 4.4.4. Offset amplitudy a kompenzační tabulky

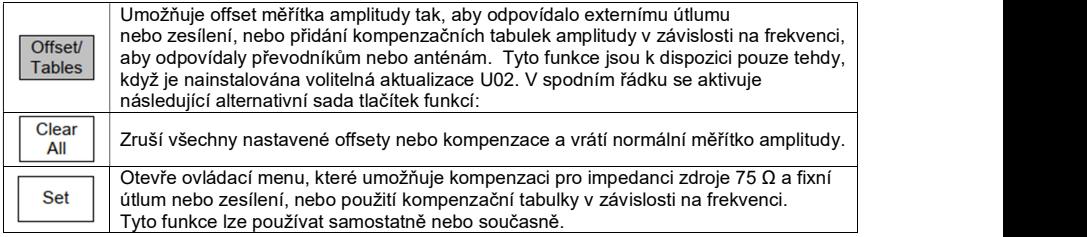

Pomocí tři tlačítek v horním řádku vyberete, která funkce se má ovládat.

Pro zdroj s impedancí 75 Ω máte možnosti zapnutí a vypnutí – On a Off.

Pokud se ve firmwaru nastaví On, všechny výstupní hodnoty na V1.xx a V2.xx se upraví o +1,9 dB, aby proběhla kalibrace zpět na systém 50 Ohm. Výstupní hodnota se ve firmwaru V3.00 upraví o +1,9 dB a výsledek se nezmění, aby ukazoval hodnoty v systému 75 Ohm.

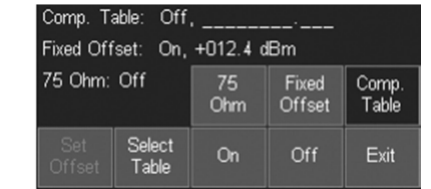

Tlačítka nastavení offsetu (Set Offset) otevřou dialogové okno, v kterém můžete nastavit pevný offset v rozsahu od -50,0 dB do +50,0 dB. Nastavená hodnota se přidá k zobrazované referenční úrovni a k hodnotám mřížky a markeru.

V případě kompenzační tabulky položka Select Table otevře seznam souborů s uloženými kompenzačními tabulkami, které je možné načíst. Podrobněji viz část 7.9.2.

Když je aktivní offset nebo kompenzace, ukáže se v pravém horním rohu mřížky upozornění. Bezpečnostní upozornění k těmto funkcím najdete v části 7.9.1.

#### 4.4.5. Amplitude Limits

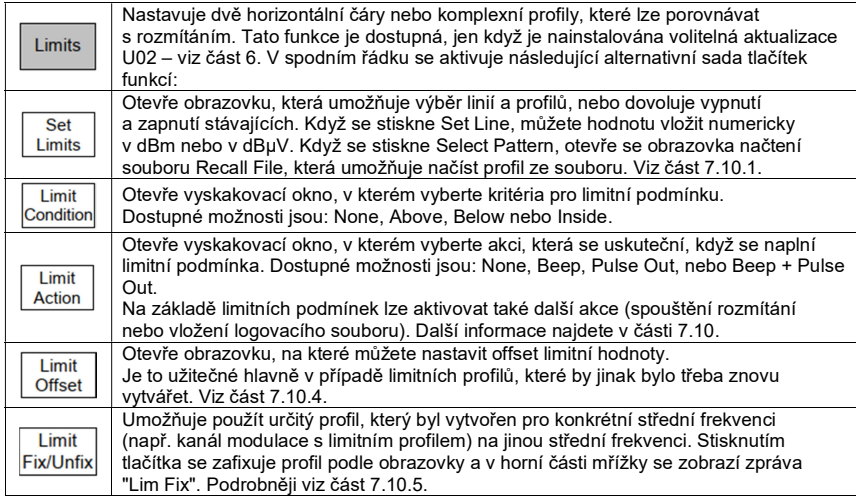

#### 4.4.5.1. Soubory Channel Marker

Tyto soubory jsou speciálním případem souboru s limitním profilem (Limit Pattern), který vytváří jen vertikální čáry na frekvencích definovaných v souboru. Viz část 7.10.6.

#### 4.4.6. Indikace přetížení

Úrovně signálu, které jsou větší než referenční úroveň nelze zobrazit a mohou způsobovat chyby měření.

Dostupné jsou dva typy indikace přetížení. Signály, které způsobují, že průběh stoupne nad referenční hodnotu jsou označeny červenou šipkou v horní části mřížky. Přetížení ADC je signalizováno výstražným hlášením na červeném pozadí pod oblastí mřížky.

Podrobněji k přetížení signálu a k chybám měření viz část 7.1.

# 4.5. Ovládání a ukládání průběhů a obrazů

Tato skupina menu ovládá průběhy, které se zobrazují na obrazovce (spolu s markery, které se používají k měření).

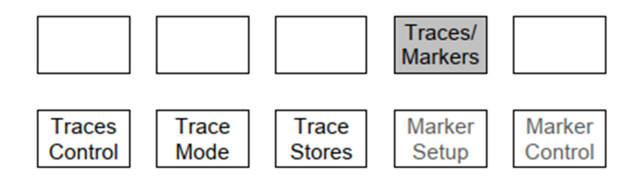

Existují tři průběhy: Live (živý – zelený), View (náhled – bílý) a Reference (referenční – fialový). Na základě rozmítání se aktualizuje jen živý náhled. Náhled průběhu představuje aktuální kopii živého náhledu, která se vytváří po každém stisku tlačítka View. Referenční průběh se vyvolává z uložených souborů s průběhy. Jako soubor s průběhem se může uložit buď živý průběh nebo náhled souboru. Můžete ukládat také kompletní snímky obrazovky.

Další verze živého náhledu je dostupná, když se režim Trace Mode nastaví na Peak-hold nebo na Average – viz část 4.5.3.1.

#### 4.5.1. Zobrazení průběhů; ovládání náhledu průběhu

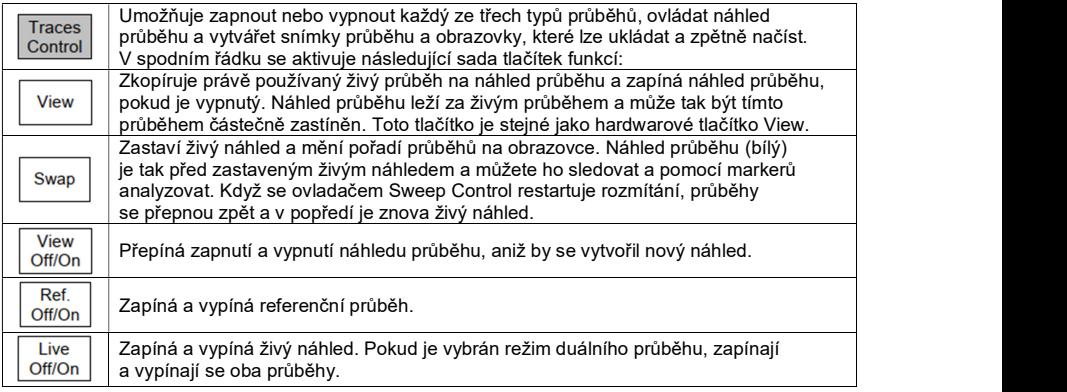

#### 4.5.1.1. Objasnění pojmů Live, View a Reference

Přístroj může zobrazit tři typy průběhů: Live, View a Reference, které lze zapínat a vypínat samostatně pomocí tlačítka Show. Na základě rozmítání se aktualizuje jen živý náhled. Další verze živého náhledu je dostupná, když se režim Trace Mode nastaví na Peak-hold nebo na Average – viz část 4.5.3.1.

Živý průběh je zelený a normálně se zobrazuje nad ostatníma průběhy. Stisknutím tlačítka Sweep Control nebo hardwarového tlačítka Run/Stop ho můžete kdykoli přidržet přímo pod mřížkou (viz část 2.4.). Zastaví se tím také rozmítání.

Živý náhled můžete stisknutím tlačítka View duplikovat. To umožňuje zachytit "exemplář" procházení, aniž by se procházení zastavilo. Zobrazená stopa je bílá a obvykle se nachází za stopou Live. Náhled průběhu se zachovává, i když se přístroj vypne.

Markery měření se obvykle používají na živém průběhu. Nicméně průběhy typu Live a View se mohou prohodit stisknutím tlačítka Swap. Zastaví se tím také rozmítání a náhled se umístí před živý průběh. Pokud se průběhy prohodí, markery měření pracují v náhledu průběhu.

Pokud se průběh restartuje (nebo se znovu stiskne tlačítko Swap), View a Live se prohodí do výchozího stavu.

Do souboru průběhu lze uložit buď živý průběh nebo náhled průběhu – viz část 5.1.

Referenční průběh je fialový a když jsou zapnuty ostatními průběhy, je vždy pod těmito průběhy. Referenční se vytvoří načtením průběhu z uloženého souboru. Nelze v něm používat měřicí markery. Průběhy View a Reference obsahují nastavení frekvenčního rozpětí, RBW a úrovně, které se používaly ve chvíli uložení. Změna těchto parametrů způsobí, že hodnoty mřížky a anotace nebudou déle pro tyto průběhy správné.

Nicméně je možné načíst referenční průběh spolu s jeho stavem (State). Obnoví se tím nastavení frekvenčního rozpětí, RBW a úrovně, které se používaly v době uložení (viz část 5.1.).

### 4.5.2. Indikační linie průběhu rozmítání

Existují dva režimy, kterými se aktualizuje živý průběh z rozmítání. Při časech rozmítání kratších než přibližně 1 sekunda se průběh aktualizuje na konci měření. Při delším rozmítání se průběh aktualizuje nepřetržitě, během rozmítání.

V tomto druhém režimu se v dolní části mřížky zobrazuje žlutá čára, která ukazuje průběh měření v celém jeho rozsahu.

#### 4.5.3. Nastavení režimu zápisu průběhu

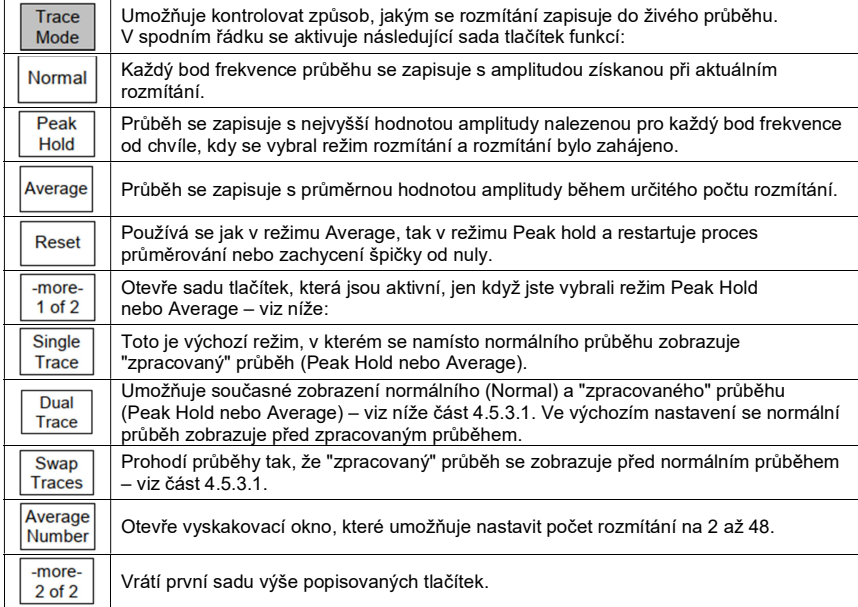

#### 4.5.3.1. Režim Dual Trace

Pokud se režim zápisu průběhu nastaví na Peak Hold nebo Average, můžete vybrat režim Dual Trace a zobrazit současně zpracovaný i nezpracovaný průběh.

Když se poprvé vybere, zpracovaný průběh (Peak Hold nebo Average) se zobrazí žlutě a před ním se zobrazí zelený nezpracovaný průběh (Normal). Stisknutím tlačítka Swap Traces se barva změní a zpracovaný průběh je zelený a nezpracovaný žlutý.

Zelený průběh je vždy vpředu a představuje skutečný živý průběh. Žlutý průběh se aktualizuje, jen když na konci každého rozmítání, což může vést k jeho zpoždění za zelenou stopou.

Markery se používají jen v zeleném průběhu. Funkce ukládání (Store Trace a Log Trace) se používají také jen v zeleném průběhu.

#### 4.5.4. Ukládání a načtení průběhů a snímků obrazovky

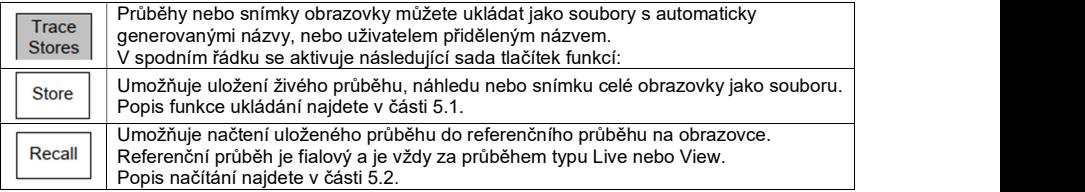

# 4.6. Používání měřicích markerů

Tato skupina menu ovládá markery, které se používají k měření (stejně jako průběhy na obrazovce). Existují dva markery M1 a M2, které poskytují hodnotu amplitudy v každém bodu frekvence průběhu. M2 může být aktivní, jen když je aktivní M1 a zobrazuje se také rozdíl frekvencí mezi dvěma M1 a M2. Markery se mohou nastavit, aby automaticky vyhledaly špičky nebo na sledování největší špičky.

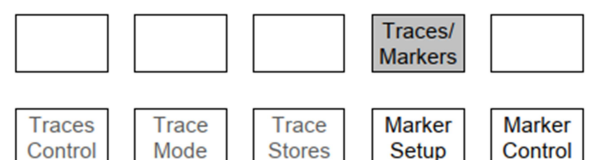

# 4.6.1. Marker Setup

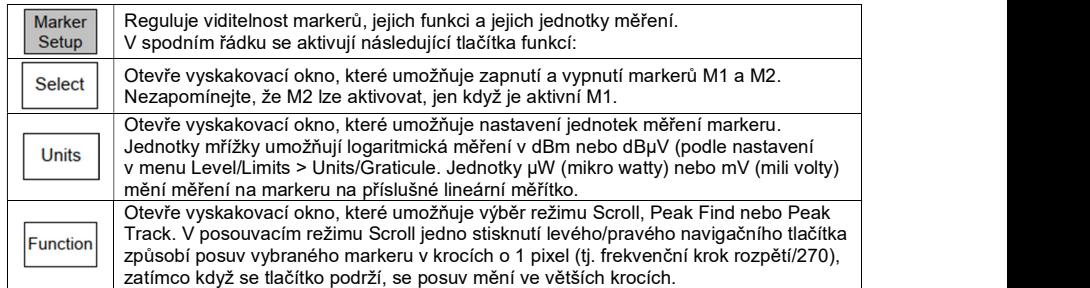

V režimu Peak Find se stisknutí levého/pravého navigačního tlačítka způsobí, že vybraný marker přeskočí v daném směru na další špičku průběhu. V režimu Peak Track se marker snaží udržet si polohu na nejvyšší špičce průběhu, i když se změní špičková frekvence (viz část 4.6.2.2.). Aktuální režim markeru se zobrazuje na levé straně hodnoty markeru. Dvě horizontální šipky indikují režim posouvání (Scroll) a vertikální šipka indikuje režim hledání špičky. Šipka směrem nahoru, po které následuje malé T, indikuje režim sledování špičky (Peak Track). Čítač frekvence lze nastavit tak, aby pracoval v aktivním bodě markeru, což způsobí pauzu v probíhajícím měření. V okně, které se otevře po stisknutí tlačítka Function, můžete čítač zapnout, nebo vypnout. Rozlišení čítače se nastavuje v menu Setup/Functions > Freq. Counter, viz část 4.7.3.

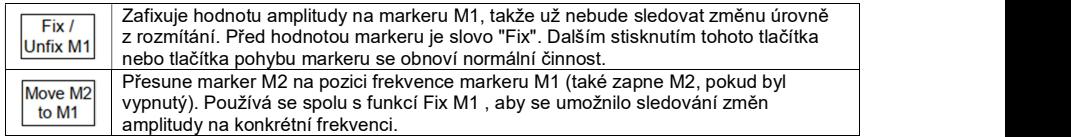

#### Ovládání markerů

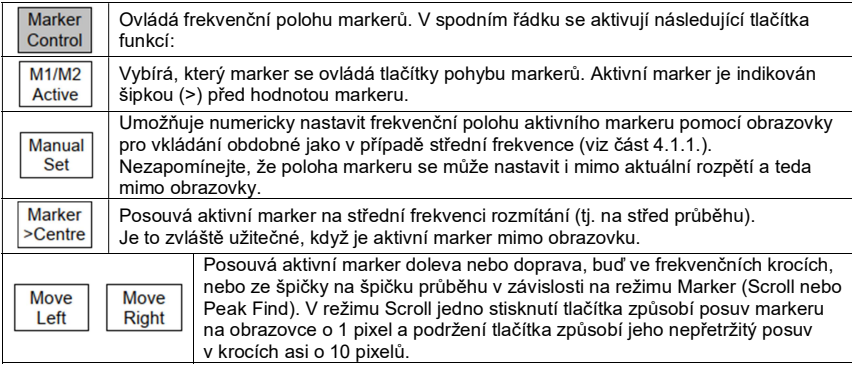

#### 4.6.2.1. Ovládání markerů hardwarovými tlačítky

Normální funkcí pěti navigačních tlačítek uprostřed přístroje je ovládání markerů. Umožňuje to jejich kontrolu bez potřeby vybírat skupiny podnabídek Marker Setup nebo Marker Control.

Když jsou navigační tlačítka v tomto režimu, kulaté tlačítko označené jako Control Markers je podsvíceno. V opačném případě se stisknutím tlačítka reaktivuje tento režim. Opakovaným stisknutím tlačítka se cyklicky prochází viditelné markery (oba markery vypnuty > jen M1 > M1 a M2 > oba markery vypnuty).

Stisknutím prostředního tlačítka navigátoru se přepíná aktivní marker M1 a M2, nebo zapíná vypnutý marker M2. Stisknutím tlačítka se šipkou nahoru se vybere funkce Peak Find a tlačítkem se šipkou dolů funkce Scroll. Vždy, když se stiskne tlačítko se šipkou nahoru, vybraný marker poskočí na nejvyšší špičku.

Tlačítky se šipkami doleva a doprava se aktivní marker posouvá v závislosti na funkci doleva nebo doprava, buď v krocích podle rozlišení obrazovky, nebo ze špičky na špičku průběhu. Vždy, když se změní režim navigátoru, ukáže se informační okno. Toto upozornění můžete v případě potřeby vypnout – viz část 4.9.3.3.

#### 4.6.2.2. Další informace k použití markerů

#### Funkce = Peak Find

Režim Peak Find se vybírá v menu Marker Setup > Function, nebo tlačítkem navigátoru se šipkou nahoru a je indikován šipkou nahoru na levé straně hodnoty markeru. Režim se vybírá pro marker, který je právě aktivní.

Stisknutím navigačního tlačítka se šipkou nahoru se právě zvolený marker umístí na nejvyšší špičku průběhu.

Stisknutí tlačítek se šipkami doleva a doprava způsobí, že přístroj se snaží umístit marker na další špičku průběhu v daném směru. Algoritmus hledání špičky může někdy umístit marker na vzestupnou, nebo sestupnou hranu špičky a jeho chování bude záviset na signálu a úrovních šumu.

#### Funkce = Scroll

Režim Scroll se vybírá v menu Marker Setup > Function, nebo tlačítkem navigátoru se šipkou dolů a je indikován dvěma horizontálními šipkami na levé straně hodnoty markeru. Režim se vybírá pro marker, který je právě aktivní.

#### Funkce = Peak Track

Tento režim lze vybrat jen pro marker M1. Vybírá se v menu Marker Setup > Function a je indikován šipkou nahoru, po které následuje písmeno T na levé straně hodnoty markeru. Když se vybere tato funkce, marker se bude snažit sledovat nejvyšší špičku živého průběhu.

#### Přesnost frekvence markeru

Frekvence polohy markeru se vždy ukazuje v rozlišení 0,0001 MHz (100 Hz). Nicméně skutečná poloha markeru závisí na funkci rozpětí. Když je například rozpětí nastaveno na 500 MHz, každý frekvenční bod průběhu představuje "sektor" frekvencí široký 185 kHz (rozpětí/270). Pokud se marker nastaví pomocí tlačítek pohybu doleva a doprava, nastaví se na hodnotu frekvence, která se rovná horní frekvenci daného sektoru. Když se marker nastaví manuálním nastavením numericky, jeho pozice na obrazovce přeskočí na horní frekvenci sektoru, který obsahuje numericky navolenou frekvenci.

Když se zmenší rozpětí, přesnost frekvence markeru se zlepší. Frekvence pozice markeru však bude přesná na 100 HZ, až když se rozpětí zmenší na 27 kHz.

Pro přesné změření frekvence signálu nosiče na pozici markeru lze použít funkci čítače frekvence (Frequency Counter).

#### Markery "mimo obrazovky"

Pozice markerů je daná absolutní frekvencí. Proto, když se změní rozpětí frekvence rozmítání, marker se nemusí zobrazovat v oblasti průběhu na obrazovce. Tento stav je indikován šipkou v hodnotě markeru, která nahrazuje hodnotu amplitudy.

Frekvenční pozice markeru se zachová, ale informace o amplitudě není dostupná. Pokud se následně změní rozpětí frekvence, aby zahrnovalo i frekvenci markeru, hodnota se znovu objeví v správné pozici.

Stisknutím navigačního tlačítka se šipkou nahoru (režim Peak Find) se marker dostane na obrazovku v nejvyšší úrovni průběhu.

Změna pozice markeru pomocí levého/pravého navigačního tlačítka způsobí, že se okamžitě zobrazí na příslušné straně mřížky. Podobně stisknutím Marker > Centre v podnabídce Marker Control se marker zobrazí uprostřed obrazovky.

#### Symboly režimu markeru

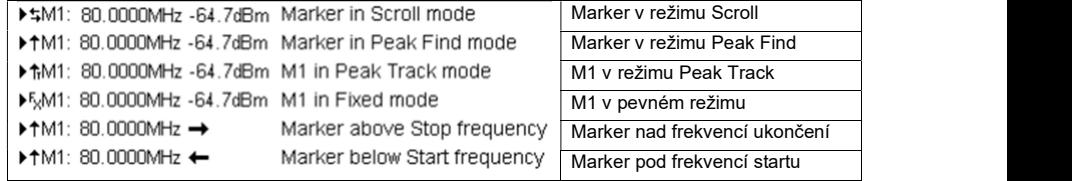

Hodnota rozdílu markerů

Pokud se oba markery zapnou, ukazuje se v spodní části šedě zvýrazněný rozdíl jejich frekvence a úrovně jako Mdelta. Tato hodnota představuje hodnoty M2 mínus hodnoty M1 (M2 – M1).

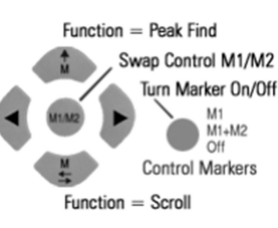

# 4.7. Nastavení přístroje a další funkce

Tato skupina menu ovládá automatické funkce měření (pokud jsou k dispozici – viz část 6). Řídí také ukládání a načítání nastavení přístroje a přístup k systémovým funkcím a k práci se soubory, viz následující část 4.8.

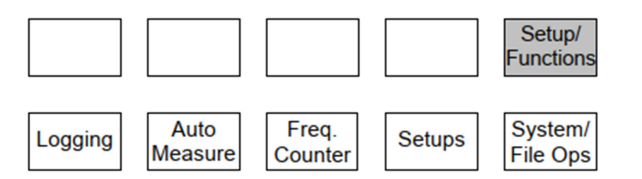

# 4.7.1. Funkce Data Logging (je-li k dispozici)

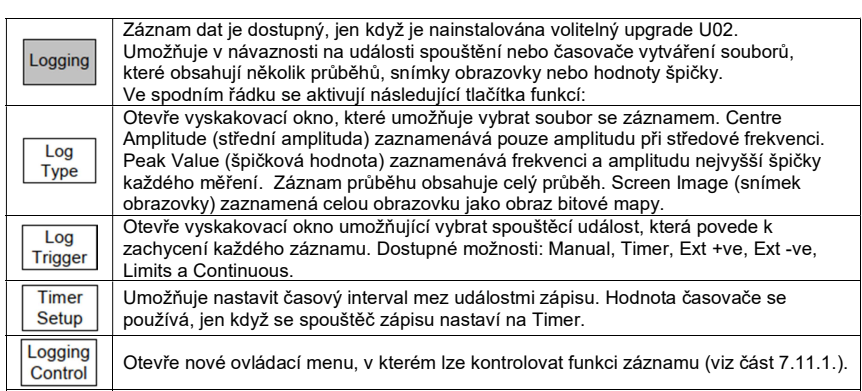

Podrobnější popis funkce záznamu najdete v části 7.11.

### 4.7.2. Auto Measurement

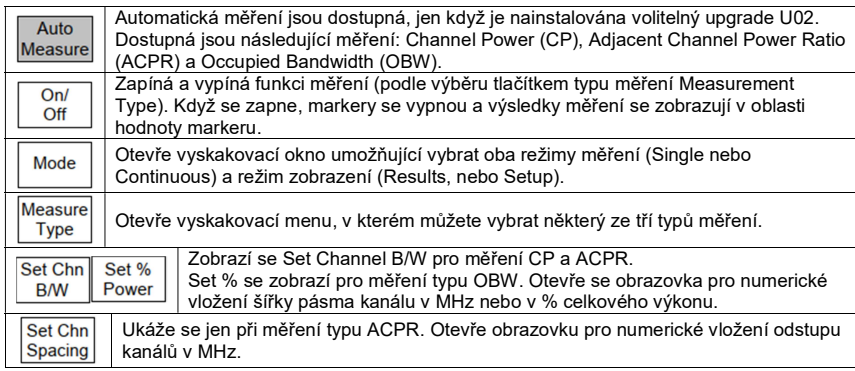

Všimněte si, že funkce automatického měření nenastavuje rozpětí a související RBW/VBW a tyto hodnoty se musí nastavit manuálně. Další informace k funkci Automatické měření najdete v části 7.12.

#### 4.7.3. Možnosti čítače frekvence

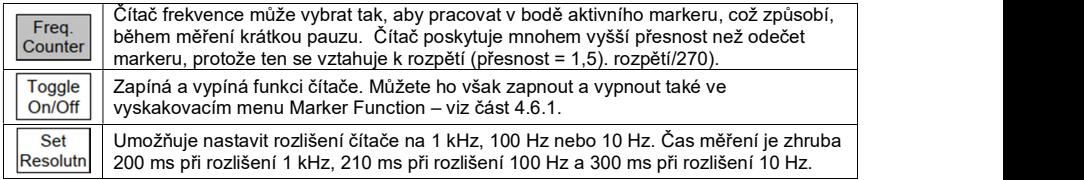

Měření frekvence se provede na frekvenci aktivního markeru na konci rozmítání. Nezapomínejte, že čítač vyžaduje, aby v bodě markeru byl nepřetržitě přítomen signál a to po celou dobu měření. Modulace a jiné rušivé vlivy na signál způsobují nejistotu hodnot čítače.

# 4.8. Ukládání a načítání nastavení / Systémová nastavení

Tato skupina menu řídí ukládání a načítání kompletního nastavení přístroje a přístup k systémovým funkcím, jako je jas obrazovky a práce se soubory (stejně jako se záznamem, pokud je dostupný – viz část 4.7.1.).

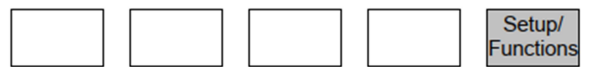

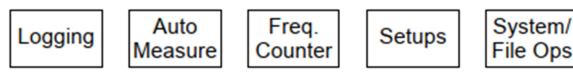

#### 4.8.1. Ukládání a načítání nastavení přístroje

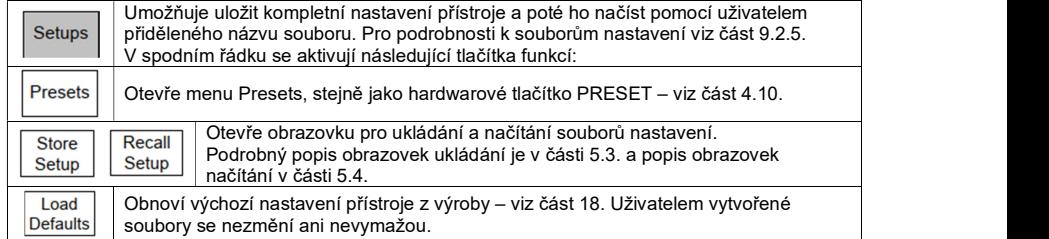

#### 4.8.2. Systémová nastavení, jas obrazovky, systém archivování a práce s USB

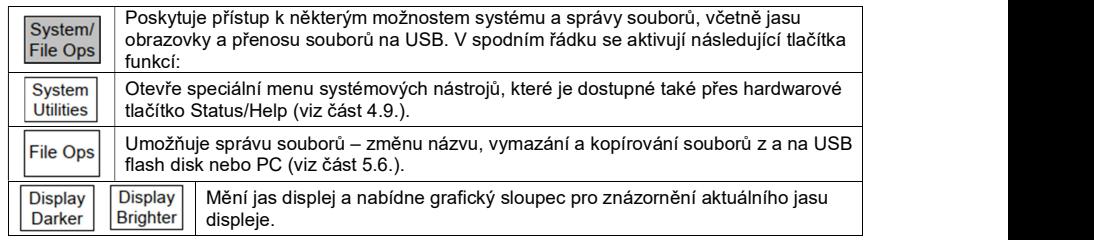

# 4.9. Informace o stavu / Nápověda na obrazovce / Systémové nástroje

K této skupině menu se dostanete pomocí hardwarového tlačítka s označením STATUS/Help nebo přes systémové nástroje Setup/Functions > System/File-Ops > System Utilities. Jakmile se stiskne tlačítko, normální nabídka tlačítek je nahrazena speciální nabídkou, kterou vidíte na obrázku. Status / Context Topic

System

#### 4.9.1. Zobrazení stavu

Když se vybere tlačítko Status/System, horní část obrazovky vyplní podrobný seznam aktuálního nastavení přístroje.

Informace o stavu jsou celkem na čtyřech stránkách. Dalším stisknutím tlačítka Status přejdete na další stránku. Stisknutím Exit se vrátíte k normální činnosti a ke skupině menu nebo podnabídek, v které jste byli, pokud jste stiskli hardwarové tlačítko Status.

#### 4.9.2. Obrazovka nápovědy

Obrazovka nápovědy je dostupná ze stejného menu jako informace o st nebo Topic List.

Context Help

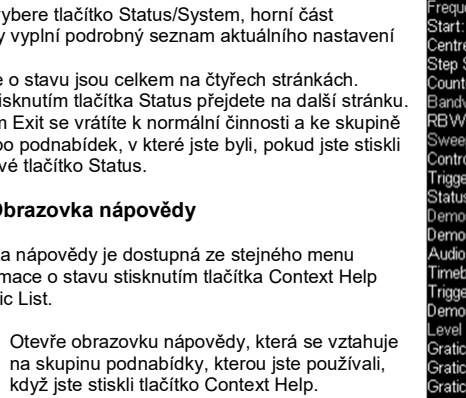

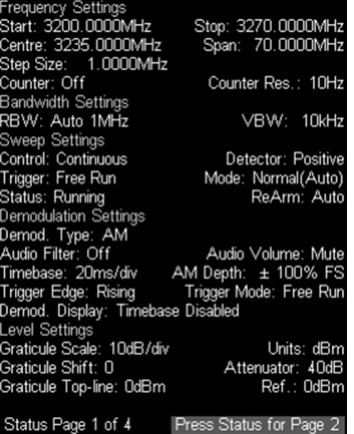

Help

Exit

List

Kontextová nápověda může obsahovat několik stránek, které procházíte pomocí tlačítek Next/Prev Page.

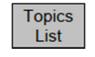

Toto tlačítko otevře seznam témat, z kterého můžete vybrat jednotlivé stránky nápovědy. Směrovými tlačítky Move Up/Down vyberte požadovanou skupinu podnabídky a výběr potvrďte tlačítkem Select Topic.

Stisknutím Exit, když se zobrazuje nápověda, se analyzátor vrátí k normálnímu provozu.

### 4.9.3. System Utilities

System Utilities

Stisknutím Setup/Functions > System/File-Ops > System Utilities, nebo hardwarového tlačítka Status a Status/System se otevře následující menu podnabídek:

#### 4.9.3.1. Screen Utilities

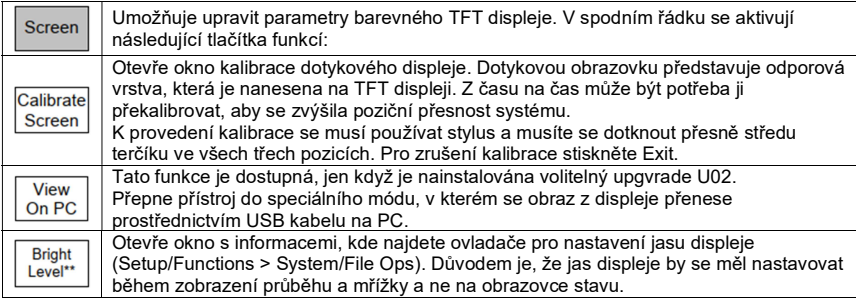

#### 4.9.3.2. Power, Power-on State a Clock

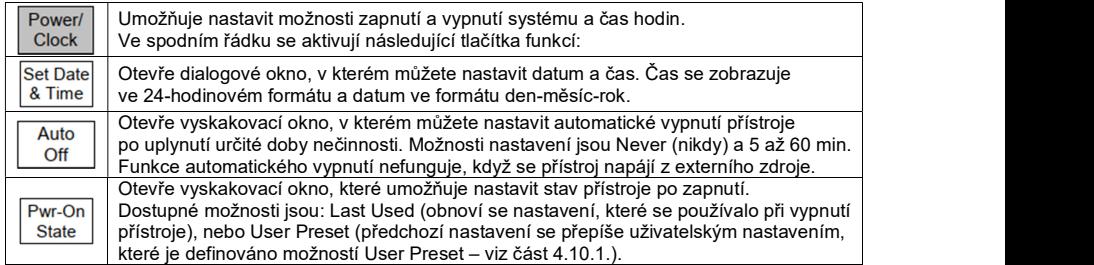

#### 4.9.3.3. Alerts

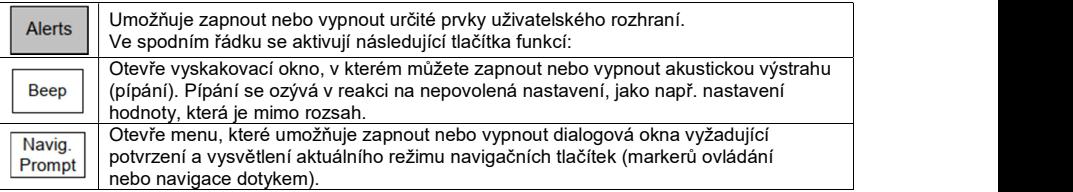

#### 4.9.3.4. System Update a Calibration

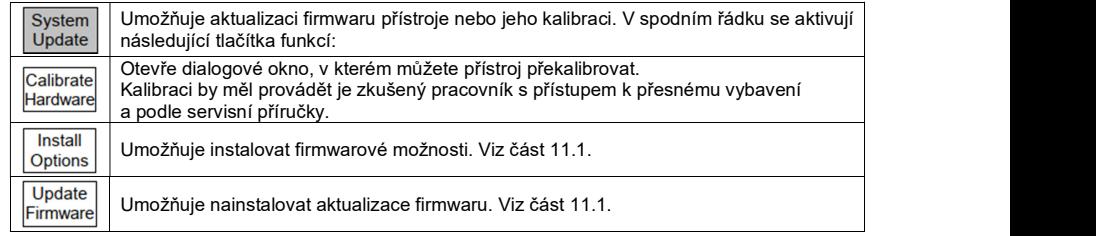

### 4.10. Používání předvoleb nastavení / Automatické nastavení

Toto speciální menu se otevře pomocí hardwarového tlačítka PRESET (Presets/Auto). Umožňuje rychle změnit celkové nastavení přístroje , aby vyhovovalo specifickým požadavkům.

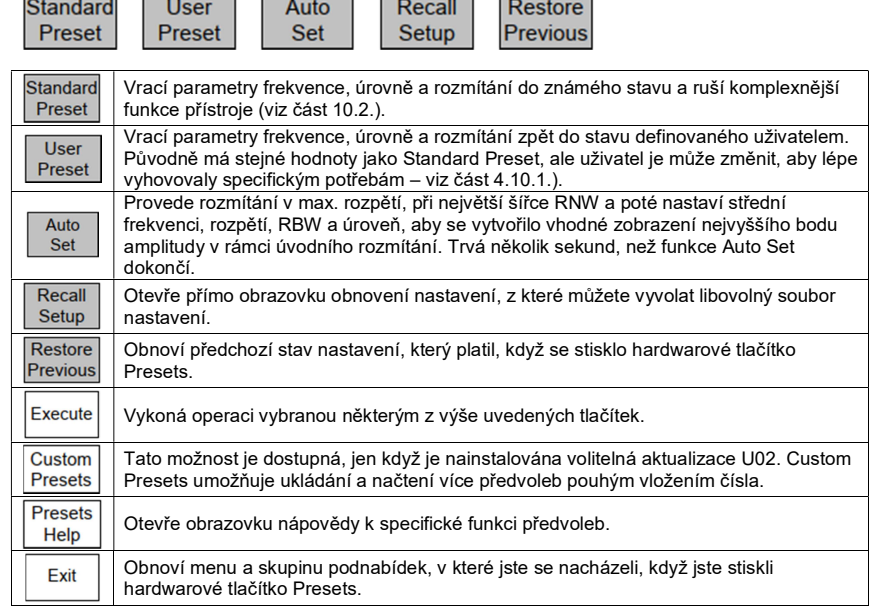

### 4.10.1. User Presets

Uživatelské předvolby nastavení představují uživatelem upravené standardní předvolby. Pro změnu uživatelské předvolby nastavte spektrální analyzátor podle potřeby a z tlačítek User Preset vyberte Save Current pro uložení aktuálního nastavení. Parametry popisované v části 10.2. se přepíší aktuálním nastavením.

V případě potřeby můžete toto uživatelské nastavení načíst kdykoli, když přístroj vypnete a znovu zapnete – viz část 4.9.3.2.

### 4.10.2. Custom Presets (je-li k dispozici)

Tato funkce je dostupná, jen když je nainstalována volitelný uipgrade U02. Umožňuje vložením čísla uložit a načíst více předvoleb. Viz část 7.3.5.

# 5. Ukládání souborů průběhu, snímků obrazovky a nastavení

Přístroj je vybaven velkou diskovou flash jednotkou pro ukládání různých typů souborů, včetně průběhů, snímků obrazovky a nastavení přístroje. Když se nainstaluje upgrade (U02), mohou to být také soubory záznamů, tabulky limitních profilů a soubory s tabulkami kompenzace amplitudy. Systém archivace souborů na přístroji poskytuje konzistentní metodu ukládání, vyvolání, přejmenování, mazání a kopírování souborů. Soubory lze přenášet na osobní počítač a z PC na přístroj a také je zálohovat, analyzovat, tisknout a dokumentovat.

Kdykoli se přistupuje k souborům, na předním panelu přístroje bliká LED kontrolka s označením Disk. V závislosti na probíhající operaci se souborem může dojít k výrazné prodlevě, než bud možné provádět další operace s tlačítky.

# 5.1. Ukládání průběhů nebo snímků obrazovky

Ukládání průběhů nebo snímků obrazovky se ovládá Freq / Sweep / Level / pomocí funkce menu: pomoci funkce menu:<br>Traces/Markers > Traces/Stores > Store popisované Span BW Limits

v části 4.5.4.

Tato funkce umožňuje uložit průběh nebo snímek obrazovky jako soubor do interní paměti. Soubory nelze ukládat přímo do externí paměti,<br>Ukladat province predžijí do externí paměti, Store Becall i když je můžete později do externí paměti zkopírovat. Tlačítka menu se nahradí ovládací obrazovkou (viz obrázek vpravo). Horní řada tlačítek určuje, co se má uložit:

Live Trace, View Trace, nebo Screen Image. Právě zvolený typ souboru se ukazuje v zeleném poli nad tlačítky. Podrobněji k souborům s průběhy a souborům se snímky obrazovky viz část 9.2.

Traces / Setup / Markers Functions Traces Trace Marker Marker Setup Control

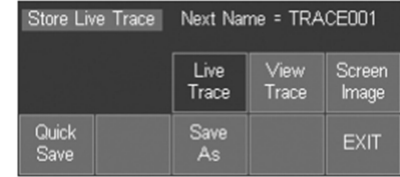

Ukládá průběhy nebo snímky obrazovky Quick Save se automaticky se zvyšujícím číslem v názvu souboru (např. TRACE001 atd.)

podle nastaveného výchozího názvu, viz část 5.1.1.1.

Tlačítko se může stisknout opakovaně, aby se průběhy nebo snímky ukládaly postupně, jak se objevují. Další název, který se použije, se ukazuje žlutě v oblasti nad tlačítky.

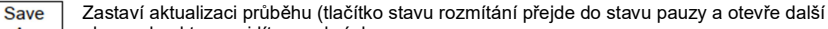

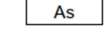

obrazovku, kterou vidíte na obrázku vpravo. Zobrazí se automaticky přidělený název

souboru (podle aktuálního výchozího názvu souboru) a po stisknutí tlačítka Save se soubor uloží pod tímto<br>názvem Máte však také možnost ještě před názvem. Máte však také možnost ještě před uložením název změnit.

Po stisknutí tlačítka Change Name se zobrazí<br>
alfanumerická klávesnice, kterou můžete použít byl Store Live Trace Default Name = TRACE alfanumerická klávesnice, kterou můžete použít pro vložení názvu skládajícího se až z 8 znaků podle volby uživatele – viz část 5.6.1. **Volta za sebenik v roku 1999** File TRACENN1 CSN

použít až 5 libovolných znaků – viz část 5.1.1.1.

Stisknutím tlačítka Save se dokončí uložení souboru pod zvoleným názvem.

Výchozí název souboru můžete změnit také

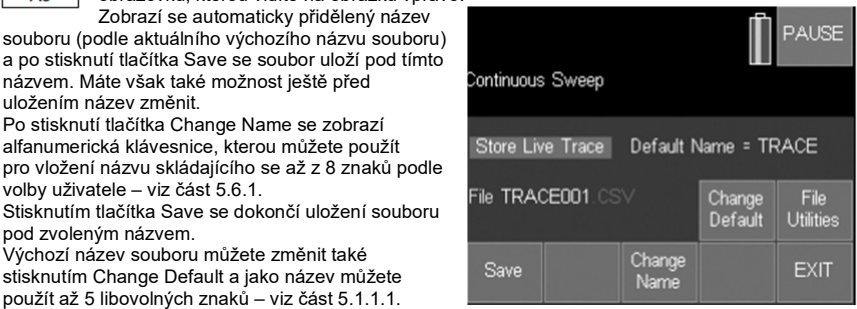

Na této obrazovce můžete soubory také vymazat nebo přejmenovat stisknutím tlačítka File Utilities – viz část 5.5.

#### 5.1.1.1. Pravidla výchozího názvu souboru

Výchozí názvy mají vždy pět znaků, ale uživatel může zadat méně než pět znaků a systém přidá na konec příslušný počet podtržítek.

Za pěti znaky následuje třímístné číslo, které začíná 001 a automaticky se zvyšuje až na 999. Odstranění souborů nemá na přírůstkový systém žádný vliv, takže pokud uživatel vytvořil např. patnáct souborů a pak je všechny smazal, bude mít další uložený soubor stále číslo 016.

Když číslo v názvu dosáhne 999, automatické číslování začne opět od 001. Pokud soubor s tímto číslem již existuje, uživatel bude vyzván k odstranění nebo k přejmenování souborů nebo ke změně výchozího názvu.

Pokud uživatel potřebuje zkontrolovat seznam existujících uložených souborů nebo přejmenovat či odstranit soubory, může to provést stisknutím tlačítka File Utilities - viz část 5.5.

### 5.2. Načtení průběhů a obrázků

Funkce Recall v menu podnabídky Traces/Stores (viz část 4.5.4.) otevře ovládací obrazovku, kterou vidíte na obrázku vpravo.

Horní řada tlačítek umožňuje výběr typu souboru, který chcete načíst.

Soubory průběhů se mohou načíst třemi různými způsoby: Trace & State, Trace Only, nebo State Only (viz část 9.2.3.).

Na této obrazovce můžete načíst také snímky

obrazovky. Nově načtený snímek přepíše existující mřížku a oblast anotace. Načtení obrázků trvá cca 3 sekundy a obrázek se objevuje zespodu nahoru.

Stisknutí tlačítka Recall File otevře seznam souborů, v kterém vidíte všechny uložené soubory zvoleného typu. Podrobněji k obrazovce Recall File viz část 5.4.

Stisknutím tlačítka Recall Next nebo recall Prev. se otevře další nebo předchozí soubor v seznamu souborů bez potřeby znovu otvírat obrazovku File Recall. Může to být zvlášť užitečné při hledání v uložených snímcích obrazovky.

### 5.2.1. Průběhy a stavy

Soubor průběhu představuje rozmítaný průběh tak, jak se zobrazuje na obrazovce, spolu s informacemi, které definují frekvenční rozpětí, RBW, VBW a referenční úroveň v době uložení. Tyto informace se označují jako stav (the State).

Při načtení souboru průběhu může uživatel zvolit načtení celého souboru (Recall Trace & State), jen hodnot amplitudy průběhu (Recall Trace) nebo jen hodnoty stavu (Recall State).

Kdykoli se vyvolá stav, nastavení spektrálního analyzátoru se změní tak, aby odpovídalo parametrům načteného souboru.

### 5.3. Ukládání souborů s nastavením přístroje

Ukládání souborů s nastavením přístroje se řídí v menu:

Setup/Functions > Setups > Store Setup (viz část 4.8.1.).

Tato funkce umožňuje uložit kompletní nastavení přístroje jako souboru do interní paměti. (Soubory nelze ukládat přímo do externí paměti, i když je můžete později do externí paměti zkopírovat).

Tlačítka menu se nahradí obrazovkou, kterou vidíte na obrázku vpravo.

Zobrazí se název automaticky přiděleného názvu souboru (na základě aktuálního výchozího názvu souboru) a po stisknutí tlačítka Save se uloží soubor pod tímto názvem. Existuje však také možnost změnit název ještě před uložením.

Na této obrazovce můžete také stisknutím tlačítka File Utilities soubory přejmenovat nebo odstranit - viz část 5.5.

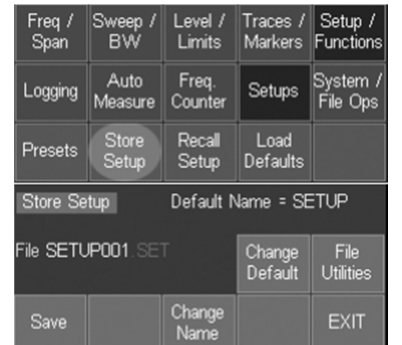

### 5.4. Obrazovka načtení souborů

Obrazovka načtení jakéhokoli typu souborů využívá celou oblast displeje k zobrazení seznamu souborů. Tento seznam obsahuje název souboru (bez přípony), datum uložení (ve formátu dd-mm-yy) a čas uložení (ve 24-hodinovém formátu hh:mm). Pohyblivý ukazatel ovládaný směrovými tlačítky nahoru a dolů ukazuje, který soubor je právě aktivní. Tlačítka, která ovládají výběr souboru jsou ve svislém seznamu na pravé straně.

Na jedné obrazovce se současně může zobrazovat 20 souborů. Stisknutím tlačítka Page Up nebo Page Down se seznam posouvá v celých blocích o 20 souborů. Ve výchozím nastavení jsou soubory v seznamu seřazeny podle data a času uložení.

Nejstarší soubory jsou nahoře. Stisknutím All Files se kdykoli můžete vrátit k tomuto

typu řazení.

Stisknutím Latest File se ukáže obrazovka obsahující až 20 posledních uložených nebo načtených souborů. Soubory v seznamu můžete pomocí tlačítka File A-Z také vyhledat podle prvního písmena v názvu. Po stisknutí tlačítka File A-Z se ukáže alfanumerická klávesnice. Když vložíte nějaký znak, klávesnice se ztratí a v seznam pak budou jen soubory jejichž

název začíná vloženým znakem. Stisknutím Recall se aktivuje operace se souborem. Na této obrazovce můžete také stisknutím tlačítka

File Utilities soubory přejmenovat nebo odstranit - viz část 5.5.

# 5.5. Obrazovka File Utilities

 Obrazovka ukládání a načítání souborů obsahuje také tlačítko File Utilities, které umožňuje soubor vymazat nebo přejmenovat.

Rozložení obrazovky je podobné jako v případě obrazovky File recall – viz část 5.4.

Stisknutím tlačítka Rename se otevře alfanumerická klávesnice, na které můžete změnit název souboru.

Postup změny názvu popisujeme v části 5.6.1.

Po stisknutí Delete se ukáže okno vyžadující potvrzení, než se vybraný soubor trvale vymaže.

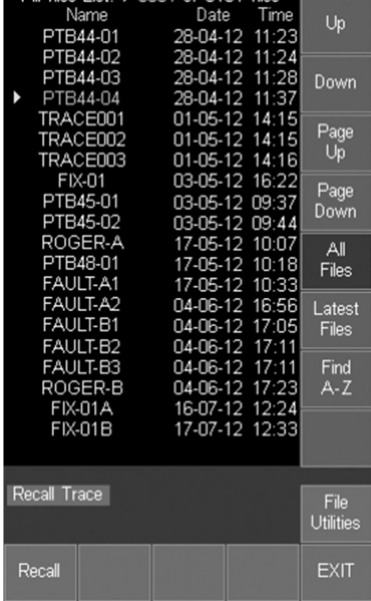

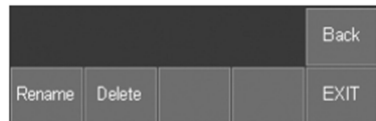

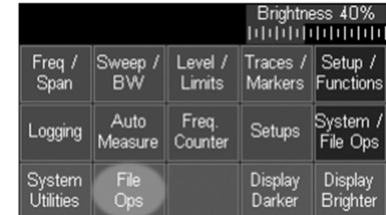

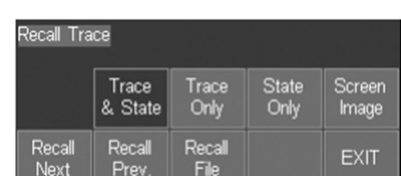

# 5.6. Obrazovka operací se soubory

Obrazovka operací se soubory je rozšířenou verzí obrazovky File Utilities a umožňuje ukládání a načtení souborů. Může se používat pro všechny typy souborů a podporuje i externí flash disky. Umožňuje také přístup k PC ("Link to PC") prostřednictvím USB kabelu.

Obrazovka File Operation se vybere z menu Setup/Functions: Setup/Functions > System/FileOps > File Ops.

Horní řada tlačítek umožňuje vybrat typ souboru (Traces, Images, Setups, atd.).

V horní části obrazovky se ukazuje seznam souborů zvoleného typu a je podobná jako obrazovka File Utilities, kromě toho, že není dostupná možnost posledních souborů Latest Files a hledání podle názvu Find A-Z.

Dolní řada tlačítek poskytuje další možnosti a akce.

Stisknutí tlačítka Switch Drive umožňuje zobrazit v seznamu soubory na externím flash disku namísto interního disku. Když externí disk není připojen, tlačítko nemá žádnou funkci.

Opakovaným stisknutí, tlačítka se střídavě aktivuje externí a interní disk. Právě zvolený disk se zobrazuje v zeleném poli.

Jakmile se poprvé připojí externí disk, dojde k prodlevě a zobrazí se zpráva s upozorněním  $-$  viz část 9.1.2.

Po stisknuti tlačítka Link to PC se všechny operace spektrálního analyzátoru pozastaví, aby se umožnilo propojení s PC. Podrobněji viz část 9.1.3.

Stisknutím tlačítka File Actions se obrazovka změní a nabídne možnosti Rename, Delete nebo Copy.

Operace přejmenování a vymazání fungují podobně jako na obrazovce File Utilities – viz část 5.5.

Funkce Copy kopíruje soubor z právě vybraného disku. Soubory tak můžete kopírovat z interního disku na externí a naopak pomocí tlačítka Switch Drive na předchozí obrazovce.

Použitím tlačítka Copy All můžete také kopírovat všechny sobory zvoleného typu.

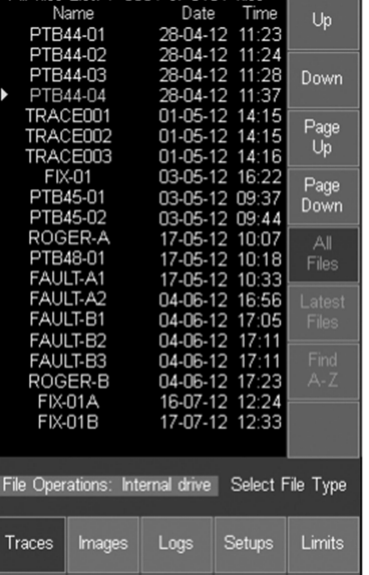

All files List:  $\triangleright$  0004 of 0154 files  $\blacksquare$ 

Link File Switch **FXIT** to PC **Actions** Drive

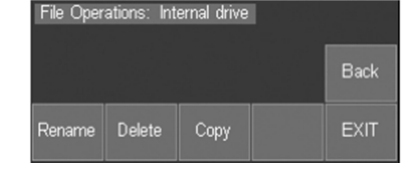

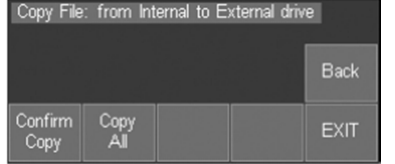

### 5.6.1. Editace názvu souboru

Editace názvu souboru (obrazovka Store File) (1949) nebo přejmenování souboru (obrazovka File Utilities nebo File Ops) využívá alfanumerickou matici tlačítek.<br>Matice nahrazuje horní část obrazovky. Matice nahrazuje horní část obrazovky.

Musí se vložit celý požadovaný název. Není možné<br>oditovat jen jednotlivé písmena v stávajícím pázyu editovat jen jednotlivá písmena v stávajícím názvu.

Názvy mohou obsahovat jeden až 8 znaků a mohou FRS se v nich používat velká písmena, číslice, čárka (-) a podtržítko (\_).

Pomocí tlačítka Backspace můžete během editace opravit chybu.

V případě, že soubor s daným názvem už existuje, ukáže se zpráva s upozorněním.

Stisknutím Save se nový název uloží a vrátíte se na předchozí obrazovku.

Stisknutím Back se vrátíte na předchozí obrazovku bez uložení nového názvu.

Stisknutím Exit se používaná funkce archivace souborů okamžitě ukončí.

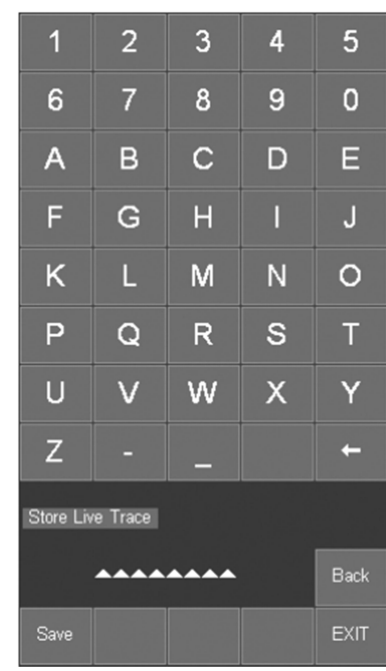

5.**6.2. Externí vytváření nebo přejmenování souborů**<br>Soubory můžete vytvářet externě nebo se mohou vytvořit na přístroji a přejmenovat externě (např. pomocí režimu Link to PC). Takové soubory mohou mít i dlouhé názvy a/nebo obsahovat malá písmena a další znaky, jako je např. ?.

Přístroj správně zobrazí seznam všech takových souborů, které odpovídají systému pojmenování 8.3 a které mají správnou příponu pro příslušnou složku. Pokud název souboru přesahuje osm znaků, zkrátí se název souboru pomocí konvence ~1.

Soubory s nesprávnou příponou nebo soubory, které byly umístěny do nesprávné složky, se v systému archivace nezobrazují. Popis typů souborů a jejich přípony najdete v části 9.2.

# 6. Upgrade U02

Možnosti přístroje můžete rozšířit nainstalováním volitelné aktualizace U02, která přináší nový firmware.

Upgrade U02 je možné stáhnout z webových stránek společnosti Aim-TTi a uživatel si ho může nainstalovat bez nutnosti vracet přístroj dodavateli. Aktivace aktualizace se provede prostřednictvím aktivačního kódu, který lze zakoupit u společnosti Aim-TTi nebo u našich distributorů a obchodních zástupců po celém světě.

### 6.1. Nové funkce aktualizace U02

Instalací aktualizace U02 získáte nové funkce, které popisujeme níže. Je možné, že od doby publikace tohoto návodu k obsluze byly přidány další funkce, a proto navštivte webovou stránku Aim-TTi, kde najdete aktuální informace.

#### 6.1.1. Režim Scan

Tento režim představuje nový provozní režim, v kterém lze zachytávat frekvenční rozpětí s mnohem vyšším rozlišení až 210 000 bodů.

#### 6.1.2. Záznam hodnot, průběhů nebo obrazovek

Funkce Logování umožňuje ukládat výsledky do logovacích souborů v návaznosti na časovač nebo na spouštěcí události. Lze ukládat jednotlivé hodnoty amplitudy, kompletní průběhy nebo snímky celé obrazovky. Podrobněji viz část 4.7.1.

#### 6.1.3. Automatická měření

Automatické měření výpočtu výkonu kanálu, poměru výkonu sousedního kanálu a obsazené šířky pásma. Podrobněji viz část 4.7.2.

#### 6.1.4. Zobrazení modulačního průběhu

Zde je možné zobrazit modulační průběh signálů AM a FM. Podrobněji viz část 4.2.2.

#### 6.1.5. Spouštění

Funkce Triggering umožňuje spouštět rozmítání nebo záznam v návaznosti na vznik interní nebo externí spouštěcí události. Podrobněji viz část 7.8.

#### 6.1.6. Mezní čáry, mezní profily a markery kanálů

Na displeji lze zobrazit mezní čáry a profily a porovnávat je s průběhem. Mohou se používat ke spuštění události záznamu, generování zvukových výstrah nebo k výstupu spouštěcího impulsu. Mezní čáry jsou jednoduché vodorovné čáry, zatímco mezní profily jsou meze frekvenčně závislé amplitudy. které jsou uloženy jako soubory. Současně lze použít dvě meze. Značky kanálů jsou speciální verzí mezního profilu, který vytváří pouze svislé čáry. Podrobněji viz část 7.10.

#### 6.1.7. Offsety úrovně

Funkce posunu úrovní umožňuje korigovat hodnoty úrovní pro mřížku a markery o externí útlum nebo zesílení. Kompenzaci lze provést také pro signály přicházející ze zdroje 75Ω.

#### 6.1.8. Kompenzační tabulky

Kompenzační tabulky jsou seznamy amplitud v závislosti na frekvenci, které umožňují kompenzovat frekvenčně závislé amplitudové odchylky antén nebo snímačů v rámci spektra spektrálního analyzátoru. Kompenzační tabulky se ukládají jako soubory. Podrobněji viz část 7.9.2.

#### 6.1.9. Uživatelské předvolby

Uživatelské předvolby umožňují uložit a načíst více předvoleb (nastavení) pouhým zadáním čísla. čísla. Podrobněji viz část 7.3.5.

#### 6.1.10. Náhled na PC

Funkce View on PC přepne přístroj do speciálního režimu, v kterém se grafika na displeji přístroji přenáší pomocí USB na PC. Obrazovku lze poté zobrazit v libovolné velikosti pomocí PC softwaru PSA-View.

#### 6.1.11. Software PSA Manager

PSA-Manager je softwarová aplikace založená na systému Windows, která se používá ve spojení s přístrojem. Umožňuje zobrazovat a tisknout průběhy a snímky obrazovky, zobrazit analýzu souborů logovacího protokolu a vytvářet mezních profily a kompenzační tabulky.

Software PSA-Manager je k dispozici na přiloženém CD a jeho nejnovější verze je k dispozici ke stažení zdarma v sekci podpory na webových stránkách společnosti Aim-TTi. Software má jen omezenou funkčnost pro přístroje, které nemají nainstalovaný volitelný upgrade U02, ale může být užitečný pro zobrazení a tisk průběhů a snímků obrazovky.

# 7. Další informace k obsluze

### 7.1. Úrovně přetížení signálu a jeho indikace

Maximální vstupní úroveň bez poškození přístroje je +25 dBm nebo 132 dBμV výkonu RF (cca 4 V RMS), nebo 50 V DC. Maximální měřitelný signál je +20 dBm s referenční úrovní nastavenou na +20 dBm.

Signály, které by způsobily růst průběhu nad referenční úroveň, jsou označeny červenou šipkou v horní části mřížky. Za předpokladu, že jsou pod referenční úrovní, není však uvedeno, zda se průběh nachází nad (nebo pod) mřížkou v důsledku rozsahu/posunu, offsetu nebo kompenzační tabulky.

Velké signály mimo zobrazené rozpětí mohou způsobit chyby měření kvůli přetížení analogových směšovačů a zesilovačů. Proto by se mělo provést prověření celého rozpětí rozmítání, aby se zkontrolovalo, zda se ve frekvenčním rozsahu analyzátoru nevyskytují signály s vysokou úrovní.

#### 7.1.1. Přetížení ADC

U rozsahů pod 20 MHz může dojít k přetížení ADC, způsobenému signály, které nevyvolávají normální indikaci přetížení (červená šipka v horní části mřížky). Přetížení ADC je signalizováno výstražným hlášením na červeném pozadí pod oblastí mřížky.

Signály, které jsou vzdáleny více než 10 MHz od středu aktuálního rozpětí, budou mít rychle klesající účinek. Možné příčiny přetížení můžete zkontrolovat provedením rozmítání pomocí rozpětí 40 MHz nebo širším. Obecně platí, že signály do 40dB nad zvolenou referenční úrovní (absolutní maximum +25dBm), které jsou vzdáleny více než 20MHz od středu požadovaného rozpětí, by neměly způsobovat přetížení ADC.

### 7.2. Obsluha jen pomocí hardwarových tlačítek

I když je přístroj určen k ovládání pomocí dotykového displeje, stav současné provinace můžete ho ovládat také jen hardwarovými tlačítky (Hard-key only mode). Může se to hodit za určitých okolností jako například, pokud uživatel používá rukavice.

Obsluha jen hardwarovými tlačítky se aktivuje stisknutím kulatého tlačítka s podsvícením označeného jako Navigate Screen. Změní se tím funkce 5 tlačítek navigátoru, které namísto ovládání markeru budou ovládat polohu zvýraznění tlačítek na obrazovce. Zvýrazněná pozice se projevuje změnou barvy tlačítka na fialovou. Stisknutím prostředního tlačítka se dotykové tlačítko ovládá.

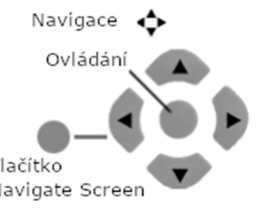

Tímto způsobem lze ovládat normální funkce menu. Vyskakovací menu a další speciální obrazovky můžete zavřít stisknutím hardwarového tlačítka EXIT. Výjimkou je funkce Set by Tab/Jog, kterou popisujeme v části 7.3.2 a při které se horizontální a vertikální směrová tlačítka používají k ovládání funkcí tabulátoru a k zvyšování nebo snižování hodnoty.

Nezapomínejte, že když stiskněte přímo dotykové tlačítko, režim "Hard-key only" se ukončí a podsvícení navigační obrazovky zhasne. Abyste vrátili k ovládání jen hardwarovými tlačítky, musíte znovu stisknout tlačítko Navigate Screen.

Vždy když se změní režim navigátoru, ukáže se okno s informací podobné výše uvedenému obrázku. V případě potřeby můžete zobrazování tohoto okna vypnout . viz část 4.9.3.3.

### 7.3. Nastavení frekvencí

Ovládací obrazovky používané pro nastavení frekvencí jsou společné pro nastavení funkcí Set Centre, Set Span, Set Start, Set Stop, Set Step and Marker Manual Set. Níže uvedený ilustrovaný příklad popisuje nastavení středu (Set Centre), ale nastavení všech dalších funkcí frekvence je podobné.

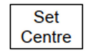

Stisknutím tohoto tlačítka se v závislosti na tom, která z obrazovek se používala jako poslední pro nastavení parametru frekvence, otevře buď obrazovka Set by Keypad, nebo Set by Tab/Jog.

# 7.3.1. Set by Keypad

Na této obrazovce je menu nahrazeno numerickými tlačítky 0 až 9. Frekvence se vkládá v MHz, v případě potřeby s desetinným místem (max. rozlišení je 0,0001 MHz). Frekvence lze zadávat jen do požadovaného rozlišení – další číslice budou nuly. Chyby při vkládání lze opravit tlačítkem Zpět  $(\leftarrow)$ . Vloženou hodnotu frekvence nastavíte stisknutím tlačítka OK, aniž byste museli opustit obrazovku. Hodnota frekvence se odstraní vložením nové hodnoty frekvence.

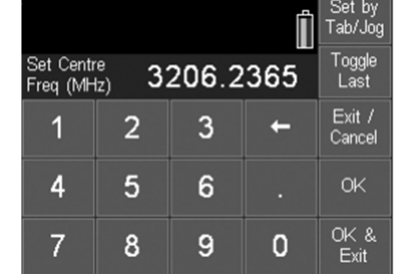

Stisknutím OK & Exit nastavíte vloženou hodnotu frekvence a vrátíte se k menu. Stisknutím Exit/Cancel se vrátíte k měnu bez nastavení

vložené hodnoty frekvence.

Stisknutí Toggle Last vrátí hodnotu frekvence na hodnotu používanou před vložením poslední hodnoty.

Stisknutím Tab/Jog se změní ovládací obrazovka jak popisujeme níže.

# 7.3.2. Set by Tab/Jog

Na této obrazovce je menu nahrazeno zobrazením stávající frekvence, kterou můžete změnit. Stisknutím tlačítek Tab pohybujete šipkami doleva

nebo doprava po číslicích. Stisknutím některého z tlačítek Jog hodnotu dané

číslice zvyšujete nebo snižujete.

Tlačítka Jog se automaticky opakují a nová frekvence se přijme a nastaví se zpožděním přibližně dvou sekund.

Tlačítkem Exit se vrátíte k menu. Stisknutím Set by Keyboard so znovu změní na numerická tlačítka, jak uvádíme výše.

Nezapomínejte, že když vyberete režim Navigate Screen, tlačítka navigátoru převezmou přímo funkci Tab/Jog, jak popisujeme výše – viz část 7.1.

### 7.3.3. Klávesové zkratky pro nastavení specifického rozpětí frekvence

#### Užší rozpětí

Po nastavení frekvenčního rozsahu, ve kterém jsou signály, které vás zajímají viditelné, může uživatel chtít prozkoumat určitou část rozpětí s větším rozlišením.

Když je bodem Vašeho zájmu vyšší úroveň probíhajícího rozmetání, můžete ji přesunout na střed obrazovky v podnabídce menu Centre (Freq/Span > Centre > Set C=Pk).

Alternativně můžete umístit marker M1 na bod zájmu a posunout ho do středu obrazovky v podnabídce menu Centre ((Freq/Span > Centre > Set C=M1).

Když je bod zájmu ve středu obrazovky, rozlišení můžete zvýšit pomocí funkce Zoom In v podnabídce menu Span (Freq/Span > Span > Zoom In/Out).

Alternativním způsobem nastavení přesnějšího rozpětí je umístit marker M1 do počáteční oblasti zájmu a marker M2 na její konec. Poté se může nové rozpětí nastavit podnabídce menu Start/Stop (Freq/Span > Start/Stop > Start=M1,Stop=M2).

#### Širší rozpětí

Po nastavení frekvenčního rozsahu, ve kterém jsou signály, které vás zajímají viditelné, může uživatel chtít prozkoumat širší rozpětí, aby uviděl signály, které právě nejsou viditelné.

Jedním ze způsobů je rozšířit zoom v podnabídce menu Span (Freq/Span > Span > Zoom), čímž se ukážou frekvence jak nad, tak pod současným rozpětím.

Alternativně můžete uživatel chtít vidět jen frekvence nad (nebo pod) právě používaným rozpětím. Může k tomu použít menu podnabídky Start/Stop (Freq/Span > Start/Stop > Fix Start nebo Stop). Když se zafixuje startovací nebo koncová frekvence, zobrazí se vedle příslušné frekvence v horní části obrazovky slovo Fix. Tlačítka krokování nahoru nebo dolů (Step Up a Step Down) se mohou poté použít jen k zvýšení nebo k snížení opačné frekvence. Dalším stisknutím tlačítka se tato podmínka zruší, viz část 4.1.3.).

### 7.3.4. Opakované operace

Běžným požadavkem uživatele spektrálního analyzátoru je opakované přepínání mezi dvěma nebo více frekvenčními rozsahy. Přístroj PSAxx05 k tomu nabízí několik metod.

- 1. Když se nastaví střední frekvence pomocí klávesnice, můžete použít tlačítko Previous k přepínání dvou středních frekvencí – viz část 7.3.1. Stejná možnost je k dispozici pro nastavení Set Span, Set Start a Set Stop.
- 2. Frekvenční předvolby vybrané v menu Frequency/Span umožňují uložit a rychle vyvolat až šest frekvenčních rozpětí – viz část 4.1.5. Ukládají se jen frekvence Centre/Span nebo ekvivalent Start/Stop. Ostatních parametrů jako RBW, se to netýká (pokud se nenastaví Auto)
- 3. Stavy průběhů jsou soubory, které obsahují nejen frekvenční rozpětí, ale také RBW, nastavení úrovně, rozsah mřížky a jednotky. Na obrazovce Traces/Stores lze uložit a vyvolat až 999 průběhů – viz část 4.5.1.
- 4. Hardwarové tlačítko "Presets" otvírá menu přednastavených stavů viz část 4.10. Pamatujte však, že se tím mění mnoho parametrů přístroje současně.

#### 7.3.5. Custom Presets (jsou-li k dispozici)

Tyto předvolby jsou dostupné, jen když jste nainstalovali upgrade U02. Otevřou se stisknutím hardwarového tlačítka Presets – viz část 4.10. hardwarového tlačítka Presets – viz část 4.10.<br>Stisknutím tlačítka Custom Presets se otevře menu, Preset Preset které je na obrázku.

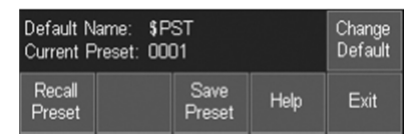

Custom Presets je rozšířenou verzí uživatelských předvoleb User Preset, v kterých můžete ukládat a načítat více předvoleb pouhým vložením čísla. Pro uložení nové předvolby nastavte přístroj podle potřeby a stiskněte tlačítko Save Preset a příslušné číslo.

Každá předvolba je speciální typ souboru nastavení uložený v adresáři SETUPS s názvem souboru. ve tvaru \$PST0001, kde \$ je pevně dané a další tři znaky (výchozí PST) můžete změnit, abyste tak vytvořili více skupin předvoleb. Poslední čtyři znaky představují číslo, pod kterým se předvolba ukládá nebo vyvolává. Lze použít libovolné číslo v rozsahu od 1 do 9999, ačkoli počet současně dostupných předvoleb je dán limitem adresáře 999 souborů.

Tyto uživatelem přizpůsobené předvolby Custom Presets můžete použít při výběru frekvence pomocí čísel kanálu nebo k opakovaným operacím v rámci testovacího prostředí.

# 7.3.6. Vytvoření markerů kanálu (jsou-li k dispozici)

 Markery kanálů jsou dostupné, jen když jste nainstalovali upgrade U02 a nabízí pohodlnou metodu zobrazení více pevných frekvenčních bodů na displeji prostřednictvím svislých čar, které překrývají nebo nahrazují mřížku.

Vytvoříte je pomocí speciálního typu souboru limitního profilu – viz část 7.10.6.

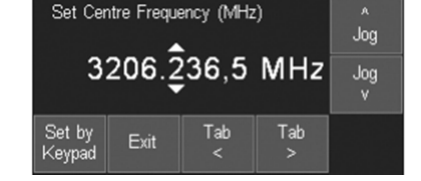

# 7.4. Měření referenční amplitudy

Pokud jsou zapnuty oba markery měření, odečítá se rozdíl mezi nimi z hlediska frekvence i úrovně. Běžným požadavkem je měření amplitudy signálu při určité frekvenci a za různých podmínek. Přístroj PSAxx05 k tomu nabízí vhodnou metodu.

Po změření amplitudy v počátečním stavu můžete pomocí markeru M1 hodnotu zafixovat v menu podnabídky Marker Setup (Traces/Markers > Marker Setup > Fix/Unfix M1). Na levé straně od hodnoty M1 se ukazuje Fx. Po použití nové podmínky můžete měření provést znovu přesunutím M2 na stejnou frekvenci pomocí tlačítka Move M2 to M1. Rozdíl v úrovni amplitudy pak hned vidíte.

Aby se marker M1 vrátil k normálním operacím stiskněte znovu Fix/Unfix M1 – viz část 4.6.1.

# 7.5. Režimy rozmítání a potlačení zrcadlové frekvence signálu

V každém spektrálním analyzátoru vytváří vstupní signál potenciální obraz ve vzdálenosti dvojnásobku mezifrekvence IF. Analyzátory PSA řady 5 využívají kombinaci analogových a digitálních technik, aby tyto zrcadlové frekvence potlačily.

#### Míra potlačení zrcadlové frekvence (IRR)

Míra potlačení zrcadlové frekvence (IRR) se vyjadřuje v dB a je poměrem mezi amplitudou skutečného signálu a amplitudou viditelného obrazu. Pokud je tedy IRR 60 dB, signál s amplitudou na úrovni -15 dBm vytvoří obraz na úrovni -75 dBm.

### 7.5.1. Výchozí režim rozmítání – Normal (Auto)

Ve výchozím režimu rozmítání řady PSA 5 se potlačení zrcadlové frekvence dosahuje v reálném čase v průběhu rozmítání. Aby se zajistilo, že IRR je dostatečná k tomu, aby se zrcadlová frekvence snížila na prahovou úroveň šumu, musí se provést proces vyrovnání.

Toto vyrovnání se provádí při prvním zapnutí přístroje a poté se čas od času opakuje, protože změny teploty a další faktory mění analogové parametry. Během zarovnávání se na krátkou dobu zastaví rozmítání a zobrazí se zpráva "Alignment in Progress".

### 7.5.2. Pokročilé možnosti

Přístroj nabízí řadu alternativních metod potlačení zrcadlové frekvence, které se vybírají tlačítkem Advanced Options v podnabídce Sweep Modes – viz část 4.3.5.

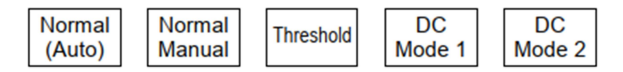

#### Normal (Manual)

Když se chce uživatel vyhnout občasnému přerušení rozmítání, ke kterému může docházet v režimu Normal (Auto), může zarovnání nastavit namísto automatického na manuální. V tomto režimu se může IRR postupně zhoršovat, což má za následek, že zrcadlové frekvence jsou viditelné nad úrovní šumu. Když k tomu dojde, zobrazí se zpráva s upozorněním, že se doporučuje provést vyrovnání "Alignment Recommended" a vyrovnání pak můžete spustit kdykoli stisknutím hardwarového tlačítka Status nebo tlačítka Manual Align.

#### Threshold

Po vyrovnání je IRR obvykle >60 dB. To, zda se obraz objeví nad úrovní šumu, závisí na IRR, na prahu šumu (který souvisí s RBW/VBW) a na úrovni skutečného signálu.

Frekvence, s jakou probíhá automatické vyrovnání v režimu Normal (Auto) nebo v jaké se objevuje zpráva "Alignment Recommended" v režimu Normal (Manual), lze snížit tím, že necháte případné obrazy signálů na referenční úrovni překročit úroveň prahového šumu o hodnotu nadefinovanou uživatelem ještě před zahájením operace.

Poté můžete použít tlačítko Threshold a nastavit tolerovanou úroveň obrazu na 0 dB (výchozí úroveň), 3 dB, 6 dB nebo 12 dB nad úrovní prahového šumu s aktuální RBW signálu na referenční úrovni.

#### Režimy Data Comparison (D.C.) - obecně

K dispozici jsou dva alternativní režimy rozmítání, které poskytují různou vyváženost mezi rychlostí rozmítání a potlačením zrcadlové frekvence. Tyto metody rozmítání využívají k potlačení zrcadlové frekvence techniky porovnávání dat a mohou mít ve specifických situacích výhody oproti normálnímu režimu.

S ohledem na specifická kritéria může být IRR větší, než je rozsah zobrazení analyzátoru, což vede k úplnému potlačení zrcadlové frekvence.

Tato technika spočívá v porovnávání dat ze dvou nebo více rozmítání, v kterých se použily různé offsety směšování frekvencí. Vzhledem k tomu, že datové body jsou zachyceny v různých časech, tato technika poskytuje špatné výsledky, když se mění úroveň signálu.

Další problém se týká použitého offsetu frekvence. Pokud existují dva reálné signály, které jsou vzdálené od sebe o určitý násobek offsetu frekvence, porovnání dat selže a nedojde k potlačení obrazu. Tento problém existuje nejen v případě signálů s přesně daným odstupem mezi frekvencemi, ale i v případě signálů vzdálených od sebe na této frekvenci o +/-(2 x RBW).

Užitečného zlepšení lze dosáhnout použitím vícenásobných rozmítání s vícenásobným offsetem, avšak tím se ještě více zpomalí rychlost rozmítání a může to vést k chybným výsledkům, pokud v rozmezí hodnot frekvenčního offsetu existuje více signálů .

 V režimu normálního rozmítání analyzátory PSA řady 5 se používají kombinované analogové a digitální techniky, čímž se zajišťuje potlačení zrcadlové frekvence v reálném čase a netrpí tak žádným z výše uvedených problémů.

Pokud si je uživatel jistý, že ani rychle se měnící signály, ani více velkých signálů s odstupem v blízkosti frekvenčního offsetu (offsetů), nebude představovat problém, může porovnávání dat poskytovat vyšší úroveň IRR než jiné metody.

#### D.C. Mode 1

Tento režim zajišťuje dokonalé potlačení zrcadlové frekvence u signálů konstantní úrovně podléhajících specifickým kritériím. Při rozpětí pod 50 MHz Rychlost rozmítání se mírně zpomalí (a to o maximální faktor dvou rozpětí pod 20 MHz), ale bude podobná režimu normálního rozmítání v případě širších rozpětí.

Kritériem pro potlačení zrcadlové frekvence je, že v rozpětí nejsou žádné signály, které jsou 40 MHz +/- (2 x RBW) od sebe. Jakékoli takové signály vytvoří obraz, jehož velikost závisí na tom, jaká moc se odstup signálů blíží hodnotě 40 MHz. Signály, které nejsou od sebe vzdáleny 40 MHz +/- (2 x RBW), nevytvoří obraz.

Minimální frekvence v tomto režimu je 30 MHz (na rozdíl od 10 MHz v normálním režimu (Normal).

#### D.C. Mode 2

Tento režim zajišťuje dokonalé potlačení zrcadlové frekvence u signálů konstantní úrovně podléhajících jiným specifickým kritériím. Rychlost rozmítání bude pomalejší v rozpětích pod 50 MHz (snížení rychlosti na polovinu při rozpětí 20 MHz a na čtvrtinu při rozpětí 2 MHz a nižší), ale bude podobná jako u normálního režimu rozmítání v širších rozpětích.

Kritériem pro potlačení obrazu je, že v rozpětí se nevyskytují žádné signály s odstupem 40 MHz +/- (2 x RBW) současně se signály, které mají odstup 32 MHz +/- (2 x RBW). Je nepravděpodobné, že by tato situace nastala, a proto je z hlediska potlačení obrazu "bezpečnější" než D.C. Mode 1. Minimální frekvence v tomto režimu je 30 MHz (na rozdíl od 10 MHz v normálním režimu (Normal).

#### Spurii Reduction

Zkreslení a nelinearity v analogových obvodech přístroje mohou vytvářet signály velmi nízké úrovně, které by mohly být viditelné v nastaveních s velmi nízkou úrovní šumu. Označují se jako Spurii. Režimy DC mají další výhody spočívající v snížené spurií.

### 7.5.3. Rozkrytí obrazu

Více IF frekvencí použitých v PSA řady 5 může vést tomu, že skupina až tří zrcadlových frekvencí se objeví blízko u sebe na frekvenci přibližně 20 MHz pod frekvencí signálu. Pokud je to mimo aktuálního rozpětí, nebudou frekvence viditelné.

Mohou však existovat zrcadlové frekvence signálů, které jsou mimo rozpětí. Například velký signál na frekvenci 433 MHz a rozpětí nastavené na 400 MHz až 420 MHz může vést k potenciálně viditelnému obrazu (obrazům), i když samotný signál by nebyl viditelný.

V širokém pásmu RBW (1 MHz a širším) je prahový šum dostatečně vysoko, takže je nepravděpodobné, že by obrazy byly viditelné nad úrovní šumu . Stejně tak signály výrazně pod referenční úrovní nevytvoří Zrcadlové viditelný obraz, protože IRR potlačí obraz pod prahovou úroveň šumu.

Zrcadlové frekvence začnou představovat problém, když není zřejmé, zda zdánlivě malý signál je "skutečný", nebo se jedná jen o odraz velkého signálu na frekvencí o cca 20 MHz výše.

Uživatel může zkontrolovat, zda se jedná o skutečný signál stisknutím tlačítka označeného jako "Reveal Images" (viz část 4.3.5.). Způsobí to, že analyzátor bude chvilku pracovat s vypnutou funkcí potlačení zrcadlových frekvencí, což povede ke zvýšení úrovně všech zrcadlových frekvencí o hodnotu IRR.

# 7.5.4. Časy rozmítání

Časy rozmítání jsou funkcí frekvenčního rozsahu a RBW/VBW. Obecně platí, že doba rozmítání se mění v přímé závislosti na rozpětí a v nepřímé závislosti na RBW. V případě úzkých rozpětí nebo širokých RBW se použije minimální doba rozmítání necelých 0,1 sekundy. Všimněte si však, že maximální obnovovací frekvence displeje je omezena na přibližně pětkrát

za sekundu.

Když je doba rozmítání výrazně delší než je minimální hodnota, uživatel ji může zkrátit o cílový faktor 2, 5 nebo 10 (F1, F2 nebo F3) v menu Sweep Time (viz část 4.1.6.). Má to poměrně malý dopad na přesnost signálu amplitudy a může to být užitečné, když je kladen důraz na rychlejší odezvu. Skutečně dosažený stupeň zrychlení závisí především na RBW. V případě 1kHz RBW a rozpětí 1 MHz je běžná doba rozmítání 12,8 sekundy, ale lze ji zkrátit na 1,2 sekundy výběrem klávesy F3. Pro širší RBW se však míra zrychlení zmenšuje.

V režimu rozmítání D.C. 1 a D.C.2 se stupeň zrychlení omezí i při úzkém nastavení RBW.

# 7.6. Vyzařované a injektované signály

#### 7.6.1. Samovolně vyzařované signály

U většiny ručních spektrálních analyzátorů lze pomocí antény zachytit nízko úrovňové signály generované vnitřními obvody.

Orientační měření provedená s 30 cm (12") prutovou anténou namontovanou přímo na signálovém konektoru a prodlouženou v přímce s přístrojem ukázala, že samovolně vyzařované špičky jsou typicky kolem -90 dBm. Připojením stejné antény na konec prodlužovacího kabelu o délce 1 m a jejím oddálením od přístroje se tyto špičky snížily při maximální citlivosti pod úroveň šumu.

### 7.6.2. Externí injektované signály

RF obvody přístroje jsou důkladně stíněny, aby se zabránilo zachycení signálů jinou cestou než přes signálový konektor. Nicméně velmi vysoké intenzity pole, které by mohl vytvářet vysílač v těsné blízkosti, by mohly při přímém vyzařováním signálu způsobovat chyby měření. Tato zranitelnost se zvyšuje s rostoucí frekvencí.

Pokud existuje podezření na tento typ chyb, měření by se mělo provádět pomocí zkratovacího konektoru typu N, aby bylo možné tento vliv kvantifikovat.

### 7.7. Typy detektorů

Detektor převádí signály zachycené během rozmítání na sadu stejnosměrných úrovní, které se zobrazují na displeji. Úplné vysvětlení typů detektorů je mimo rozsah tohoto návodu, ale přesto zde uvádíme několik základních informací.

Každý vzorkovací bod na displeji představuje úroveň signálu zjištěnou v rozsahu frekvence definované jednotlivými vzorkovacími body. Například rozpětí 27 MHz má za následek, že každý zobrazovaný bod představuje signály v rámci "sektoru" frekvencí o šířce 100 kHz.

Výchozí typ detektoru Positive Peak zobrazuje nejvyšší hodnotu signálu nalezenou v rámci sektoru. Jedná se o nejčastěji používaný typ detektoru, který poskytuje nejpřesnější výsledek ve většině případů měření a zároveň zaručuje, že nepřehlédnete žádný signál.

Pro některé typy měření jsou však výhodnější jiné typy detektorů a PSA řady 5 nabízí šest dalších možností detektorů. Míra, do jaké se výsledky liší od výchozího detektoru, závisí nejen na signálu, ale i na vztahu mezi RBW a šířkou sektoru.

Detektor Negative Peak používá nejnižší hodnotu nalezenou v sektoru. Používá se občas k srovnávacím účelům při měření šumu a EMC.

Detektor Sample používá hodnotu nalezenou na konci sektoru. Může být výhodnější oproti výchozímu detektoru při měření úrovní CW blízko prahového šumu, ale hrozí, že když je RBW vzhledem k šířce sektoru úzké , nezachytí všechny signály.

Detektory Lin, Log Average a RMS využívají úroveň vztahující se k průměru nebo ke střední kvadratické hodnotě signálů v rámci sektoru. Používají se při měření akumulace signálů jako např. pro změření výkonu kanálu.

Detektor Alternate Peak rozlišuje mezi signálem a šumem, který se nachází v rámci sektoru a zjišťuje, zda úroveň v sektoru stoupá i klesá. Poskytuje přesnější indikaci šumu než detektor špiček nebo vzorků. Za určitých okolností se však signální špičky mohou posunout o jeden vzorkovací bod doprava. Výběr detektoru vysvětlujeme v části 4.3.6.

### 7.8. Operace spouštění

Operace spouštění jsou dostupné, jen když jste nainstalovali upgrade U02 (viz část 6). Spouštění se používá buď k zahájení, nebo k zastavení rozmítání, nebo k inicializaci logování rozmítání nebo snímků obrazovky. Spouštění se může generovat manuálně (stisknutím tlačítka), externě (ze vstupu spouštění) nebo interně z rozmítání v kombinaci s limitní čárou a limitním profilem. Popis Triggered Sweep je v části 4.3.4.2. a Triggered Logging v části 7.11.

### 7.8.1. Vstup externího spouštění

Jako vstup externího spouštění slouží 3,5 mm zdířka v horní části přístroje. Pomocí přiloženého adaptéru ji můžete použít pro standardní konektor BNC. Výběr mezi kladným a záporným přechodem spouštění se provádí ve funkcích Sweep Trigger nebo Logging Trigger. Má práh TTL a vysokou vstupní impedanci.

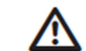

Maximální vstupní napětí je omezeno na +/-20 V. Napětí nad touto úrovní by mohlo přístroj poškodit.

### 7.8.2. Výstup spouštění

Výstupní spouštěcí impuls lze generovat pomocí stejné zdířky jako vstupní spouštěcí impuls (viz výše).

Tento signál je generován funkcí komparátoru Limits (viz část 7.10.3) a jedná se o kladný impuls TTL úrovně s délkou trvání přibližně 10 ms ze zdroje s impedancí 1 kΩ.

Výstup spouštění není k dispozici, pokud se Sweep trigger nebo Log trigger nastaví na externí spouštění.

# 7.9. Úroveň offsetu a kompenzační tabulky

Tyto funkce jsou k dispozici, jen když jste nainstalovali upgrade U02 (viz část 6). Umožňují nastavit offset měřítka amplitudy tak, aby odpovídalo externímu útlumu nebo zesílení nebo aby se v závislosti na frekvenci přidaly kompenzační tabulky amplitudy, aby to odpovídalo snímačům nebo anténám. Popis tlačítek menu používaných k ovládání funkce je uveden v části 4.4.4.

### 7.9.1. Dynamický rozsah a maximální signál

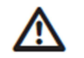

Přidání offsetu nebo kompenzace může vést k nejasnostem ohledně maximální a minimální hodnoty signálu, kterou lze zobrazit.

Mohlo by to mít za následek, že přístroj vykazuje amplitudové přetížení, i když hodnota amplitudy zobrazovaná na displeji je zjevně v rámci rozsahu přístroje. Pokud se offset nastaví na velkou zápornou hodnotu (pro kompenzaci externího zesilovacího prvku), hrozí nebezpečí, že dojde k překročení absolutní maximální úrovně signálu, což může vést k poškození přístroje - viz část 2.1.2. Úrovně offsetu a kompenzační tabulky byste proto měli používat velmi opatrně!

### 7.9.2. Vytvoření a použití kompenzačních tabulek

Kompenzační tabulky jsou normalizované soubory amplitudy v závislosti na frekvenci, které se používají ke kompenzaci frekvenční nelinearity antén nebo snímačů. Tyto soubory obsahují seznamy až 49 frekvenčních/amplitudových bodů. Pokud přístroj použije tento soubor, mezi body se použije lineární interpolace. Každý bod průběhu se pak změní o hodnotu vypočtenou z interpolované kompenzační tabulky. Může to mít za následek, že části průběhu budou mimo oblasti mřížky

Kompenzační tabulky se musí vytvořit mimo přístroje pomocí softwaru PSA-Manager – viz část 6.1.11. Soubory kompenzačních tabulek mají příponu .CMP a jsou umístěny ve složce s názvem TABLES. Tyto soubory můžete přenášet buď pomocí USB flash disku, nebo přímým připojením přístroje k USB portu na PC. Informace ke kopírování a přenosu dat najdete v části 5.

Soubory s kompenzačními tabulkami se načítají podobně jako ostatní typy souborů na obrazovce File Recall – viz část 5.4.

Nezapomínejte, že ve složce s názvem Tables jsou jak kompenzační tabulky, tak i limitní profily a mohou se tak současně zobrazovat na stejné obrazovce souborových nástrojů File Utilities. Oba typy souborů můžete přepínat stisknutím tlačítka s označením Tables.

# 7.10. Funkce Limit line a Limits Comparator / vytvoření Limit Patterns

Tyto funkce jsou dostupné, jen když jste nainstalovali upgrade U02 (viz část 6). Popis tlačítek menu, které ovládají tyto funkce najdete v části 4.4.5.

Dostupné jsou dva druhy limitů: Line a Pattern. Zobrazit lze až dva limity – Limit 1 (červený) a Limit 2 (modrý).

Line je jednoduchá horizontální čára ((jedna úroveň amplitudy), kterou lze nastavit na libovolnou hodnotu.

Pattern (profil) může mít několik úrovní a může obsahovat vertikální kroky a šikmé čáry. Profily jsou umístěny v souborech, které obsahují seznamy až 49 frekvenčních/amplitudových bodů. Pokud přístroj použije tento soubor, mezi body se použije lineární interpolace.

Tyto čáry a profily se mohou používat jako jednoduchá vizuální pomůcka pro zjištění, zda se signál nachází v rozsahu určité specifické úrovně, nebo se mohou používat spolu s komparátorem limitů k vytvoření nějaké automatické operace.

### 7.10.1. Nastavení limitů

Stisknutím tlačítka Set Limits (Level/Limits > Limits > Set Limits) se otevře obrazovka, kterou vidíte na obrázku vpravo.

Tlačítka v horním řádku vybírají, který limit se má ovládat pomocí tlačítek v dolním řádku. Pokud jste limitní čáru nebo profil už vytvořili, můžete ho zapnout nebo vypnout pomocí Limit On / Limit Off. Status těchto dvou limitů se zobrazuje hned nad tlačítky.

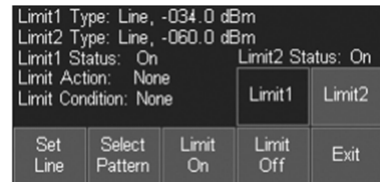

Stisknutím tlačítka Set Lines se definuje právě zvolený limit jako čára (když to byl dříve profil) a otevře se numerická klávesnice nebo systém tab/jog, kterým můžete numericky nastavit úroveň čáry v jednotkách mřížky.

Stisknutím Select Patterns se otevře seznam souborů, z kterého můžete načíst limitní profil. Tyto soubory mají výchozí předponu PTN a jsou umístěny ve složce Tables. Stisknutím Recall na obrazovce souborů Recall Limits se načte určitý profil jako vybraný limit.

### 7.10.2. Limit Comparator

Komparátor limitů umožňuje volbu automatizovaných akcí v návaznosti na zadané limitní podmínky. Akce zahrnují zvukovou výstrahu, pulzní výstup ze spouštěcí zdířky, zastavení měření nebo zápis do logovacího souboru.

Limitní podmínka se vytváří podle toho, zda je průběh nad, nebo pod limitní čárou/profilem. Pokud jsou měřicí markery vypnuty, nebo když je aktivní jen M1, může podmínku vytvořit jakákoli část rozmítaného průběhu nad nebo pod čárou. Pokud se zapnou oba markery M1 a M2, porovnávání limitů probíhá pouze v části průběhu mezi značkami.

Možnosti Limit Condition (limitní podmínky) jsou: None, Above, Below, Outside or Inside. Tam, kde se zobrazují dva limity, lze použít limitní podmínku Inside nebo Outside. Všimněte si, že neexistuje žádný koncept horní nebo dolní mezní čáry. Above znamená nad vyšším bodem ze dvou limitních linií, Below znamená pod nižším z bodů obou limitních čar, Outside znamená buď nad horní, nebo pod dolní hranicí limitní čáry, Outside znamená buď nad vyšším bodem, nebo pod nižším bodem dvou limitních čar, zatímco Inside znamená mezi vyšším a nižším bodem.

Limitní operace můžete nastavit na None, Beep, Pulse Out, Beep a Pulse Out, nebo Message. Operace se provede až po dokončení rozmítání. Pulse Out probíhá na zdířce spouštění – viz 7.8.2.

Nezávisle na nastavení spouštěcí akce (Trigger Action) můžete limitní podmínku použít také k zastavení rozmítání (viz část 4.3.4.2) nebo k vytvoření k zápisu do logovacího souboru – viz část 7.11.5).

#### 7.10.3. Vytvoření a načtení limitních profilů

Limitní profily se musí vytvořit mimo přístroj pomocí softwaru PSA Manager – viz část 6.1.11. Tyto soubory mají příponu .CSV a jsou umístěny ve složce s názvem TABLES. Tyto soubory můžete přenášet buď pomocí USB flash disku, nebo přímým připojením přístroje k USB portu na PC. Informace ke kopírování a přenosu dat najdete v části 5.

Soubory s limitními profily se načítají podobně jako ostatní typy souborů na obrazovce File Recall – viz část 5.4. Do paměti přístroje můžete uložit až 999 souborů s limitními profily. Nezapomínejte, že ve složce s názvem Tables jsou jak kompenzační tabulky, tak i limitní profily a mohou se tak současně zobrazovat na stejné obrazovce souborových nástrojů File Utilities. Oba typy souborů můžete přepínat stisknutím tlačítka s označením Tables.

### 7.10.4. Limitní offset

Funkce limitního offsetu umožňuje posunout limit z jeho původní úrovně. Primárně je určen pro limitní profily (které by se jinak musely obnovovat), ale mohou se použít také s limitními čárami. Obrazovka Limit Offset umožňuje, aby se limit "postrčil" nahoru nebo dolů v krocích po 1 dB nebo 0,1 dB. Když se na limit použil offset, ukáže se na obrazovce Set Limit symbol svou hvězdiček (\*\*).

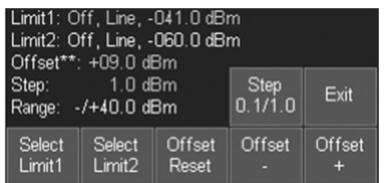

#### 7.10.5. Tlačítko Limit Fix/Unfix

Limitní profily používají absolutní frekvenční body. Při každé změně frekvenčního rozsahu se profily na obrazovce přepočítají, aby byly správné pro nový rozsah frekvence.

Za určitých okolností však může být užitečné tento přepočet vypustit. Když se například vytvořil limitní profil modulace kolem specifické střední frekvence, může být potřeba použít stejný profil pro různé středové frekvence.

Stisknutím tlačítka Limit Fix/Unfix se profil zafixuje vzhledem k obrazovce a na horní RH straně mřížky se zobrazí zpráva "Lim Fix". Nyní lze provádět změny středové frekvence, aniž by se profil změnil. Dávejte pozor na to, že profil se zafixuje na obrazovce a když se rozpětí nebo referenční úroveň změní, profil se stane nesprávným. Opětovným stisknutím tlačítka se zruší režim fixace a limitní profil se znovu přepočítá tak, aby byl správný pro aktuální středovou frekvenci, rozpětí a referenční úroveň.

#### 7.10.6. Vytvoření a načtení markerů kanálů

Dostupný je také speciální limitní profil, který obsahuje jen vertikální čáry na frekvenčních bodech definovaných v souboru. Můžete je zobrazit jako alternativu pro limitní čáry a profily. Současně lze zobrazit až 2 soubory v různé barvě. Každý soubor může obsahovat až 49 frekvenčních bodů. Soubory s markery kanálů se tvoří pomocí softwaru PSA Manager.

#### 7.11. Funkce logování

¨

Funkce logování je dostupná, jen když jste nainstalovali upgrade U02 (viz část 6). Popis tlačítek menu, které ovládají tuto funkci najdete v části 4.7.1.

Funkce logování ukládá výsledky do logovacích souborů v paměti přístroje. Typ uloženého výsledku můžete zvolit jako Centre Level (zaznamenává pouze amplitudu na střední frekvenci), Peak Level (zaznamená frekvenci a amplitudu nejvyšší špičky každého rozmítání), Full Trace (zaznamená celý průběh) nebo Screen Image (zaznamená celou obrazovku jako obrázek bitové mapy).

Uložení do souboru může proběhnout po každém rozmítání (nepřetržité), nebo jako reakce na stisknutí tlačítka Timer (manuální spouštění), vstupu externího spouštění nebo funkce Limit.

Každý zápis do souboru obsahuje čas zápisu, který se určuje interními hodinami přístroje. Do jednoho souboru se může uložit až 25 000 zápisů, s výjimkou logování snímků obrazovky, jejichž počet je omezen na 2 500. Ukládání zápisů trvá různě dlouho,

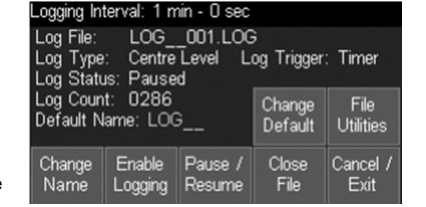

od 0,1 sekundy (střední amplituda nebo hodnota špičky) až po 1,5 sekundy (snímek obrazovky). Zápisy se ukládají až po dokončení rozmítání a rozmítání se nemůže restartovat, dokud se zápis neuložil.

Všimněte si, že když se aktivuje logovací soubor, režim rozmítání se automaticky nastaví na Repeat a spouštění rozmítání se nastaví jako Free Run. Když běží zápis, není možné provádět v nastavení analyzátoru žádné změny.

#### 7.11.1. Menu ovládání logování

Výběrem položky Logging Control v nabídce podskupiny Logging (viz část 4.7.1) se otevře nová ovládací obrazovka, kterou vidíte na obrázku výše.

Předtím, než se otevře Logging Control, musí se nastavit typ dat, která se mají zapisovat, typ spouštěče a interval časovače (pokud se používá). Tyto informace se zobrazují v oblasti nad tlačítky. Stejně tak se musí předem nastavit stav spektrálního analyzátoru (frekvenční rozpětí, úroveň atd.).

Po zahájení záznamu už není možné provádět žádné změny v nastavení přístroje bez zavření souboru záznamu. Rovněž není možné vypnout napájení přístroje, aniž byste nejdříve zavřeli příslušný souboru.

Change Name (Změna názvu): V horní části okna nabídky se zobrazí název vytvořeného logovacího souboru. V názvu souboru je automaticky se zvyšující číselný údaj výchozího názvu souboru (zobrazuje se zeleně). Stisknutím tlačítka Change Name se otevře alfanumerická klávesnice, na které lze vložit uživatelem zvolený název o délce až 8 znaků.

Change Default (Změnit výchozí): Aktivuje výchozí název souboru, který se automaticky přidělí dalšímu změněnému logovacímu souboru. Platí zde standardní pravidla pro výchozí název souboru viz část 5.1.1.1.

Enable Logging (Povolit logování): Zahájí otvírání souboru zápisu s aktuálně zobrazeným názvem. Zobrazí se zpráva s informací a po potvrzení tlačítkem Status se zápis aktivuje.

Pause/Enable (Pauza/Povolit): Umožní pozastavení a opětovné spouštění nových zápisů do aktuálního logovacího souboru. Z ovládacího menu však nelze odejít, aniž byste nejprve zavřeli aktuální soubor.

Close File (Zavření souboru): Zavře a uloží aktuální logovací soubor. Když se jednou zavře, soubor nelze otevřít (ale lze ho přejmenovat nebo vymazat). Název logovacího souboru se změní na následující výchozí název, který je připraven pro další aktivní logovací soubor.

Cancel/Exit (Zrušení a ukončení): Zavře menu ovládání zápisu za předpokladu, že žádný zápis právě neběží a není pozastaven. Jinak se ukáže zpráva s upozorněním, že ukončením se znemožní zápis a aktuální soubor se zavře a uloží.

File Utilities (Souborové nástroje): Zobrazí seznam logovacích souborů v přístroji. Pracuje se s ním podobně jako s ostatními obrazovkami nástrojů – viz část 5.5.

#### 7.11.2. Manuální logování

Funkce logování se nastavuje tlačítkem Log Trigger, které umožňuje uložit zápis stisknutím tlačítka. Jako manuální spouštěč lze použít jak hardwarové tlačítko Run/Stop, tak tlačítko Sweep Control na dotykovém displeji.

Zapsaná data se vztahují na rozmítání, které běželo, když se stisklo tlačítko.

#### 7.11.2.1. Tlačítka Run/Stop a Sweep Control

Hardwarové tlačítko Run/Stop a tlačítko Sweep Control na dotykovém displeji nemají během zápisu žádnou funkci, pokud se Log Trigger nenastaví na Manual. V takovém případě pak mají obě tlačítka funkci manuálního spouštění.

Ve všech ostatních režimech spouštění (timer, externí, limity a nepřetržitý) jsou tato tlačítka nefunkční. Nicméně tlačítko na dotykovém displeji umožňují vizuální feedback fází procesu logování. Pokud ještě nedošlo k událostí spuštění, tlačítko je zelené a označeno jako Awaiting Trigger (čekající na spuštění). Když se objevila spouštěcí událost, ale rozmítání se zatím nedokončilo, tlačítko je žluté a je označeno jako Triggered (spuštěno). Když se rozmítání dokončí, provede se zápis do logovacího souboru a tlačítko je červené a označeno jako Writing File (soubor se zápisem).

### 7.11.3. Zápis z časovače

Tlačítkem Log Trigger se může nastavit funkce logování na ukládání zápisů spouštěných v pevném časovém intervalu.

Tlačítko Timer Setup umožňuje nastavit čas mezi spouštěcími událostmi na 5 sekund až 100 minut. Když se však nastaví příliš krátký interval, skutečný čas mezi zápisy může být výrazně delší než je interval spouštění, protože pro každý zápis je třeba dokončit proces rozmítání a všechna data se musí uložit. Pokud je rozmítání nastaveno na široké rozpětí a/nebo úzké RBW, čas rozmítání by mohl trvat několik desítek sekund.

Časovač je ve vztahu k rozmítání asynchronní a v důsledku toho bude čas mezi zápisy delší, než je interval časovače o proměnnou hodnotu, která vychází z funkce času rozmítání. Čas na konci zapsaného rozmítání je vyjádřen časovým razítkem.

Pro dosažení nejrychlejšího možného zápisu použijte Continuous Trigger – viz část 7.11.6.

#### 7.11.4. Zápis z externího spouštěče

Tlačítkem Log Trigger se může nastavit funkce logování na ukládání zápisů ze záporné nebo kladné hrany přiváděné na zdířku spouštěče – viz 7.8.1. Zapsaná data se vztahují na rozmítání, které běželo v čase, když se objevil spouštěcí signál.

#### 7.11.5. Zápis z limitů amplitudy

Tlačítkem Log Trigger se může nastavit funkce logování na ukládání zápisů, když se spouštění generuje na Amplitude Limits Comparator. Zapsaná data se vztahují na rozmítání, které běželo v čase, když se objevila limitní podmínka.

Funkce Limits se musí nastavit tak, aby se vytvořila potencionálně platná podmínka v nastavení Limit Condition. Nicméně logovací spouštěč funguje nezávisle na Limit Action, kterou lze nastavit na libovolnou hodnotu včetně None. Podrobněji k limitním funkcím viz část 7.10.

#### 7.11.6. Nepřetržitý zápis všech rozmítání

Tlačítkem Log Trigger se může nastavit funkce logování na nepřetržité ukládání zápisů, tj. po každém rozmítání. Skutečná rychlost bude záviset rychlosti rozmítání a na typu zapisovaných dat. Nejvyšší možná rychlost zápisu je asi dva za sekundu.

#### 7.11.7. Velikost souborů a maximální doba zápisu

Logovací soubory mohou mít v závislosti na počtu zápisů a na typu zapisovaných dat různou velikost od několika kB do víc než 100 MB.

I když systém umožňuje uložení až 999 logovacích souborů (.LOG), jejich počet může být v praxi omezen velikostí interní paměti (přibližně 1,8 GB). Když se vytváří veliké soubory, musíte dávat pozor, aby nedocházelo k přeplnění kapacity paměti. Místo v paměti můžete obnovit zkopírováním souborů na flash disk nebo přímo na PC a poté vymazáním souborů z paměti přístroje.

Přístroj má potenciál na logování po velmi dlouhou dobu. Když je třeba logování po dobu, která hraničí s provozní dobou akumulátoru, musíte ho napájet adaptérem ze sítě.

V případě zaplnění paměti nebo výpadku napájení se právě zapisovaný soubor automaticky zavře.

### 7.11.8. Náhled a analýza logovacích souborů

Přístroj nenabízí možnost prohlížení obsahu logovacích souborů. Když chcete sledovat obsah těchto souborů, musíte soubor zkopírovat na PC s OS Windows, kde ho můžete prohlížet a analyzovat v programu PSA Manager – viz část 6.1.11.

Logovací soubory mají příponu .LOG a jsou umístěny ve složce s názvem LOGS. DO paměti přístroje lze celkem uložit až 999 logovacích souborů. Soubory můžete přenášet buď na USB flash disk nebo přímo na PC pomocí USB kabelu.

# 7.12. Použití automatických měření

Funkce automatického měření je dostupná, jen když jste nainstalovali upgrade U02 (viz část 6). Popis tlačítek menu, které ovládají tuto funkci najdete v části 4.7.2.

Když se zapne, funkce automatického měření změní režim rozmítání analyzátoru tak, že namísto normálních 271 bodů je možné v rámci jednoho rozmítání nasbírat až 1081 datových bodů. V kombinaci s časem výpočtu se tím výrazně sníží obnovovací rychlost rozmítání. Počet zobrazovaných bodů zůstává na 271, přičemž každý pixel zobrazuje příslušnou hodnotu v každém bloku po čtyřech, jak je to nastaveno v režimu detektoru. Všech 1081 bodů se však použije k výpočtu výsledku měření.

Když se zapne automatické měření, standardní pohyblivé markery se vypnou a nahradí se markery, které se umístí buď pomocí nastavení měření, nebo pomocí výsledku měření. Vypočtené výsledky nebo parametry nastavení (zvolené tlačítkem Mode) se zobrazí v oblasti pod mřížkou, která se normálně používá pro hodnoty markeru.

Funkce měření může běžet nepřetržitě nebo jako jednotlivá měření podle nastavení tlačítkem Mode. Měření rozmítání se ovládá pomocí tlačítka Run/Stop jako obvykle.

Všimněte si, že volba jednorázového nebo kontinuálního měření v rámci funkce Auto Measure je nadřazena funkci nastavení v nabídce Sweep Control a zůstane nastavena i po vypnutí funkce. U všech typů měření musí uživatel začít nastavením požadované střední frekvence kanálu, který ho zajímá, a volbou rozpětí , které odpovídá šířce pásma. Tyto parametry se nastavují v normální nabídce Frequency/Span.

RBW se obvykle nastavuje na hodnotu Auto a rozpětí se obvykle nastaví na dostatečnou hodnotu širší než je šířka pásma kanálu (kanálů), aby se plně zobrazily okraje pásma.

Příliš široké rozpětí by snížilo přesnost z důvodu nižšího počtu bodů měření. Pokud je rozpětí nastaveno pod potřebnou šířkou pásma, výsledek se zobrazí jako oznámení "Setup Error" (Chyba nastavení).

V závislosti na typu měřeného signálu může být výhodné nastavit režim zápisu průběhu na hodnotu Average nebo Peak Hold.

# 7.12.1. Channel Power (CP)

Tato funkce měří celkový výkon v dBm na kanálu se šířkou pásma zadanou uživatelem a při uživatelem zadané střední frekvenci.

Nastavení šířky pásma kanálu a zapnutí funkce měření způsobí, že lna hranice kanálu se umístí 2 žluté markery, které jsou stejně vzdálené od středové frekvence. Výkon kanálu se zobrazuje v dBm.

#### 7.12.2. Poměr výkonu sousedního kanálu (ACPR)

Měří relativní výkon hlavního kanálu v dBm v poměru k vyššímu a nižšímu výkonu sousedních kanálů.

Nastavení šířky pásma kanálu, odstupu kanálů a zapnutí funkce měření způsobí, že na hranice centrálního kanálu se umístění dva žluté markery a dva páry světle modrých markerů se umístí na hranice horního a dolního kanálu.

Výkon hlavního kanálu se zobrazuje v dBm a následuje ACPR dolního a horního kanálu. kanálů v dB.

#### 7.12.3. Occupied Bandwidth (OBW - Obsazená šířka pásma)

Toto měření určuje šířku pásma kanálu potřebnou k dosažení uživatelem specifikovaného procenta celkového výkonu zjišťovaného v celém rozpětí. Měření se provádí vzhledem k počáteční a koncové frekvenci rozpětí.

Nastavení požadovaného procenta celkového výkonu a zapnutí funkce měření způsobí, že na frekvenčních bodech, které obsahují tento výkon se umístí dva žluté markery, které nemusí být nutně umístěny symetricky kolem střední frekvence.

Šířka pásma mezi značkami (OBW) se zobrazuje v MHz spolu se střední frekvencí vypočtenou ze středních bodů markerů a chybou mezi touto a zvolenou střední frekvencí.

# 8. Scan Mode

# 8.1. Vysvětlení režimu Scan

Režim skenování je funkce, která umožňuje analyzovat rozpětí s vyšším rozlišením než v běžném režimu rozmítání. V režimu skenování analyzátor vytvoří soubor obsahující data, která by se normálně vyřadila. Tento soubor s vysokým rozlišením lze analyzovat na displeji PSA, na počítači pomocí programu PSA-Manager nebo ho můžete exportovat jako soubor CSV pro použití v jiných programech.

Režim skenování je k dispozici, jen když jste nainstalovali upgrade U02 (a aktualizaci firmwaru v2.xx nebo vyšší).

#### 8.1.1. Omezení běžného režimu rozmítání

V normálním režimu rozmítání analyzátoru se zobrazuje úroveň ve 271 bodech celého rozsahu. Rozlišení je definováno filtrem RBW a pro dostatečné rozlišení frekvence signálu je třeba zobrazit alespoň tři body RBW. Funkce Auto RBW nastaví hodnotu RBW na nejužší možnou hodnotu, která zachová tři body na šířku filtru v celém rozsahu obrazovky.

Pokud se RBW nastaví manuálně na užší hodnotu, analyzátor bude pokračovat ve vzorkování při frekvenci nejméně tři body na šířku filtru, ale před zobrazením tyto body sloučí.

Zobrazená úroveň představuje jedinou hodnotu vypočtenou ze všech úrovní v bloku frekvencí, který reprezentuje každý zobrazený bod.

Nastavení užšího RBW než je rozpětí/90 nabízí jen omezené zlepšení rozlišení a žádné zlepšení při rozpětí/270.

### 8.1.2. Výhody skenovacího režimu

Může být užitečné pozorovat a zaznamenávat frekvence a úrovně ve vysokém rozlišení a v širokém rozpětí. Kvůli omezenému počtu sběrných a zobrazovacích bodů, které jsou k dispozici, nelze k tomuto účelu použít běžný spektrální analyzátor s rozptylem.

Při širokém rozmítání s úzkým RBW analyzátor sbírá více datových bodů, než může zobrazit. Obvykle se tyto body vyřadí jen s jednou úrovní (definovanou pomocí detektoru), která se uchovává pro každý bod zobrazení.

V režimu skenování se všechny tyto datové body zachovají a uloží se do souboru.

Tento proces se označuje jako "skenování" a ne jako rozmítání. Počet uložených bodů je funkcí rozpětí a RBW a rovná se (3 x Span/RBW) +1. Například při rozpětí 165 MHz při RBW 30kHz by počet uložených bodů byl 16 501.

Absolutní maximální počet bodů, které lze uložit v daném rozpětí je 210 000, zatímco minimální počet je 541.

Pro běžné rozmítání v rozsahu 200 MHz by vhodná RBW byla 3 MHz, což by poskytovalo omezené rozlišení. V režimu skenování by však RBW mohla být snížena až na 3kHz, což by znamenalo, že by se RBW mohla snížit až na 3kHz a rozlišení se tak až tisíckrát zlepší.

#### 8.1.3. Zobrazení souborů skenovacího režimu

Protože soubory skenovacího režimu obsahují více bodů než 271 bodů displeje, musí být k zobrazení obsahu použita jiná metoda.

Během skenování se nezobrazují žádné informace a zobrazuje se jen řádek průběhu. Po dokončení skenování se zobrazí přehled jeho obsahu. Skenování lze poté podrobně analyzovat pomocí ovládacích prvků pro přiblížení a posun.

Všimněte si, že soubor se skenováním je uložen v energeticky závislé paměti a jeho obsah se ztratí, když se přístroj vypne nebo když se režim skenování ukončí. Chcete-li data souboru skenování zachovat, bude nutné je uložit do trvalého souboru.

### 8.1.4. Ukládání, vyvolání a export souborů skenovacího režimu

Soubory vytvořené v režimu skenování lze ukládat podobně jako soubory průběhu. Ty se mohou vyvolat na displeji PSA nebo je lze exportovat do počítače k zobrazení a analýze pomocí programu PSA-Manager nebo softwaru třetí strany. Skenovací soubory se na PSA ukládají do adresáře TRACES a liší se od souborů průběhu tím, že název souboru začíná symbolem \$. Exportované soubory používají formát CSV a můžete si vybrat, zda mají obsahovat informace v záhlaví nebo se tyto informace mají vynechat.

### 8.2. Operace v režimu Scan

### 8.2.1. Nastavení analyzátoru

Analyzátor by se měl nastavit ještě předtím, než otevřete režim skenování. Měl by se nastavit podobným způsobem jako pro normální režim rozmítání s výjimkou RBW. Automatické nastavení RBW by způsobilo, že RBW bude nastavena na hodnotu odpovídající rozpětí v normálním režimu rozmítání. Pro režim skenování by se RBW mělo nastavit manuálně na hodnotu potřebnou k dosažení požadovaného většího frekvenčního rozlišení.

Čím užší je RBW, tím větší je počet bodů v souboru skenování a tím déle bude skenování trvat. Počet bodů =  $(3 \times$  Span/RBW) +1.

Čas potřebný k provedení skenování je o něco delší než je čas potřebný k provedení běžného rozmítání při stejném rozpětí a RBW/VBW. Tento čas lze zjistit v nabídce Sweep/BW. Pro úzké nastavení RBW/VBW lze procházení zrychlit pomocí funkce Sweep Time -. viz část 7.5.4. Maximální rozpětí analyzátoru v režimu skenování je 10 MHz až 3600/6000 MHz, pokud se však nastaví Sweep Mode D.C. 1 nebo D.C. 2 a vyžaduje se počáteční frekvence nižší než 30MHz, bude nutné nastavit režim zpět na hodnotu Normal.

### 8.2.2. Otevření režimu skenování

Režim skenování se vybírá v nabídce Sweep/BW (Sweep/BW > Sweep Control > Scan Mode) a vytvoří podnabídku, kterou vidíte na níže uvedeném obrázku.

Po otevření režimu skenování se uloží stávající nastavení analyzátoru, které se obnoví po jeho ukončení a návratu do normálního provozu. Tlačítko Help poskytuje nápovědu pro režim skenování. V režimu skenování se mnoho funkcí stává nefunkčními, patří mezi ně zobrazení více stop, spouštění rozmítání, čítač frekvencí, vertikální škálování a offset, limitní akce, záznam dat a automatická měření. 8.2.3. Použití režimu skenování

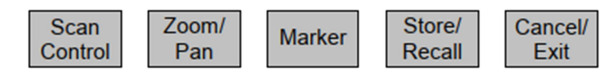

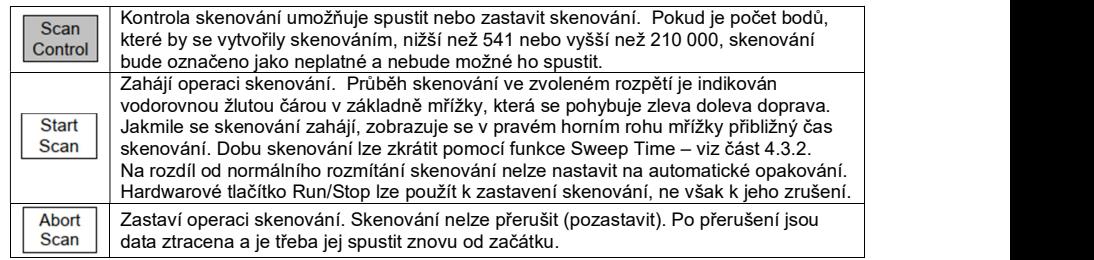

#### 8.2.3.1. Zobrazení skenování

Když se skenování dokončí, nebo když se uložené skenování vyvolá, v oblasti mřížky se ukazuje přehled kompletního skenu ve světle modré barvě. Kromě toho se hned pod mřížkou zobrazuje jeho světle šedá vertikálně komprimovaná verze.

Centre: 167.5000MHz

Ref:-40dBm 10dB/div

\$M1: 229.4250MHz --.- dBm

Scale:

2.1600 MHz/div

Scan Points: 16501

Scan Mode

Zoom: 3

RBW: 30kHz

Span: 165.0000MH

VBW: Trk 0 30kHz

Na rozdíl od normálního displeje rozmítání, který zobrazuje pro každý bod zobrazení jednu úroveň, skenovací displej je obálka vytvořená natažením svislé čáry mezi nejvyšší a nejnižší úrovní zjištěnou v bloku frekvenčních vzorků, které představuje každý zobrazovací bod.

Ve středu mřížky se zobrazí jeden žlutý marker spolu s hodnotou frekvence, která je hned pod ním. Frekvence představuje střed bloku frekvencí představovaných zobrazovacím bodem. Neukazuje se žádná úroveň.

Když se displej přiblíží, aby zobrazoval více detailů, V dolní části se stále ukazuje plné rozpětí, v kterém je zvětšená oblast označena šedě. Pozice markeru je v dolní části označena zeleně.

Na obrázku vlevo bylo rozpětí nastaveno na 165 MHz a RBW na 30 kHz, aby se vygeneroval sken, který má 16 501 bodů.

Zoom byl nastaven na úroveň tři, což dává měřítko mřížky 2,16 MHz na dílek (21,6 MHz rozpětí zobrazovaného v oblasti mřížky se středem kolem 229,4 MHz).

V případě tohoto konkrétního skenu by měla být maximální úroveň zoomu šest, což by dávalo měřítko 0,27 MHz na dílek (27 x RBW/3). Po dosažení tohoto měřítka se barva průběhu změní na zelenou, a protože každý bod displeje představuje jeden datový bod skenu, zobrazí se úroveň markeru.

#### 8.2.3.2. Náhled skenu a použití markeru

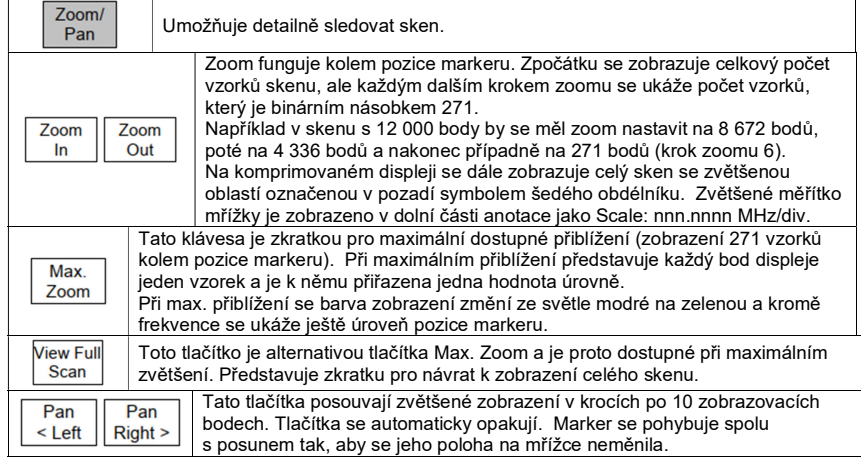

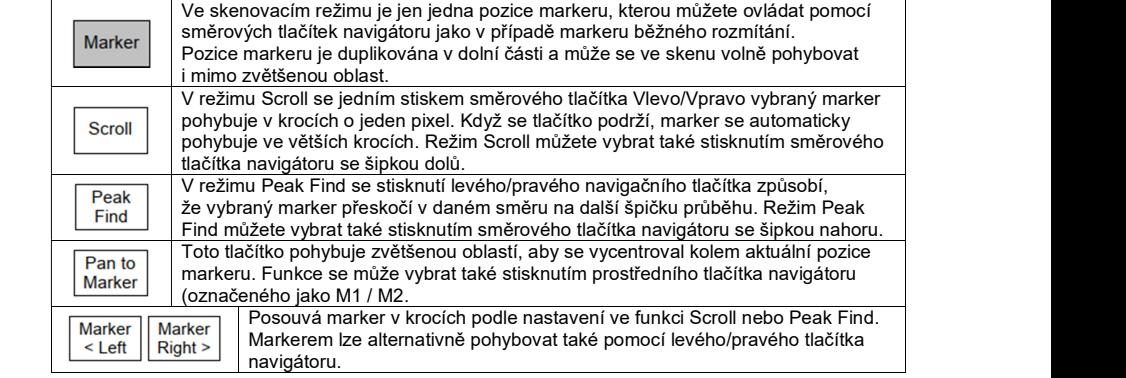

Marker se může posunout kamkoli v rámci skenu bez ohledu na úroveň zvětšení. Nicméně funkci Peak Find lze použít jen v rámci zvětšené oblasti (tj. v oblasti mřížky). Aby s ním bylo možné pohybovat mimo tuto oblast, musí se vybrat režim Scroll.

V režimu Scroll se marker pohybuje v krocích po 1 zobrazovacím bodu nebo v krocích po 10 bodech, když se tlačítko podrží.

V rámci zvětšené oblasti je pohyb spojen se zobrazovacími body této oblasti (tj. oblasti mřížky), ale mimo zvětšenou oblast se pohyb vztahuje k zobrazovacím bodům náhledu displeje. V důsledku toho při posouvání markeru přes celý sken se jeho rychlost při přechodu přes zvětšenou oblast sníží. Pamatujte, že přesnost markeru frekvence je funkcí úrovně zoomu.

#### 8.2.3.3. Ukládání a vyvolání skenu

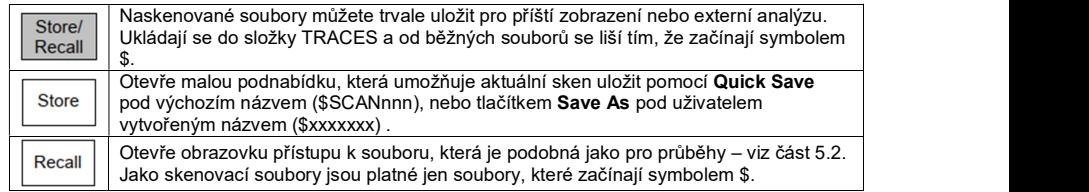

Skenovací soubory lze vyvolat současně s jejich stavem nebo bez něj. "State" je nastavení analyzátoru při původním vytvoření skenu. Vyvolání stavu umožňuje opětovné spuštění skenování pomocí stejných parametrů nastavení. Mějte však na paměti, že tento stav se ztratí při ukončení režimu skenování.

Skenování, které je vyvoláno bez svého stavu, si zachovává informace o frekvenci a úrovni, takže měřítko mřížky a hodnota markeru zůstává správná. Nicméně, informace v horní anotační oblasti budou zobrazovat aktuální nastavení, nikoliv stav vyvolaného souboru.

#### 8.2.3.4. Export skenovacích souborů

Skenovací soubory, které lze exportovat, jsou ve formátu CSV a mohou se přenášet na PC pro externí použití. Na rozdíl od souborů průběhů se tyto soubory musí před exportem nejprve "naplnit" daty. Skenovací soubory mohou obsahovat velké objemy dat (až 210 000 datových bodů) a vytváření velkých souborů CSV může zabrat dost času. Aby se minimalizovala tato doba, soubory se ukládají interně v binárním formátu, který se vytvoří a načítá mnohem rychleji. Aby je bylo možné použít v externím programu, soubory potřebují používat univerzální formát, jako je CSV. Když se vytvoří binární soubor, současně vznikne také CSV soubor se stejným názvem, ale po vzniku neobsahuje žádná data.

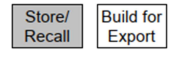

Tato funkce umožňuje, aby se soubor před odesláním na externí zařízení naplnil daty. Pokud je soubor určen jen k prohlížení na přístroji PSA, nemusí se tato funkce použít.

Stisknutím tlačítka se otevře další podnabídka spolu s oknem pro výběr souboru, která je podobná jako obrazovka Recall. V okně se zobrazují jak soubory s průběhy, tak skenovací soubory. Vybírejte jen skenovací soubory (tj. soubory začínající symbolem \$.

Předtím, než se tlačítkem Execute zahájí proces, uživatel by se měl rozhodnout, zda má soubor obsahovat jen datovou část (Data Only), nebo také hlavičku, která popisuje nastavení analyzátoru v době uložení souboru (Data & State).

Některé analytické programy třetích stran vyžadují, aby soubory CSV neobsahovaly informace v hlavičce. V takovém případě byste před stisknutím tlačítka Execute měli vybrat jen data (Data Only). Některé programy vyžadují také psaní malých písmen v příponě souboru a/nebo v názvu souboru. PSA používá systém názvů souborů 8.3, v kterých se nesmí používat malá písmena. Všechny změny v názvu souboru se proto musí provádět v prostředí PC, kde je program uložen. Naplnění souboru daty trvá méně než 1 sekundu na 1000 bodů. V případě souborů, které obsahují velký počet bodů, to může představovat dlouhou prodlevu. Během plnění se zobrazuje zpráva s výstrahou a LED Disk bliká.

#### Kopírování ze složek s průběhy

Složka Traces obsahuje soubory s průběhy i skenovací soubory. Skenovací soubory lze odlišit od souborů Trace podle jejich názvu, který vždy začíná znakem \$.

Uložením průběhu se vytvoří jeden soubor s příponou .CSV. Uložením skenovacího souboru se však vytvoří tři soubory se stejným názvem, ale s různou příponou (.CSV, .TXT a .BIN). Soubory .TXT a .BIN jsou určeny jen pro interní použití, zatímco verze .CSV slouží jen pro externí použití. Při prohlížení na přístroji PSA se přípony nezobrazují a viditelný bude pouze jeden soubor. Funkce Copy zkopíruje do externího zařízení jen verzi s příponou .CSV.

Při prohlížení z počítače pomocí kabelu USB a funkce Link to PC se zobrazí celý obsah složky včetně verzí .BIN a .TXT skenovaných souborů. Tyto soubory by se neměly kopírovat ani nijak měnit. Nezapomínejte, že soubor CSV se vytvoří okamžitě po uložení skenování, ale neobsahuje žádná data, dokud se nepoužije funkce Build pro export dat. Předtím soubor obsahuje text, ale neobsahuje žádná data.

### 8.2.4. Skenovací soubory a PSA-Manager

Skenovací soubory můžete prohlížet a analyzovat v programu PSA-Manager (v3.x nebo novější). Program PSA-Manager je bezplatný a na PC s OS Windows ho můžete stáhnout z webové stránky Aim-TTi.

# 9. USB připojení / systém souborů a typy souborů

### 9.1.1. USB připojení

Přístroj má dva porty USB, z nichž lze v daném okamžiku používat vždy jen jeden. Přístup k požadovanému portu je zajištěn posuvným krytem, který zajišťuje, že je možné používat jen odkrytý port.

Port typu A představuje hostitelské rozhraní USB, které akceptuje flash disky vyhovující normě USB Mass Storage Class (MSC). Podporovány jsou disky s kapacitou od 32 MB do 32 GB. Tento port nepodporuje pevné disky USB a není kompatibilní s žádnou jinou třídou zařízení včetně zařízení třídy HUB.

Pokud se připojí jakýkoli nepodporovaný typ zařízení, zobrazí se zpráva, která uživatele upozorní. POZNÁMKA

Byly zaznamenány některé malokapacitní USB flash disky, které se snaží připojit jako HUB předtím, než se projeví jako MSC. Tento typ flash disku není kompatibilní a nelze ho používat s tímto přístrojem.

Když se k přístroji připojí kompatibilní flash disk neproběhne žádná aktivita, dokud se neotevře ovládací obrazovka Setup/Functions > System/File Ops > File Ops. Poté začne blikat kontrolka Disk a aktivuje se tlačítko Switch Drive. Toto tlačítko umožní přístup k souborům uloženým na jednotce flash. Aktivuje se také tlačítko Copy na obrazovce File Action. Další informace načítání a zápisu na USB flash disk najdete v části 9.1.2 "Použití externího flash disku".

Port Mini B slouží pro připojení k počítači a má dvě možnosti použití, přičemž každá z nich způsobí, že přístroj se ukáže počítači jako jiný typ zařízení. Když se přístroj zapne, port Mini B je nefunkční a pokud se připojí PC, tak analyzátor "neuvidí". Správný typ zařízení se zobrazí, až když uživatel provede příslušnou akci. Dva typy zařízení, pod kterými se může přístroj vystavit, jsou Mass Storage Class (MSC) a Communications Device Class (CDC). Tyto třídy a jejich použití popisujeme v následujících částech návodu.

PSA se aktivuje jako MSC, když uživatel přejde na Setup/Functions > System/File Ops > File Ops a poté na obrazovce File Ops vybere Link to PC. Viz část 9.1.3. "Připojení k PC přes USB".

Přístroj se aktivuje jako zařízení CDC, když uživatel přejde na Setup/Functions > System/File Ops > System Utilities a poté použije Status/System > Screen > View on PC. Tato funkce je dostupná, jen když jste nainstalovali upgrade U02. Je třeba poznamenat, že CDC se používá jen pro výměnu dat na obrazovce, když se vybere možnost View on PC. V tomto režimu není možné přenášet data souborů. Chcete-li přenášet soubory mezi přístrojem a počítačem, PC vyžaduje přístroj typu MSC a v tomto režimu zase není k dispozici možnost View on PC.

Uživatel může volně přepínat oba uvedené režimy pomocí výše uvedených kombinací tlačítek, ale po výběru možnosti Link to PC se ztratí spojení s aplikací View on PC.

### 9.1.2. Použití externího flash disku

Konektor USB typu A na levé straně přístroje funguje jako USB hostitel a je určen výhradně pro připojení USB Flash disku. Díky tomu lze soubory kopírovat do vnitřní paměti přístroje a z ní. Upozorňujeme, že soubory nelze načítat přímo z externí paměti nebo ukládat přímo do externí paměti. Operace kopírování se provádějí pomocí funkce File Ops - viz část 5.6. Přístroj předem definuje systém složek pro jednotku USB Flash, v které jsou v příslušných složkách umístěny různé typy souborů. Tyto složky se automaticky vytváří, když se vybere funkce File Ops s připojeným Flash diskem.

Vytvoří se master složka s názvem PSA, v níž jsou podsložky s názvem TRACES, IMAGES, SETUPS, LOGS a TABLES. Soubory zkopírované z přístroje na externí jednotku se automaticky umísťují do správné složky. Pokud se však soubory umísťují na externí disk z osobního počítače, musí se umístit do správné složky, jinak je nebude možné kopírovat do přístroje.

Všimněte si, že vždy když se po zapojení USB flash disku nebo po vypnutí přístroje poprvé použije funkce File Ops, soubory na flash disku budou kontrolovány a zobrazí se informační zpráva s výzvou, aby uživatel vyčkal, dokud se kontrola nedokončí.

Když má flash disk velkou kapacitu a/nebo obsahuje velké množství souborů, dotazování může trvat dlouho. Pokud si uživatel přeje tento postup přerušit, může tak jednoduše učinit, odpojení flash disku. Aby se předešlo dlouhým prodlevám, doporučuje se, nepoužívat flash disk obsahující velké množství nesouvisejících souborů.

Nezapomínejte, že USB flash disk není možné připojit, když se používá režim USB připojení Link To PC.

# 9.1.3. Připojení k PC přes USB

Konektor USB typu Mini B na levé straně přístroje slouží jako "USB device" a je určen výhradně pro připojení k USB portu počítač kvůli přenosu souborů z interní paměti přístroje na PC a naopak. Připojení se provede přiloženým USB kabelem, který má na jedné straně standardní konektor USB Mini B a na druhé standardní USB A. Pamatujte, že není možné používat režim připojení USB Link to PC, pokud je k přístroji připojen USB flash disk.

Režim "Link to PC" se volí pod Setup/Functions > System/FileOps > File Ops > Link to PC – viz část 5.6. Když se stiskne toto tlačítko, všechna aktivita spektrálního analyzátoru se odloží a přístroj bude čekat, dokud ho PC nedetekuje jako externí disk s odpojitelným uložištěm. Když se naváže připojení, ukáže se na PC interní disk přístroje jako jednotka s vyměnitelným uložištěm. V tomto stavu má počítač kontrolu nad propojením a operace se soubory se na počítači provádí pomocí Průzkumníka Windows nebo podobného správce souborového systému.

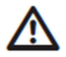

V tomto režimu je přístupná celá uživatelská oblast interní jednotky. Je tak možné přejmenovávat soubory a adresáře, mazat celé adresáře nebo i přidávat neplatné soubory. Musíte dávat pozor, aby k tomu nedošlo.

Interní disk obsahuje master složku s názvem PSA, která obsahuje 5 složek: TRACES, IMAGES, SETUPS, LOGS a TABLES. Do těchto složek se musí dávat jen správné typy souborů a žádné soubory se nesmí umístit do kořenové složky, ani se zde nesmí vytvářet další složky. Do složek je možné ukládat soubory s dlouhým názvem za předpokladu, že mají správnou příponu a soubor jako taký je platný – viz část 5.6.2.

Spojení můžete ukončit stisknutím hardwarového tlačítka EXIT. V takovém případě přístroj znovu zkontroluje systém souborů, aby se zajistilo, že se neprovedly žádné změny, které by vedly k systémovým chybám. Může to trvat několik sekund. Po dokončení kontroly se přístroj vrátí k normální činnosti spektrálního analyzátoru.

### 9.2. Systém souborů a typy souborů

#### 9.2.1. Organizace interního systému archivace

Organizace systému interního archivování není pro uživatele na přístroji viditelná. I když existuje systém složek, správné soubory se do složek ukládají nebo z nich načítají automaticky vždy, pokud se použije příslušný typ souboru.

Podobně, když se připojí externí flash disk, přístroj automaticky vybere správnou externí složku pro daný typ souboru.

Struktura složek na interním disku je viditelná, jen když se přístroj připojí k PC – viz část 9.1.3

### 9.2.2. Typy souborů

Přístroj používá tři základní typy souborů: Traces (průběhy), Images (snímky) a Setups (nastavení). Když se nainstaluje upgrade U02, budou dostupné další typy souborů.

#### 9.2.3. Soubory průběhů

Soubory průběhů obsahují rozmítání, jak ho vidíte na obrazovce. Můžete je načíst na obrazovku jako referenční průběhy (fialové).

Soubor se skládá ze sady 271 hodnot, které představují průběh amplitudy zleva doprava přes obrazovku ve formátu CSV plus další informace, které definují rozpětí frekvence, RBW, VBW

a referenční úroveň. Hodnoty jsou vždy v dBm.

Informace o stavu přístroje se označují jako State. Když se načte soubor s průběhem, uživatel si může vybrat, zda načte celý soubor (Recall Trace & State), jen hodnoty amplitudy (Recall Trace) nebo jen hodnoty, které se týkají stavu (Recall State). Vždy, když se načtou informace o stavu, nastavení spektrálního analyzátoru se změní, aby vyhovovalo parametrů načteného souboru.

Soubory s průběhem jsou poměrně malé a jejich velikost se pohybuje v řádu několika kilobytů. V přístroji používají formát názvu 8.3 s příponou .CSV. Do interní paměti můžete uložit celkem až 999 těchto souborů.

Soubory průběhů můžete kopírovat na PC a importovat do grafických programů, jako je Excel, MathCad, atd.

Můžete je také zobrazit v programu PSA-Manager, který je na přiloženém CD nebo je volně ke stažení z webové stránky.

### 9.2.4. Soubory se snímky obrazovky

Tento typ souboru představuje snímek celé obrazovky kromě části s tlačítky. Snímek obrazovky lze načíst podobným způsobem, jako obrázek na digitální kameře, zatímco se rozmítání spektrálního analyzátoru pozastaví (Pauza). Soubor můžete také exportovat na PC a vytisknout. Soubory obrazovky jsou indexované barevné bitové mapy o velikosti přibližně 50 kilobajtů. V rámci přístroje používají formát pojmenování 8.3 s příponou .BMP Do interní paměti přístroje lze uložit maximálně 999 souborů. Soubory obrazovek lze kopírovat do počítače a importovat do programů pro prohlížení a úpravu fotografií, jako je například Windows Picture a Fax Viewer, Paint, Photoshop atd.

Tyto soubory můžete také zobrazit v programu PSA-Manager, který je na přiloženém CD nebo je volně ke stažení z webové stránky.

#### 9.2.5. Soubory s nastavením

V souboru s nastavením se ukládá kompletní stav přístroje ve chvíli jeho uložení, včetně pozicí markerů, náhledu průběhu a referenčního průběhu. Když se nainstaluje upgrade U02, budou dostupné další typy souborů, jako Limit Patterns a Compensation Tables. Soubor s nastavením obsahuje všechny parametry, které jsou součástí výchozího továrního nastavení přístroje, kromě jasu obrazovky a nastavení časovače pro automatické vypnutí. Soubory s nastavením jsou malé s velikostí několik kilobytů. V rámci přístroje používají tyto soubory formát názvů 8.3 s příponou .SET. Do interní paměti přístroje lze uložit maximálně 999 souborů nastavení. Soubory s nastavením můžete kopírovat a zálohovat na paměťovém USB zařízení nebo na PC, ale mimo přístroje se s těmito soubory nedá pracovat.

### 9.2.6. Ostatní typy souborů

Jakmile se nainstaluje upgrade U02 (viz část 6), můžete pracovat s pěti dalšími typy souborů: Scan, Compensation Table, Limit Patterns, Channel Marker a Logging. Podrobnější informace najdete v části 6.

### 9.2.6.1. Skenovací soubory

Skenovací soubory se tvoří, když je analyzátor v režimu Scan (viz část 8.1.). Tyto soubory jsou podobné jako soubory s průběhy, ale mohou obsahovat mnohem více dat (až 210 000). Jsou umístěny ve složce TRACES a jejich název začíná vždy symbolem \$. (viz část 8.2.3.3.).

#### 9.2.6.2. Kompenzační tabulky

Kompenzační tabulky jsou normalizované soubory amplitudy v závislosti na frekvenci, které se musí vytvořit v programu PSA-Manager mimo přístroje. Jejich velikost je několik kilobytů. Mají koncovku .CMP a jsou umístěny ve složce s názvem TABLES. Tyto soubory můžete přenášet buď pomocí USB flash disku, nebo přímým připojením přístroje k USB portu na PC.

#### 9.2.6.3. Soubory obsahující Limit Pattern a Channel Marker

Tabulky Limit Pattern jsou normalizované soubory amplitudy v závislosti na frekvenci, které se musí vytvořit v programu PSA-Manager mimo přístroje. Jejich velikost je několik kilobytů. Mají koncovku .CSV a jsou umístěny ve složce s názvem TABLES. Tyto soubory můžete přenášet buď pomocí USB flash disku, nebo přímým připojením přístroje k USB portu na PC.

Speciální verzí souboru Limit Pattern jsou soubory obsahující marker kanálu, které jsou určeny jen k vytvoření vertikálních čar. Názvy souborů typu Channel Marker začínají symbolem \$.

### 9.2.6.4. Soubory typu Logging

Tento typ souborů obsahuje několik zápisů dat rozmítání vznikajících v důsledku spouštěcích signálů. Mohou obsahovat několik typů dat a mají různou velikost až do desítek megabytů. Mají příponu .LOG. Tyto soubory můžete přenášet buď pomocí USB flash disku, nebo přímým připojením přístroje k USB portu na PC.

# 10. Výchozí nastavení / Stav po zapnutí / Tvrdé resetování

# 10.1. Obnovení výchozího nastavení

Pokud přístroj opustil výrobní závod, jeho nastavení odpovídá popisu v příloze B v části 18. Toto výchozí nastavení můžete obnovit v Setup/Functions > Setups > Load Defaults (viz část 4.8.1.).

# 10.2. Standardní přednastavení

K standardnímu přednastavení se dostanete stisknutím hardwarového tlačítka s označením Preset, kterým se na přístroj aplikuje sada níže uvedených přednastavených hodnot: (Nezapomínejte, že některé z parametrů jsou dostupné, jen když se nainstaluje upgrade U02.

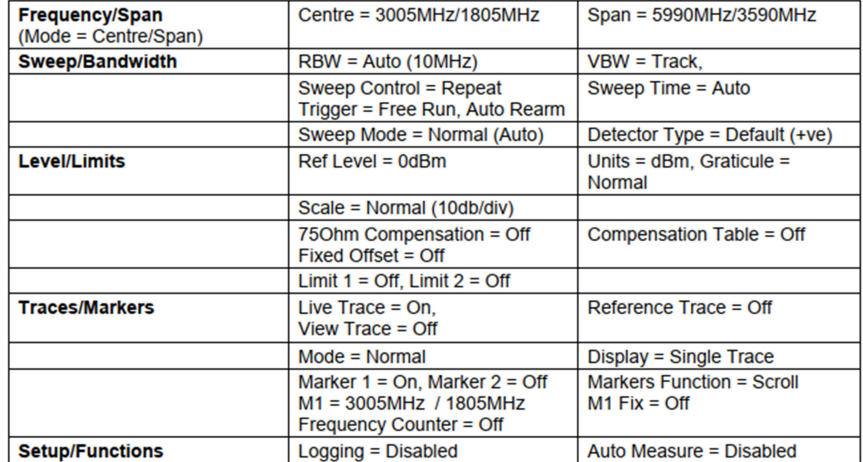

Parametry, které nejsou ve výše uvedené tabulce se nemění.

Uživatelské předvolby nastavení představují uživatelem upravené standardní předvolby, jejichž hodnoty parametrů se mění tak, aby odpovídaly požadavkům aktuálního uživatele viz část 4.10.1.

# 10.3. Podmínka neodstranitelné závady – Tvrdý reset

Když se spektrální analyzátor dostane do stavu, v kterém ho nelze normálně používat, můžete ho vrátit do normálního provozu načtením výchozího nastavení z výroby (viz 4.8.1.). Když však "zamrzne", tj. vůbec nereaguje na ovládací tlačítka, nebo když ho nelze oživit načtením výchozích nastavení Load Defaults, můžete ho podrobit tvrdému resetu - Hard Reset. Resetovací tlačítko je umístěno v malé prohlubni v pravé horní části krytu přístroje. Můžete ho stisknout a déle než 1 sekundu podržet nějakým pevným špičatým předmětem (můžete použít i stylus).

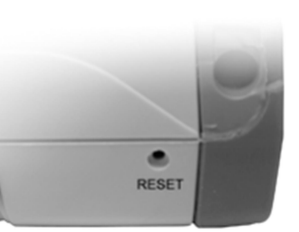

Resetuje se tím operační systém, nastavení všech parametrů

se vrátí na výchozí hodnoty z výroby a vymažou se všechny energeticky nezávislé vyrovnávací paměti. Resetování nemá vliv na uživatelská nastavení, která jste uložili jako soubory.

# 10.4. Stav po zapnutí

Stav přístroje, který se aktivuje po každém zapnutí, se normálně nastavuje na možnost "Last Used" (naposled použité nastavení). Když se přístroj vypne a znovu zapne nedochází tak k žádné změně. Alternativně můžete vybrat načtení uživatelského nastavení (User Preset), které přepíše hlavní položky nastavení vlastním nastavením uživatele (viz část 4.10.1.). tento výběr je dostupný v: STATUS >System Utils > Power/Clock > Pwr-On State – viz část 4.9.3.2.

# 11. Aktualizace firmwaru / Upgrady / Údržba

# 11.1. Aktualizace firmwaru

Z času na čas vydává Aim-TTi aktualizace firmwaru přístroje, aby se přidaly nové funkce nebo odstranily nějaké chyby. Tyto aktualizace je možné bezplatně stáhnout z webové stránky Aim-TTi. Aktuálně používaná verze firmwaru se zobrazí na obrazovce stavu. Způsob aktualizace vyžaduje použití USB flash disku. Podrobný popis postupu při aktualizaci najdete v souboru s aktualizací.

# 11.2. Upgrade firmwaru (U02)

Instalace možnosti U02 se provede podobně jako aktualizace firmwaru, ale vyžaduje se při ní dodatečný krok vložení aktivačního kódu (viz část 6).

# 11.3. Údržba, kalibrace a čištění

Aby se zajistilo, že přesnost výrobku zůstane v mezích specifikace, měla by se jednou za rok kontrolovat kalibrace a v případě potřeby by se měl přístroj kalibrovat. Tuto službu nabízí Aim-TTi nebo její zahraniční zastoupení.

Uživatel by měl přístroj kalibrovat, jen když má potřebné dovednosti a jen podle pokynů v servisní příručce, kterou může na vyžádání dostat přímo od Aim-TTi nebo od zastoupení firmy v zahraničí. Kalibrace vyžaduje použití přesného generátoru signálu.

Čištění: Když je třeba přístroj vyčistit, použijte hadřík lehce navlhčený ve vodě nebo v mírném čisticím prostředku. Mimořádnou pozornost věnujte čištění dotykového displeje.

# 11.4. Výměna akumulátoru

V přístroji je integrovaný akumulátor Li-Ion, který by se ´měl nabíjet jen přiloženou nabíječkou. Akumulátor nevyžaduje žádnou údržbu, ale jeho kapacita se časem snižuje a po určité době může vyžadovat výměnu. Výměnu akumulátoru může provést jen Aim-TTi nebo jeho autorizovaný distributor.

# 12. Bezpečnostní pokyny

# Spektrální analyzátor

Tento přístroj patří podle klasifikace IEC do bezpečnostní třídy III a byl konstruován tak, aby splňoval požadavky normy EN 61010-1 (Bezpečnostní požadavky na elektrická zařízení určená pro měření, řízení a laboratorní použití).

Tento přístroj byl testován v souladu s normou EN61010-1 a je dodáván v bezpečném stavu. Tento návod k obsluze obsahuje některé informace a upozornění, které musí uživatel dodržovat, aby se zajistil bezpečný provoz přístroje a udržel ho v bezpečném stavu.

Tento přístroj je určen pro použití uvnitř místností v prostředí se stupněm znečištění 2, při teplotě v rozsahu 5 °C až 40 °C a relativní vlhkosti 20 % - 80 % (nekondenzující). Příležitostně může být vystaven i teplotám v rozmezí +5° až -10°C, aniž by došlo ke snížení jeho bezpečnosti. Nepoužívejte přístroj, pokud se v něm tvoří kondenzace.

Přístroj je vybaven lithium-iontovým polymerovým akumulátorem; nevystavujte přístroj zdrojům tepla a nenechávejte ho v prostředí s vysokou teplotou, jako například v odstaveném vozidle na slunci. Akumulátor nabíjejte jen přístroji a jen dodávanou nabíječkou.

Používání tohoto přístroje způsobem, který není uveden v tomto návodu, může narušit jeho bezpečnostní ochranu.

# VAROVÁNÍ!

Na všech přístupných částech je stejné napětí jako na vnějším těle konektoru signálního vstupu typu N. Všimněte si zejména toho, že pláště obou konektorů USB jsou galvanicky propojeny s tělem vstupu signálu, a proto když se jeden z konektorů USB připojí k stolnímu počítači, budou na potenciálu uzemnění. Aby se zachovala bezpečnost uživatele za všech ostatních okolností, je nezbytné, aby se vstup nepřipojoval k napětí vyššímu než 30 V DC nebo 30 Vrms vzhledem k uzemnění, což je hranice bezpečného velmi nízkého napětí (SELV) podle definice IEC.

Předtím, než se přístroj otevře za účelem seřízení, výměny, údržby nebo opravy, musí se odpojit od všech zdrojů napětí. Jakékoli seřizování, údržbu a opravy otevřeného přístroje smí provádět pouze kvalifikovaná osoba podle servisní příručky. Dávejte pozor, aby se přístroj při čištění nenamočil.

# Napájecí / nabíjecí adaptér

Dodávaný napájecí / nabíjecí adaptér má univerzální vstupní napětí 100 – 240 V AC, 50/60 Hz. Odpovídá ochranné třídě II (dvojitá izolace) a má certifikaci podle EN 60590-1 a UL 60950-1 (UL E245390).

# 13. Technické údaje

Limitní hodnoty PSA3605, pokud se liší, jsou uvedeny v hranatých závorkách [] za hodnotou PSA6005.

#### 13.1.1. Měření frekvence

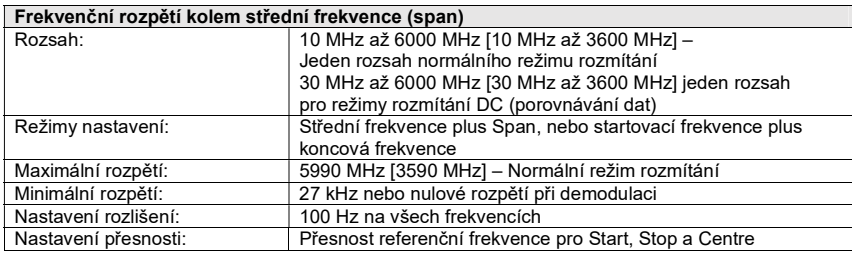

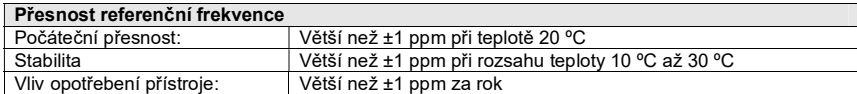

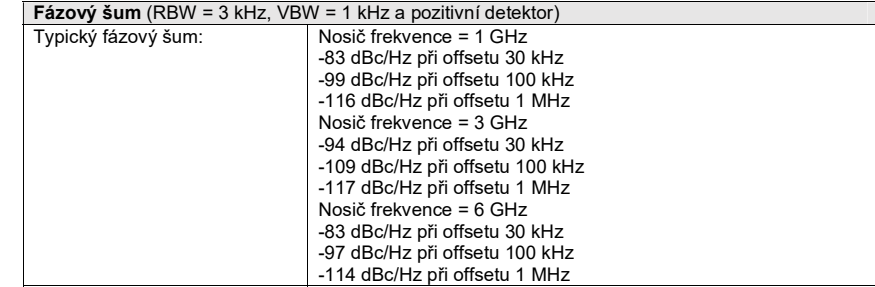

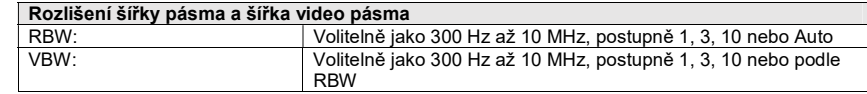

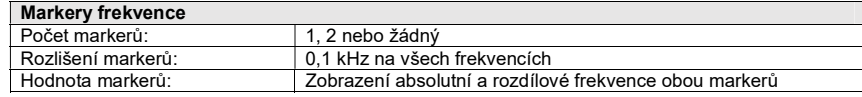

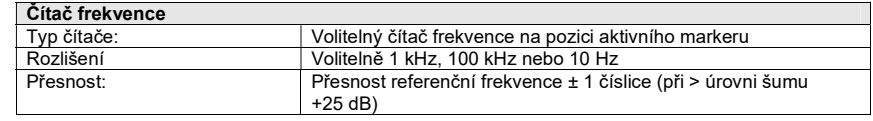

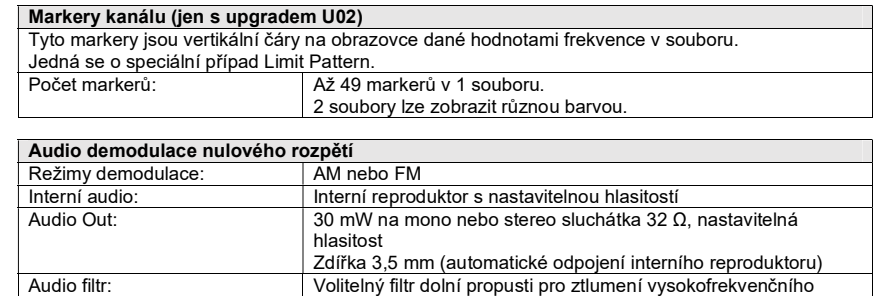

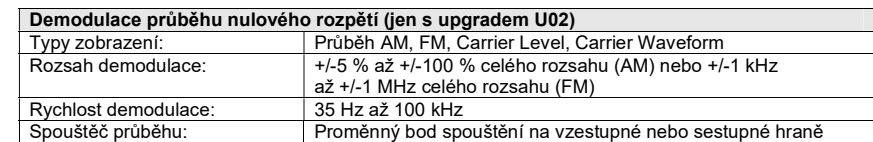

rušení

# 13.1.2. Měření amplitudy (úrovně)

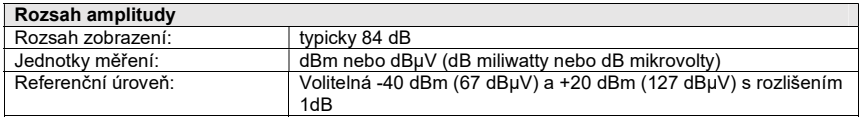

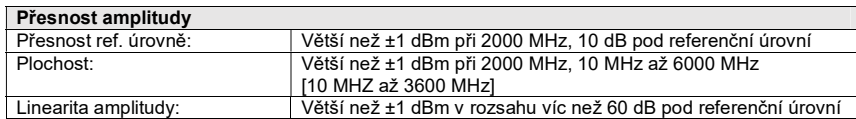

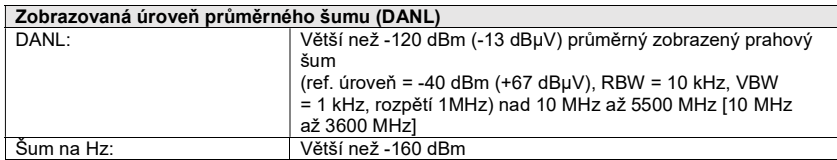

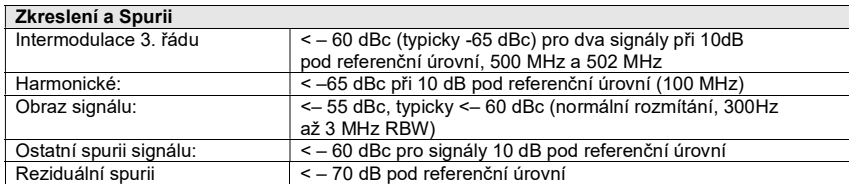

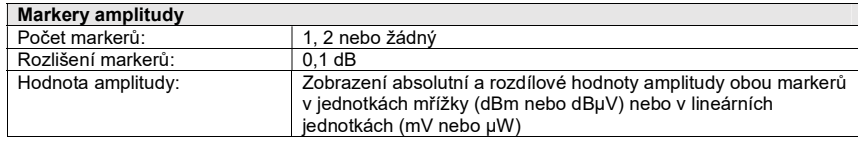

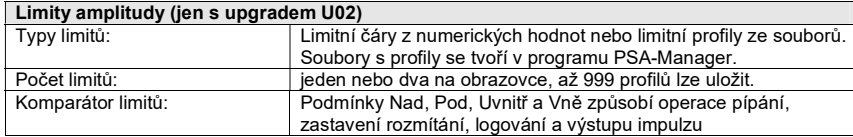

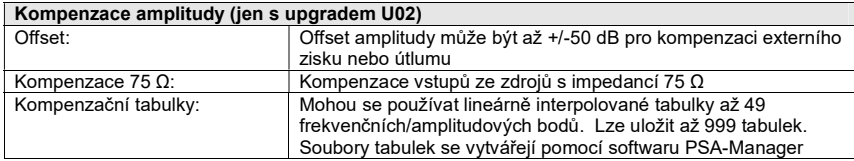

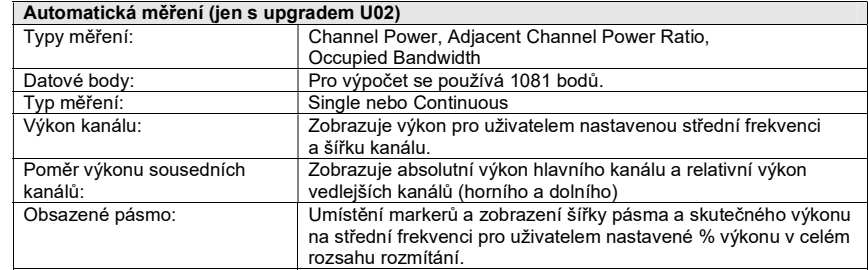

# 13.1.3. Rozmítání a průběhy

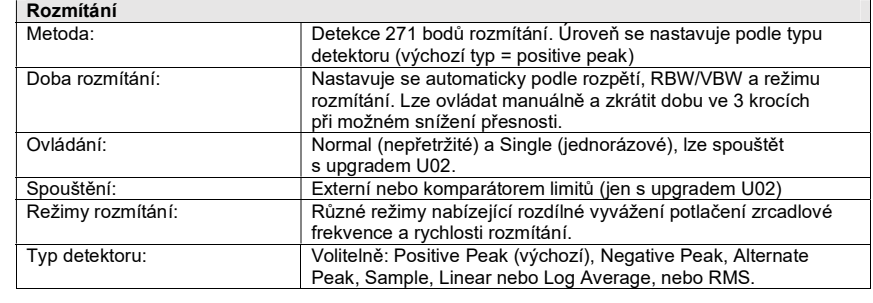

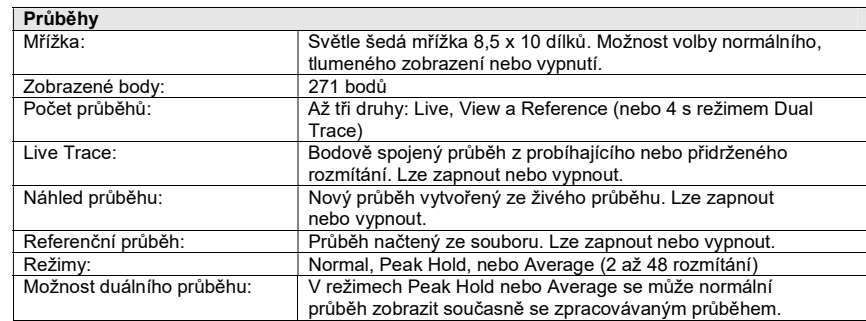

# 13.1.4. Režim Scan (jen s upgradem U02)

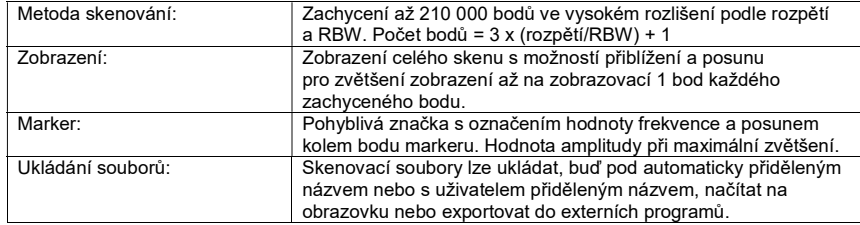

# 13.1.5. Uložiště a zápis dat

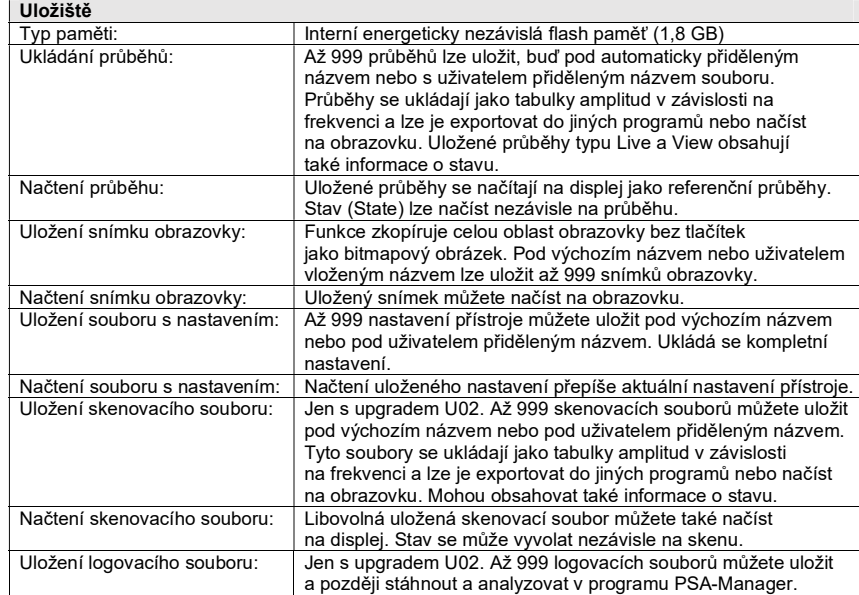

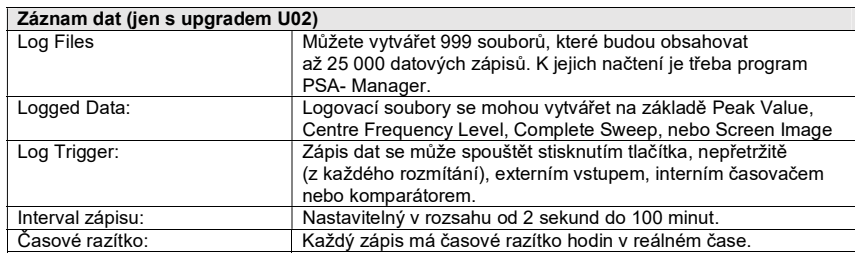

# 13.1.6. Konektory a Displej

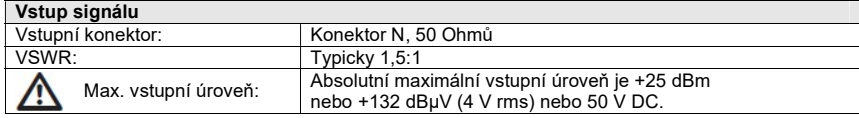

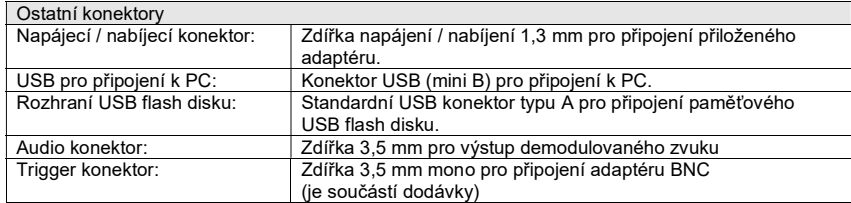

# 13.1.7. Napájení

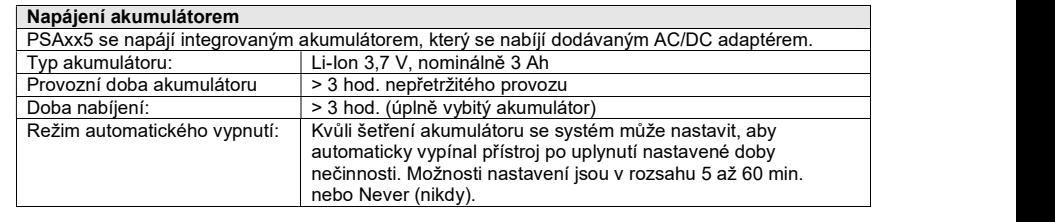

# Napájení ze sítě

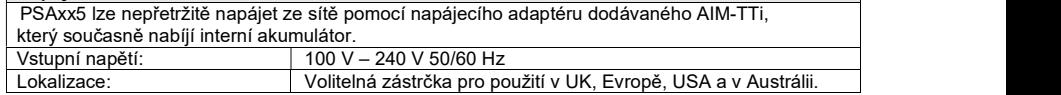

# 13.1.8. Mechanické vlastnosti, podmínky prostředí a bezpečnost

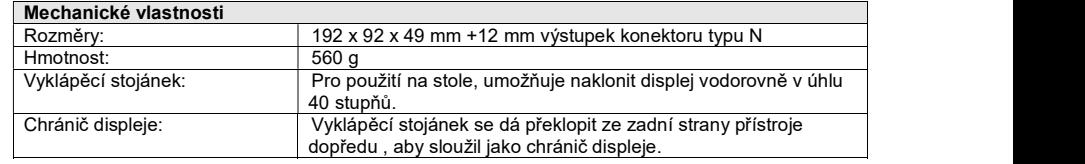

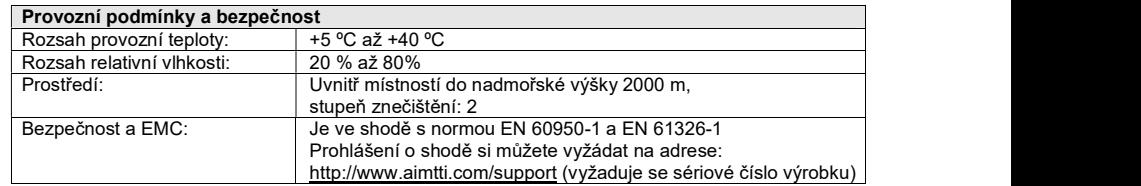

# 14. Recyklace

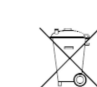

Elektronické a elektrické produkty nesmějí být vhazovány do domovních odpadů. Likviduje odpad na konci doby životnosti výrobku přiměřeně podle platných zákonných ustanovení.

Šetřete životní prostředí! Přispějte k jeho ochraně!

# 15. Příloha – Tovární nastavení

Po dodání nebo po resetování na výchozí nastavení nebo po stisknutí tlačítka tvrdého resetu bude mít přístroj níže uvedené nastavení: (Pamatujte, že některá nastavení platí jen při použitím upgradu U02.)

Centre =  $3000.0000$ MHz Span =  $500.0000MHz$ **Frequency/Span**  $(Mode = Centre/Span)$  $(Start = 2750.0000MHz)$  $(Stop = 3250.0000MHz)$ Fix Start/Fix Stop = Off Step Size =  $1.0000MHz$ Freq. Presets = Empty Auto Step Size = Off Zero Span Demodulation Demod = AM. Depth =  $+/-100\%$ Wyfrm Display = Carrier Level Audio Volume =  $6$ , Mute = On Setup Timebase =  $20$ ms/div, Trig = Off Sweep/Bandwidth  $RBW = Auto (10MHz)$  $VBW = Track$ . Trk Offset = 0 Sweep Time = Auto Sweep Control = Repeat Trigger = Free Run, Auto Rearm Sweep Mode = Normal (Auto) Detector Type = Default (+ve) Units =  $dBm$ , Graticule = **Level/Limits**  $Ref Level = 0dBm$ Normal Scale = Normal  $(10db/div)$ 750hm Compensation = Off Compensation Table = Off Offset/Tables Fixed Offset = Off (set to -10dB) Compensation File = None Limit  $1 = \text{Off}$  (set to -50dBm) **Limit Condition = None** Limits Limit  $2 = \text{Off}$  (set to -60dBm)  $Limit Action = None$ Pattern Files = None Limit Offsets =  $0$ . Step =  $1dB$ **Traces/Markers** Live  $Trace = On$ Reference Trace = Off **Trace Control** View Trace = Off Ref. Trace File = None **Trace Mode** Average Number = 16  $Mode = Normal$ Display = Single Trace **Trace Stores** Store Type = Live Trace Default File Names = TRACE and IMAGE Recall Type = Trace Only Marker  $1 = On$ . Marker  $2 = \text{Off}$ **Marker Setup** Marker Units =  $\Delta s$  Graticule  $M1 = 3000MHz$   $M2 = 3050MHz$ **Markers Function = Scroll** Frequency Counter = Off  $M1$  Fix = Off **Setup/Functions Status = Disabled Trigger = Timer** Type = Centre Level Timer Interval =  $1$  sec. Logging Default File Name = LOG Auto Measure Status = Disabled Ch. Power BW =  $0.0160$  MHz  $Mode = Repeat$ Channel Spacing = 0.0250 MHz Type = Channel Power Occupied  $\overline{BW} = 99,000\%$ **Frequency Counter**  $Status = Off$  $Resolution = 1kHz$ Default File Name = SETUP **Setups** System/File Ops **Selected Folder = TRACES** Brightness =  $40\%$ **System Utilities** View on  $PC = Disabeled$ Auto Power Off = Never Power-On State = Last Used

# 16. Příloha: Struktura menu

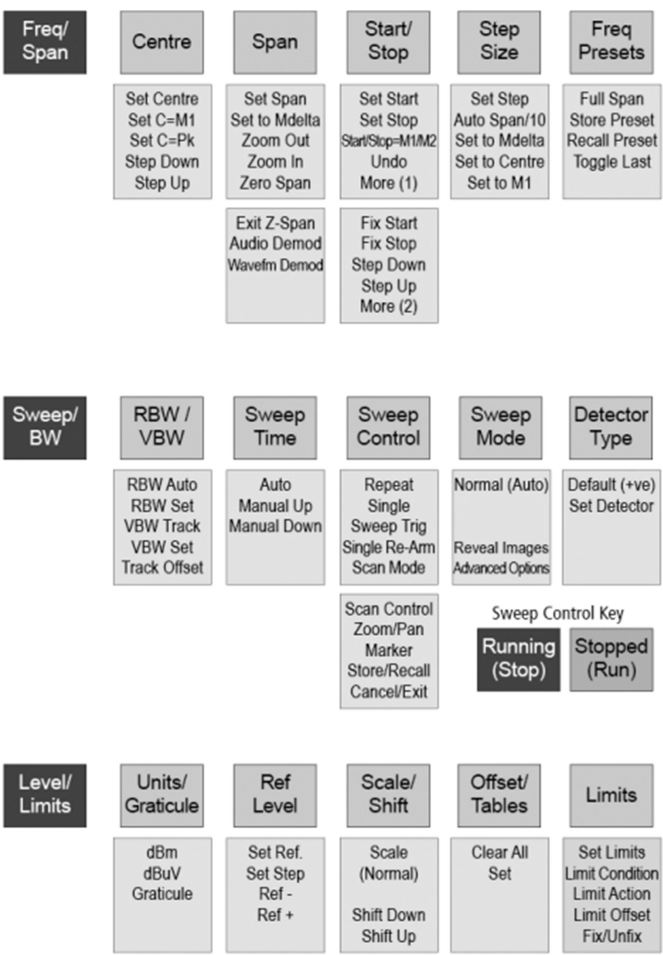

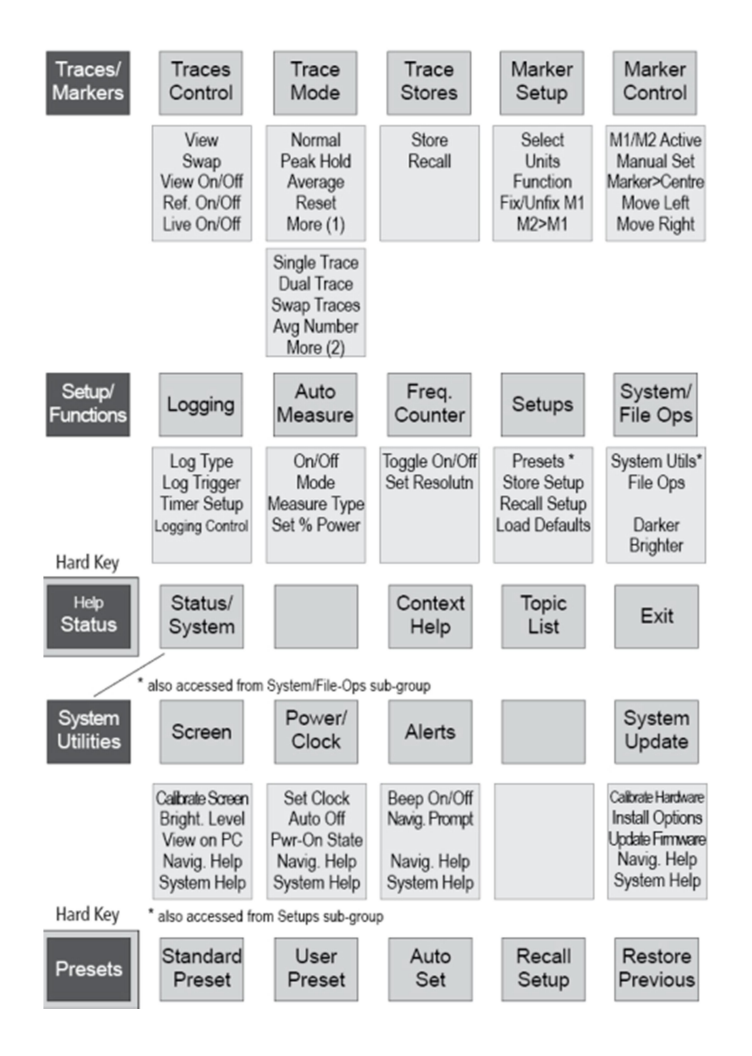

Překlad tohoto návodu zajistila společnost Conrad Electronic Česká republika, s. r. o. Všechna práva vyhrazena. Jakékoliv druhy kopií tohoto návodu, jako např. fotokopie, jsou předmětem souhlasu společnosti<br>Conrad Electronic Česká republika, s. r. o. Návod k použití odpovídá technickému stavu při tisku! **Zm** © Copyright Conrad Electronic Česká republika, s. r. o. VAL/07/2023